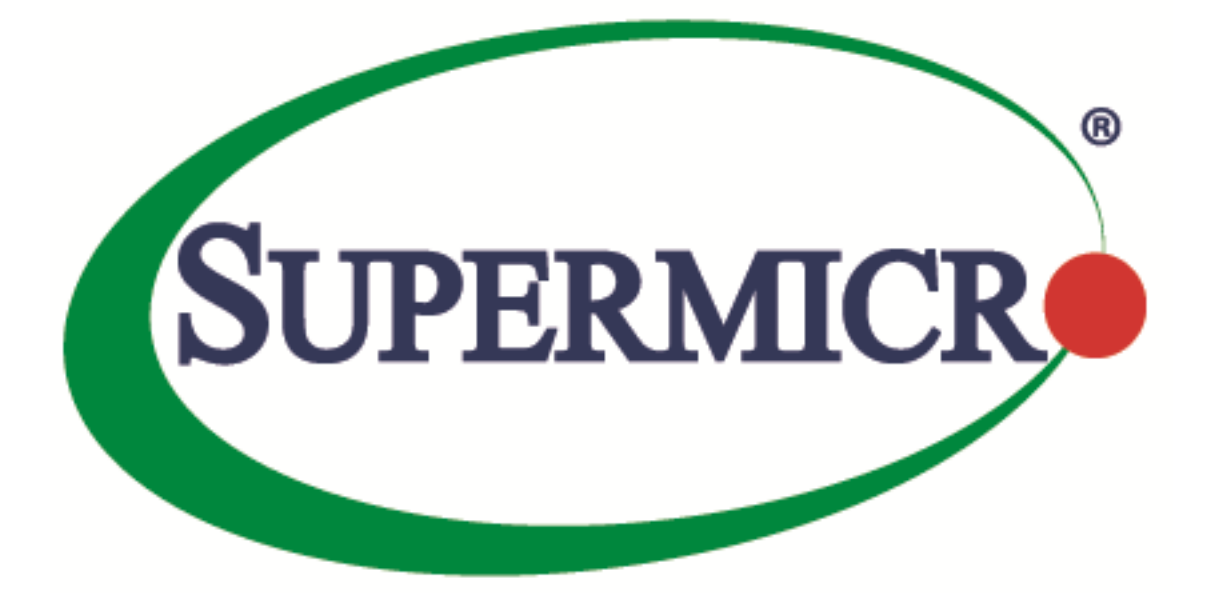

# **Supermicro Update Manager (SUM)**

## **User's Guide**

**Revision 2.0**

The information in this USER'S GUIDE has been carefully reviewed and is believed to be accurate. The vendor assumes no responsibility for any inaccuracies that may be contained in this document, makes no commitment to update or to keep current the information in this manual, or to notify any person organization of the updates. Please Note: For the most up-to-date version of this manual, please see our web site a[t www.supermicro.com.](http://www.supermicro.com/)

Super Micro Computer, Inc. ("Supermicro") reserves the right to make changes to the product described in this manual at any time and without notice. This product, including software, if any, and documentation may not, in whole or in part, be copied, photocopied, reproduced, translated or reduced to any medium or machine without prior written consent.

DISCLAIMER OF WARRANTY ON SOFTWARE AND MATERIALS. You expressly acknowledge and agree that use of the Software and Materials is at your sole risk. FURTHERMORE, SUPER MICRO COMPUTER INC. DOES NOT WARRANT OR MAKE ANY REPRESENTATIONS REGARDING THE USE OR THE RESULTS OF THE USE OF THE SOFTWARE OR MATERIALS IN TERMS OF THEIR CORRECTNESS, ACCURACY, RELIABILITY, OR OTHERWISE. NO ORAL OR WRITTEN INFORMATION OR ADVICE GIVEN BY SUPER MICRO COMPUTER INC. OR SUPER MICRO COMPUTER INC. AUTHORIZED REPRESENTATIVE SHALL CREATE A WARRANTY OR IN ANY WAY INCREASE THE SCOPE OF THIS WARRANTY. SHOULD THE SOFTWARE AND/OR MATERIALS PROVE DEFECTIVE, YOU (AND NOT SUPER MICRO COMPUTER INC. OR A SUPER MICRO COMPUTER INC. AUTHORIZED REPRESENTATIVE) ASSUME THE ENTIRE COST OF ALL NECESSARY SERVICE, REPAIR, OR CORRECTION.

LIMITATION OF LIABILITY. UNDER NO CIRCUMSTANCES INCLUDING NEGLIGENCE, SHALL SUPER MICRO COMPUTER INC. BE LIABLE FOR ANY INCIDENTAL, SPECIAL, OR CONSEQUENTIAL DAMAGES THAT RESULT FROM THE USE OR INABILITY TO USE THE SOFTWARE OR MATERIALS, EVEN IF SUPER MICRO COMPUTER INC. OR A SUPER MICRO COMPUTER INC. AUTHORIZED REPRESENTATIVE HAS BEEN ADVISED OF THE POSSIBILITY OF SUCH DAMAGES.

Any disputes arising between manufacturer and customer shall be governed by the laws of Santa Clara County in the State of California, USA. The State of California, County of Santa Clara shall be the exclusive venue for the resolution of any such disputes. Super Micro's total liability for all claims will not exceed the price paid for the hardware product.

Manual Revision 2.0

Release Date: September 30, 2017

Unless you request and receive written permission from Super Micro Computer, Inc., you may not copy any part of this document.

Information in this document is subject to change without notice. Other products and companies referred to herein are trademarks or registered trademarks of their respective companies or mark holders.

Copyright © 2017 by Super Micro Computer, Inc. All rights reserved. Printed in the United States of America

## <span id="page-2-0"></span>**Version History**

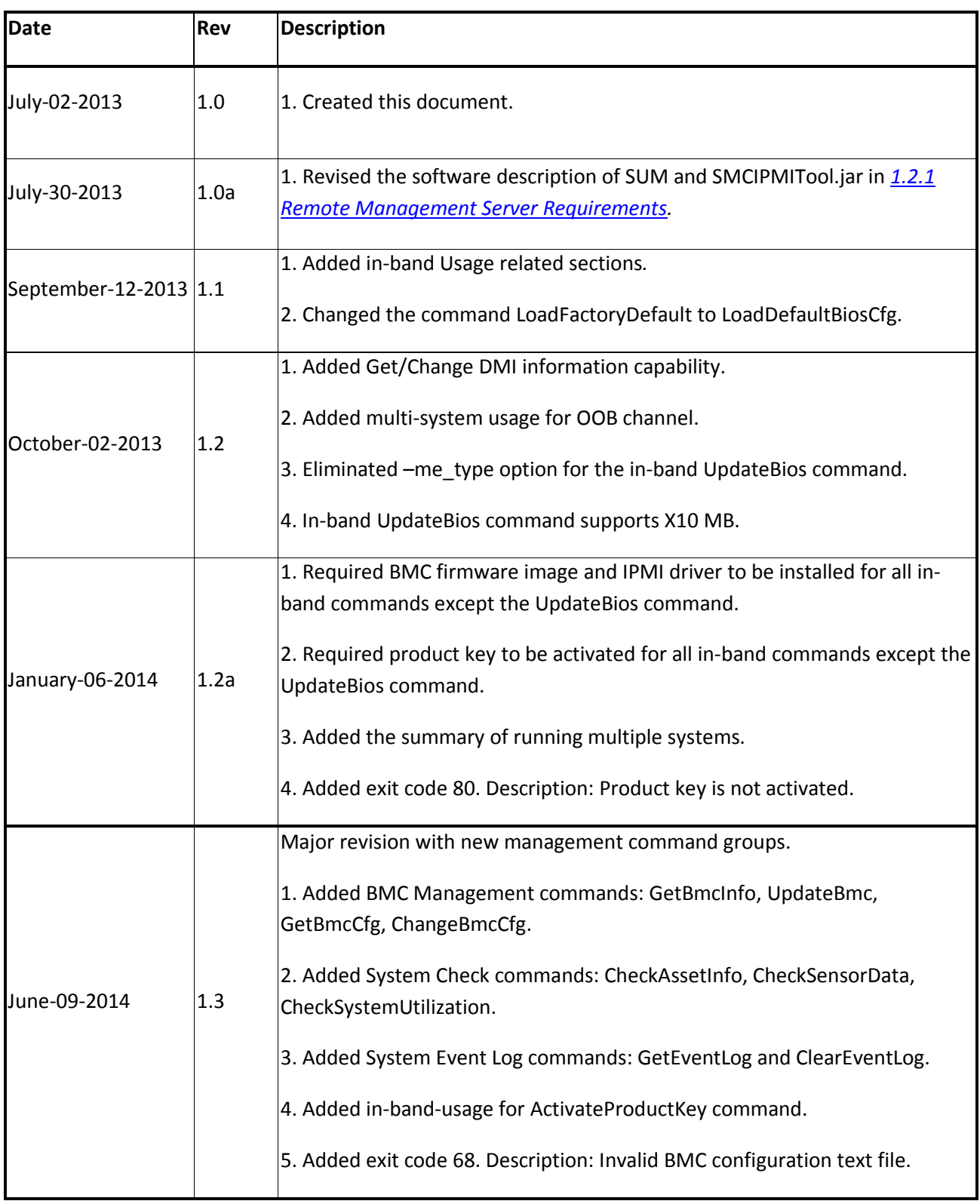

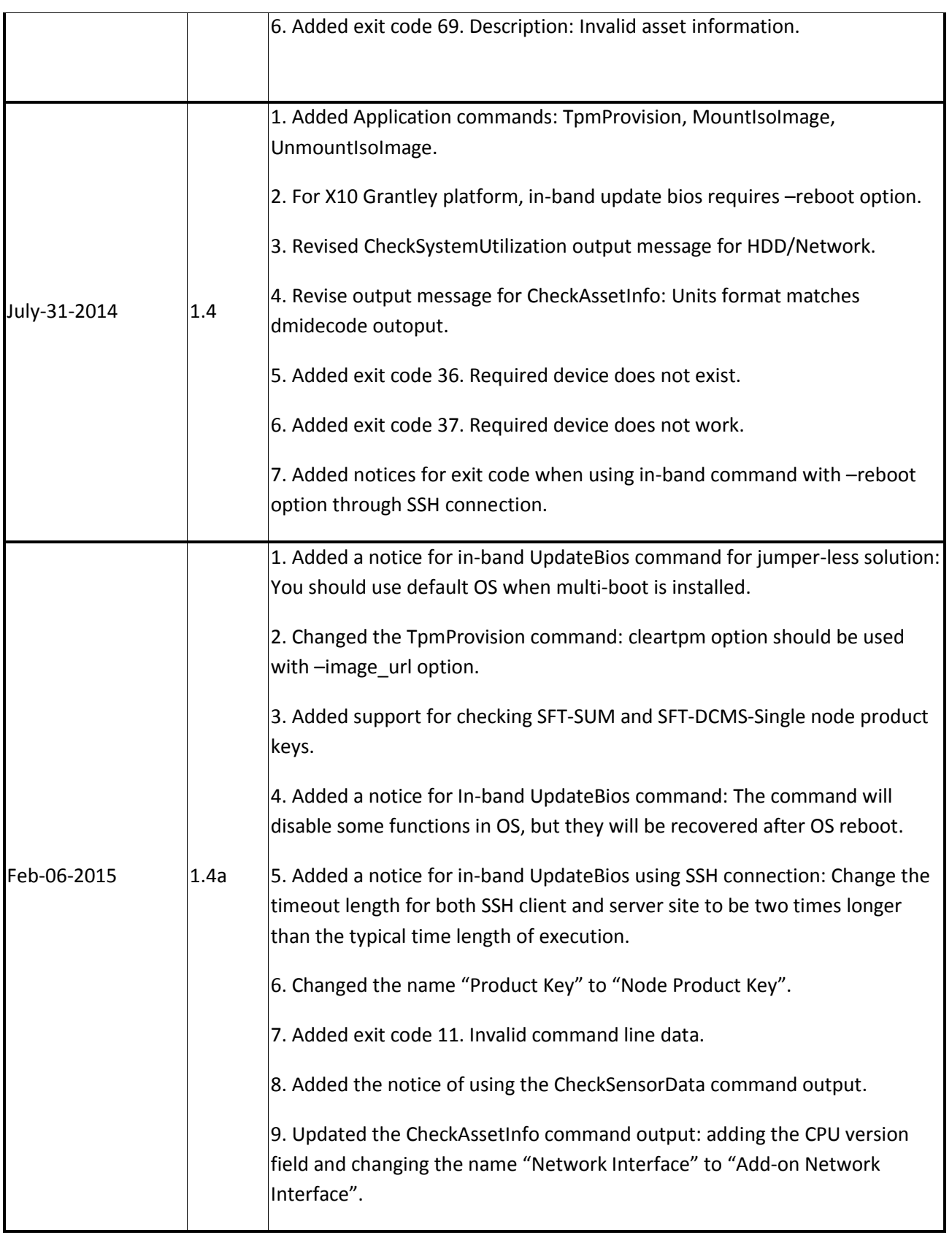

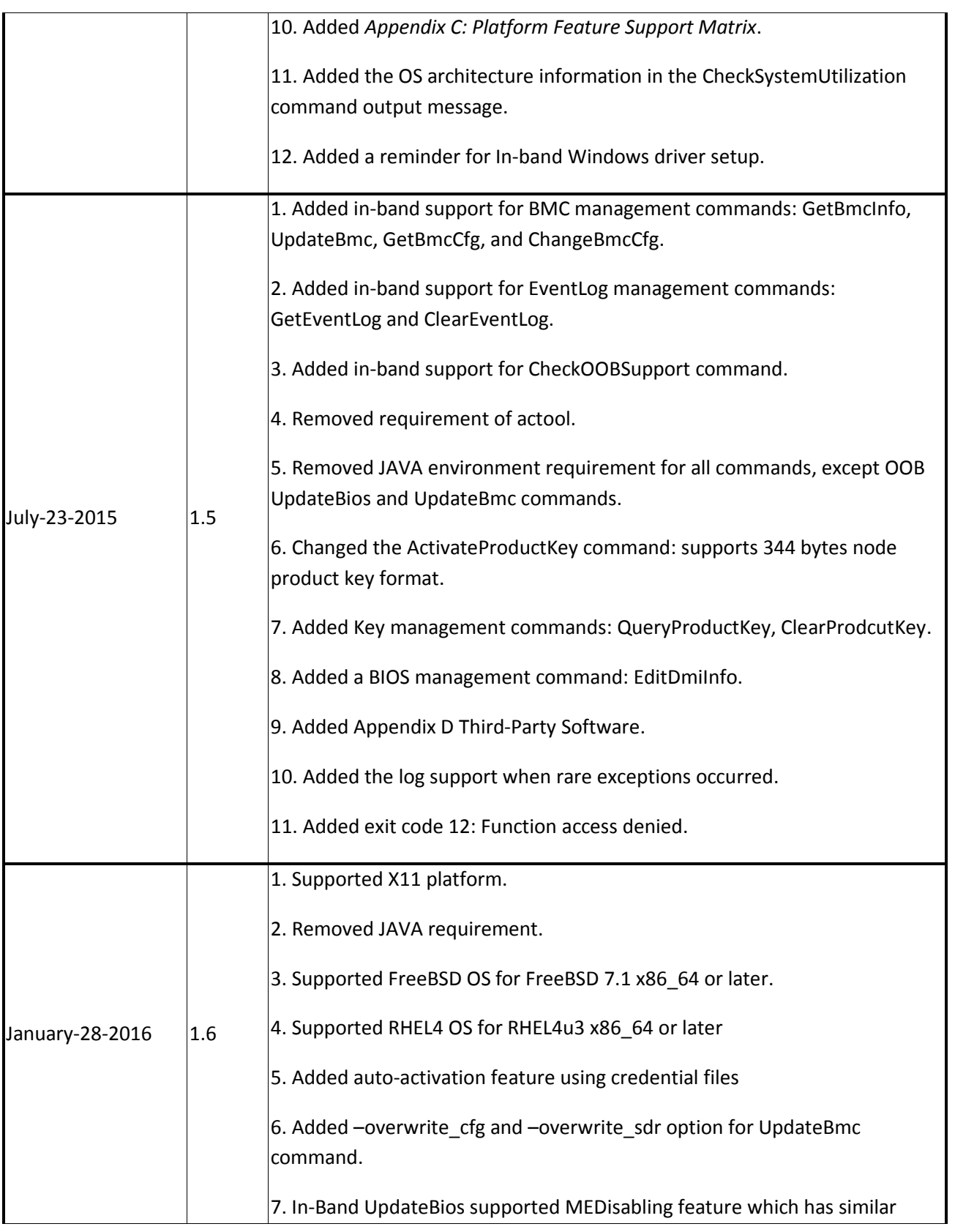

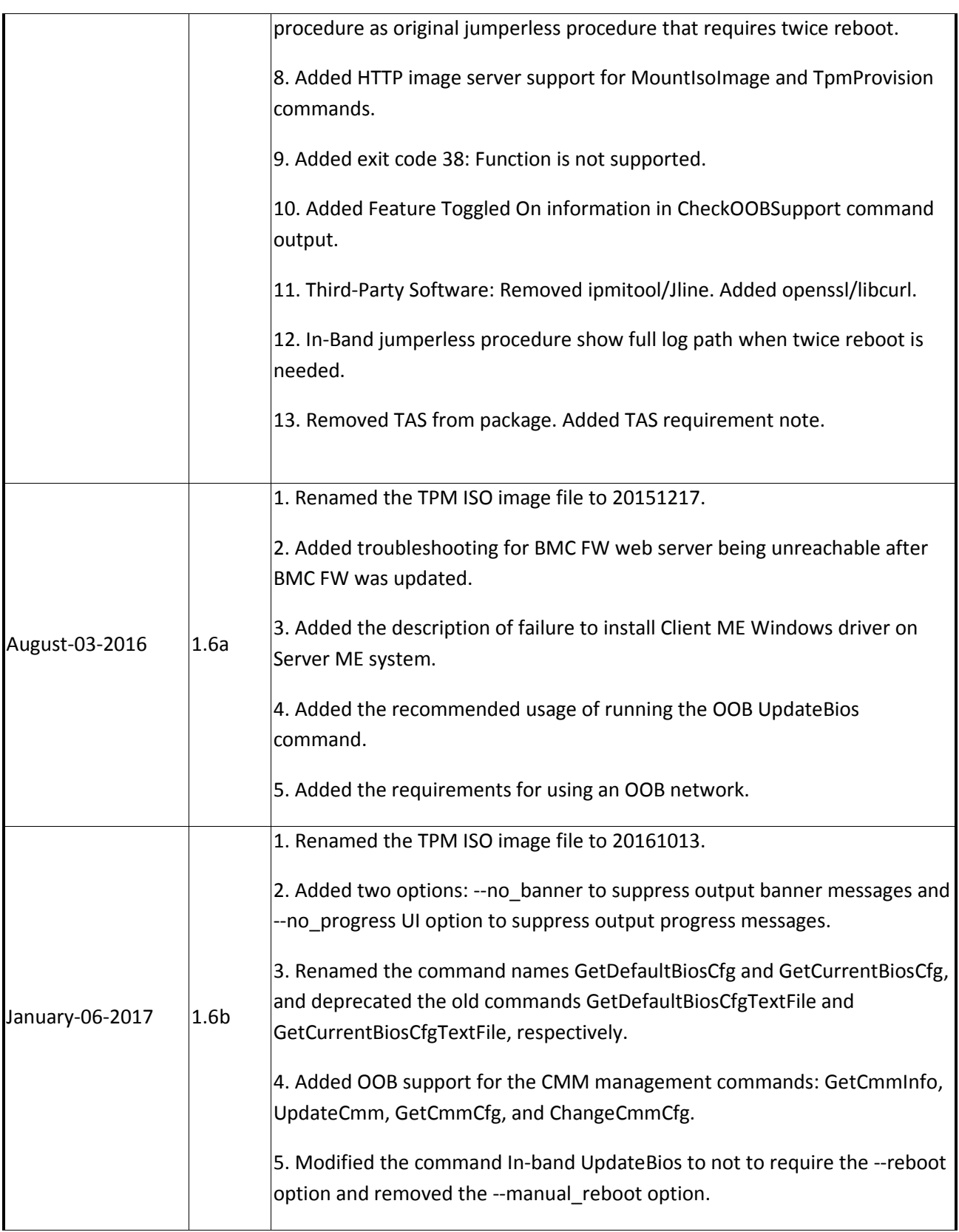

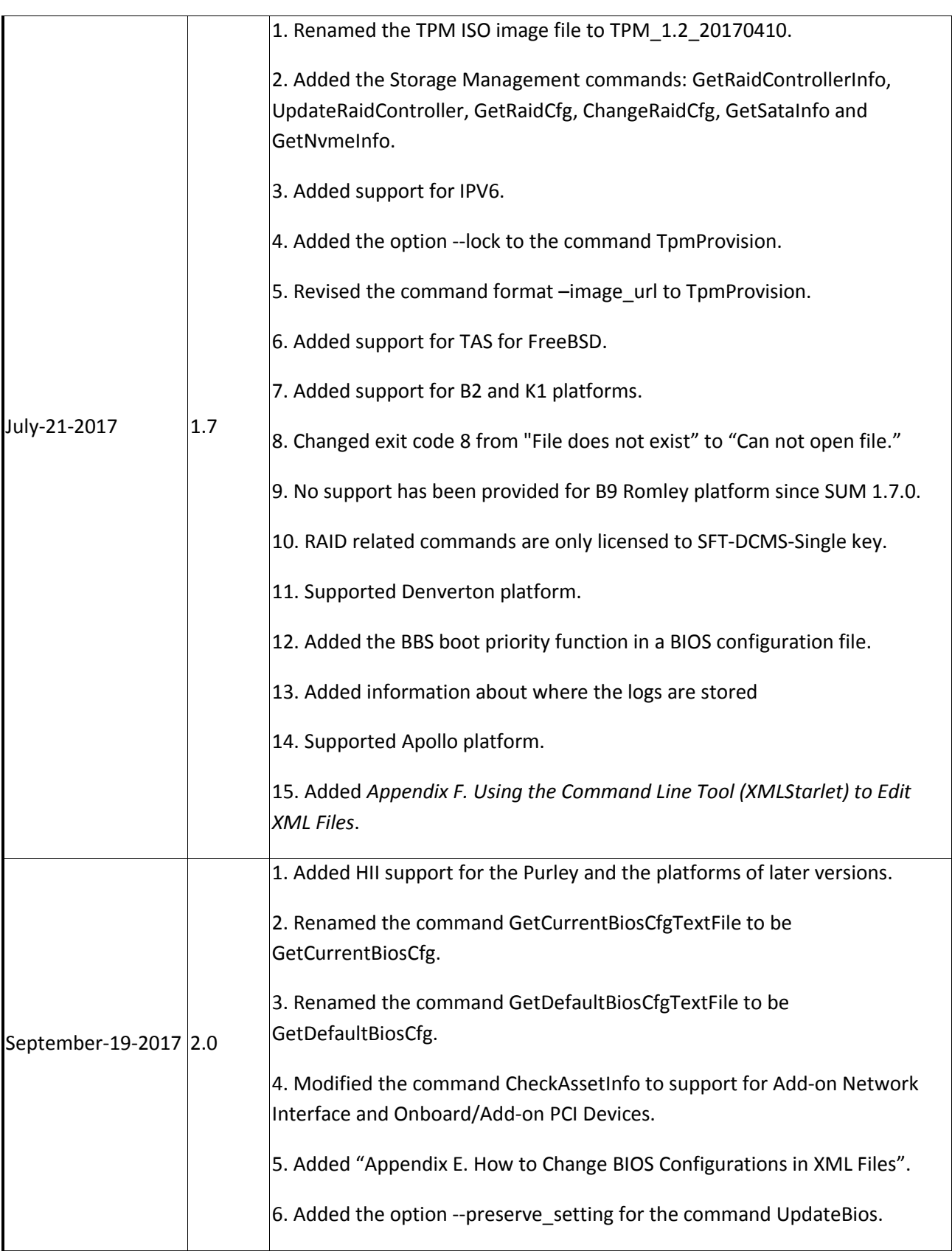

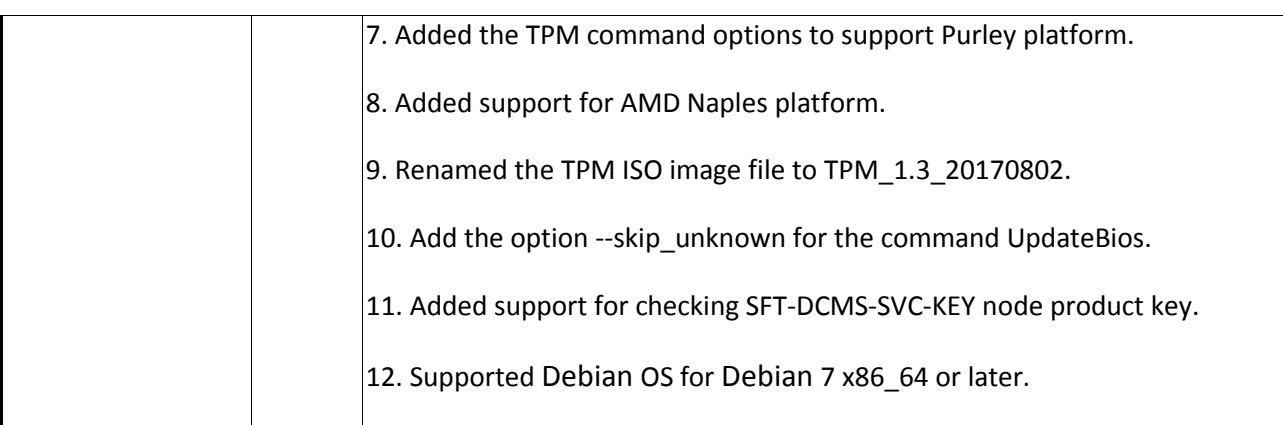

## **Contents**

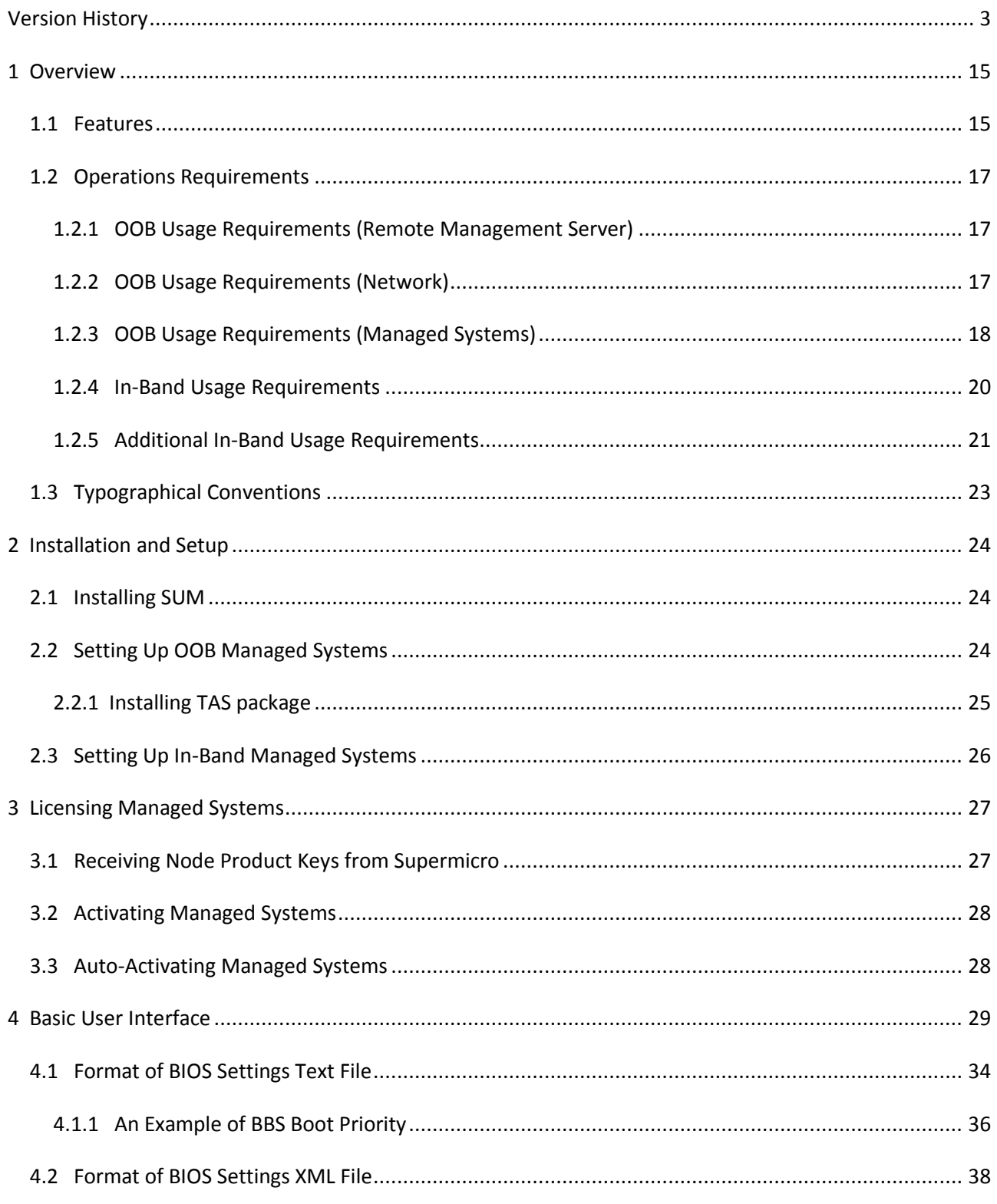

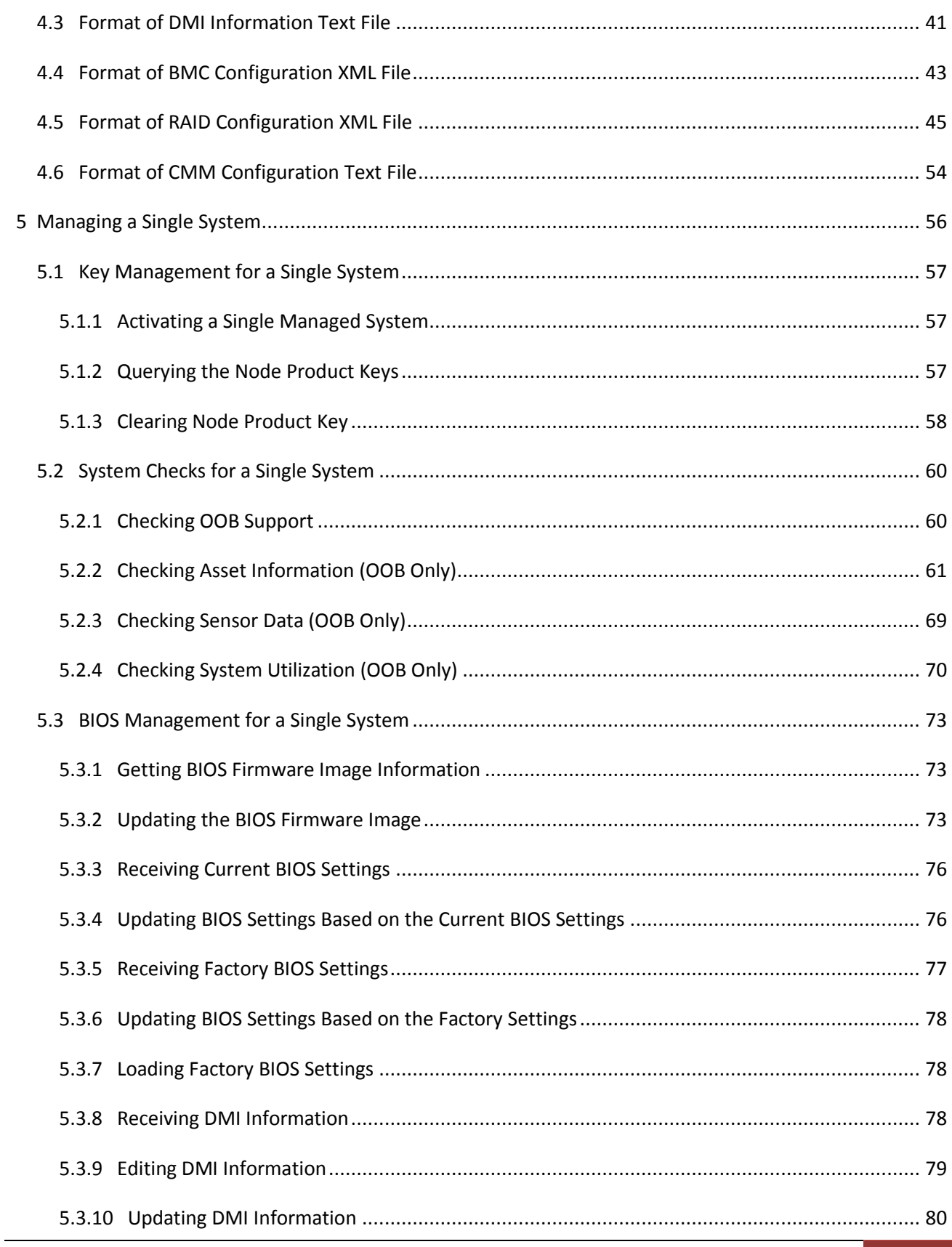

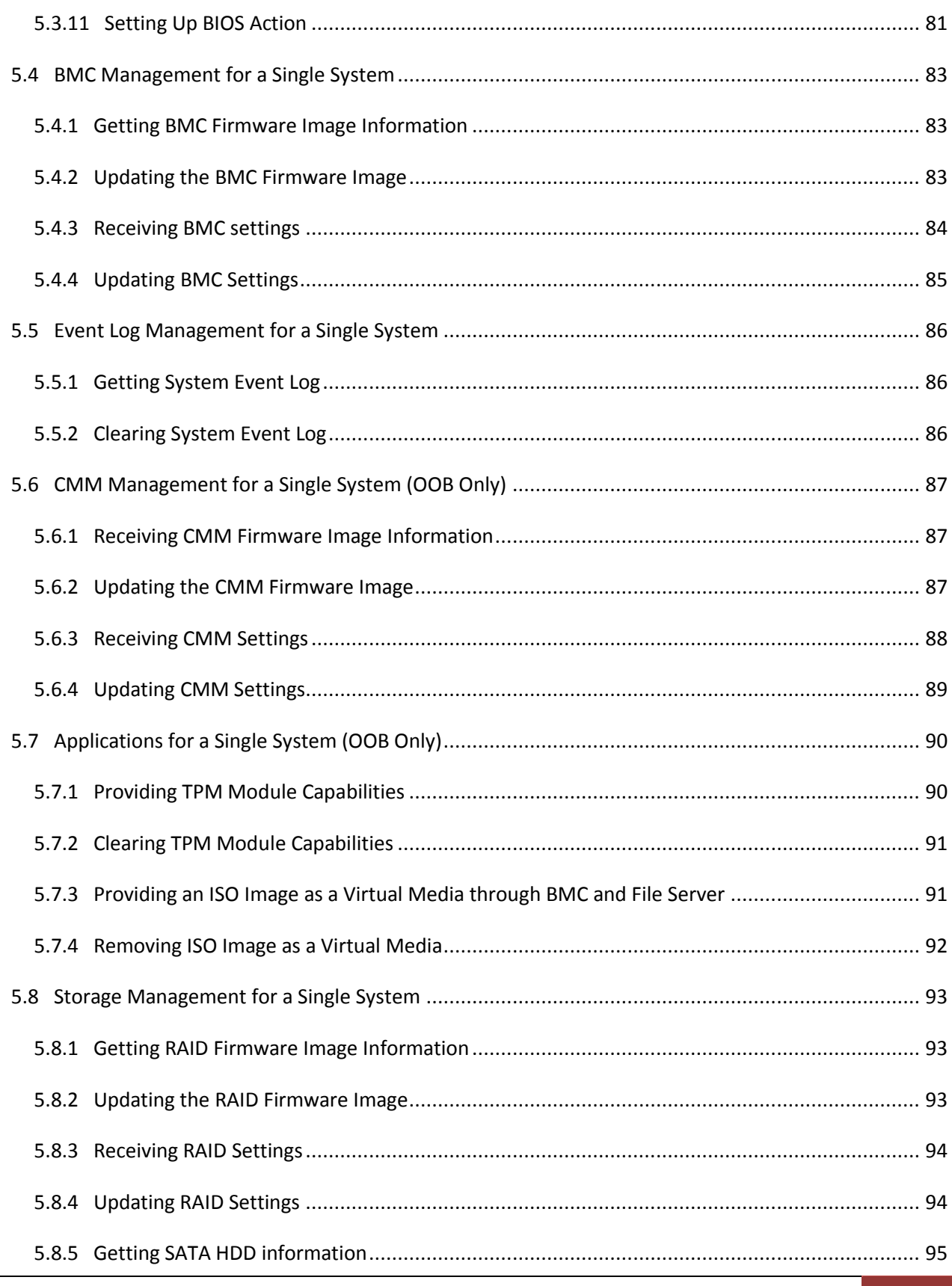

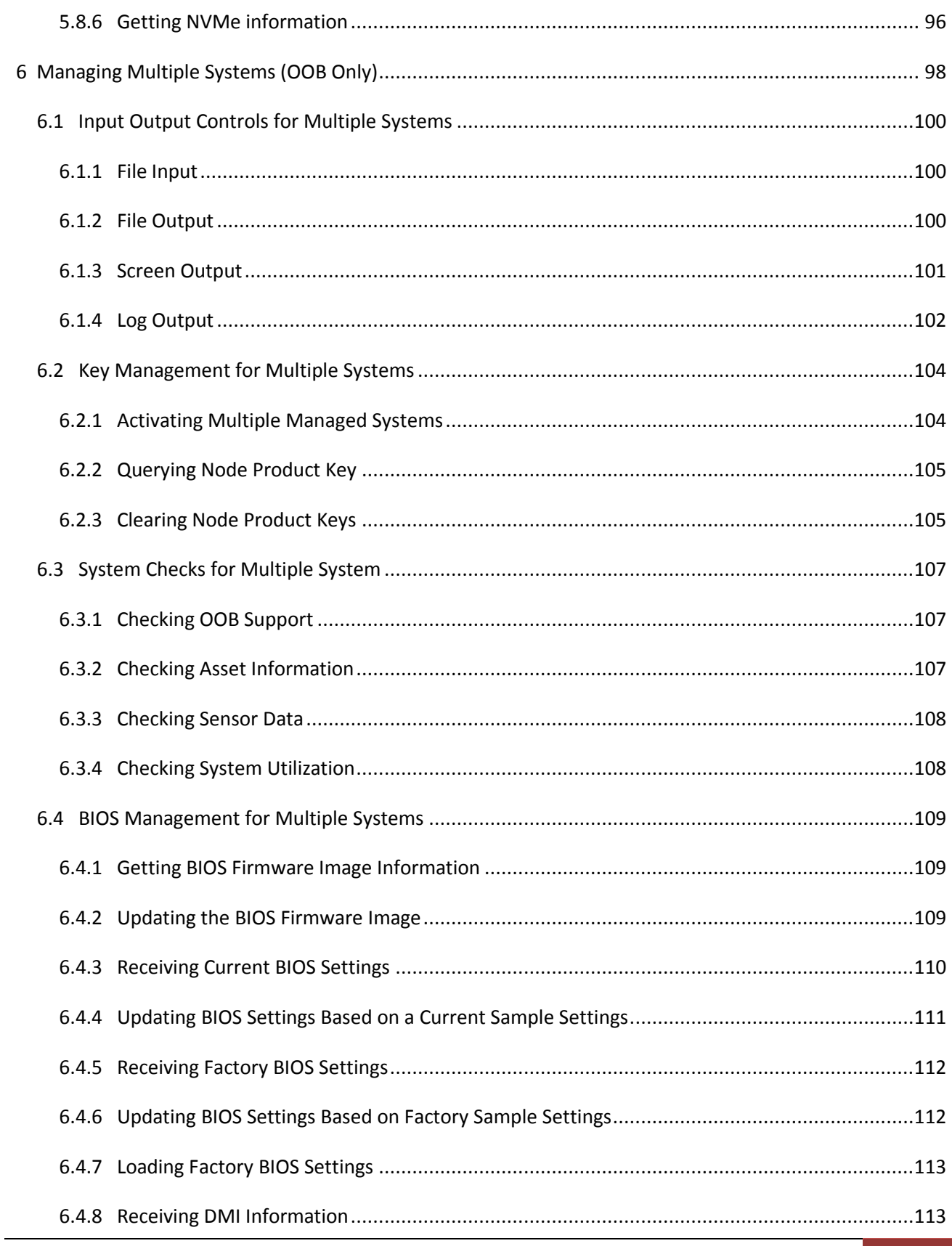

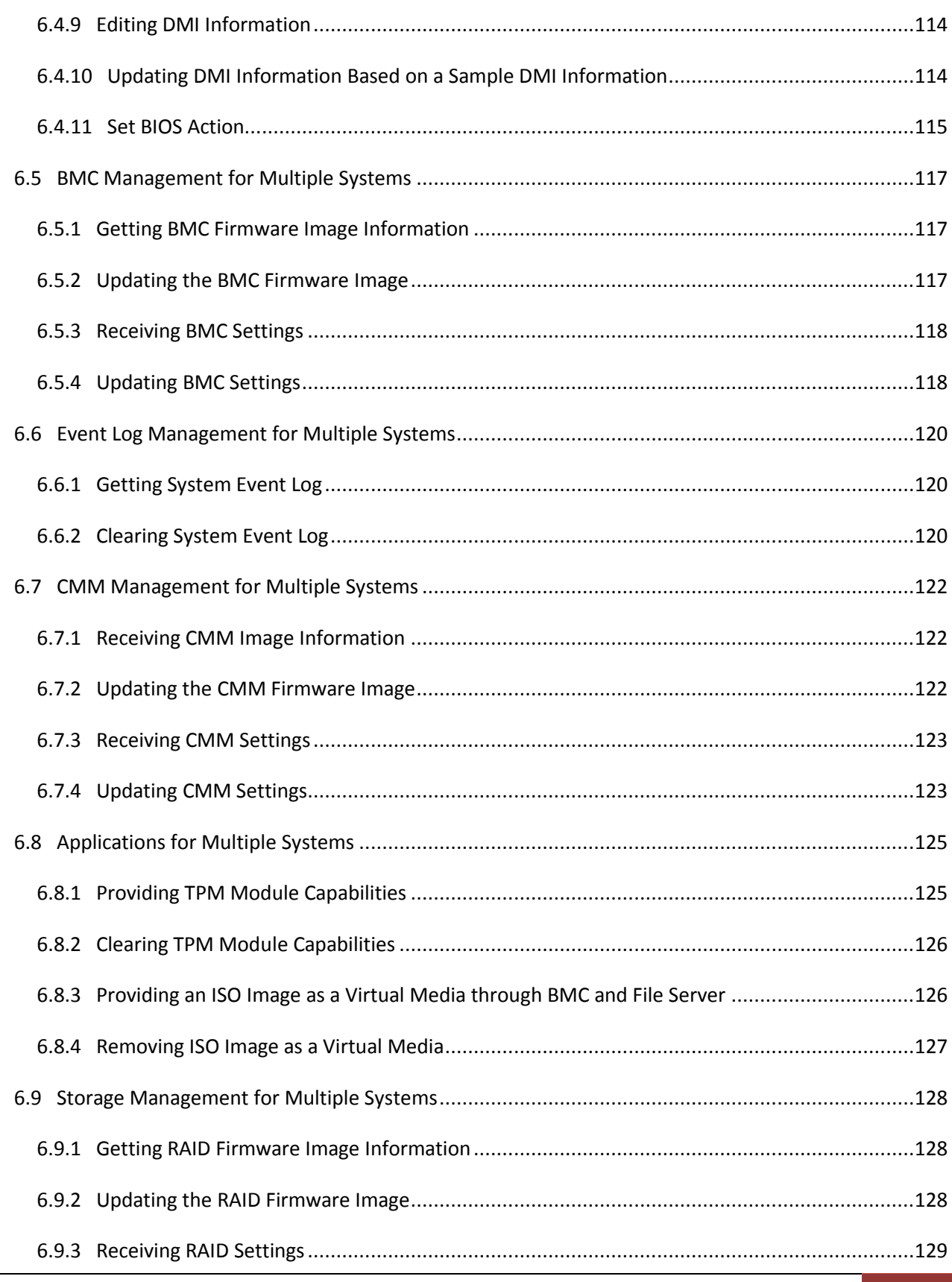

Supermicro Update Manager User's Guide 13

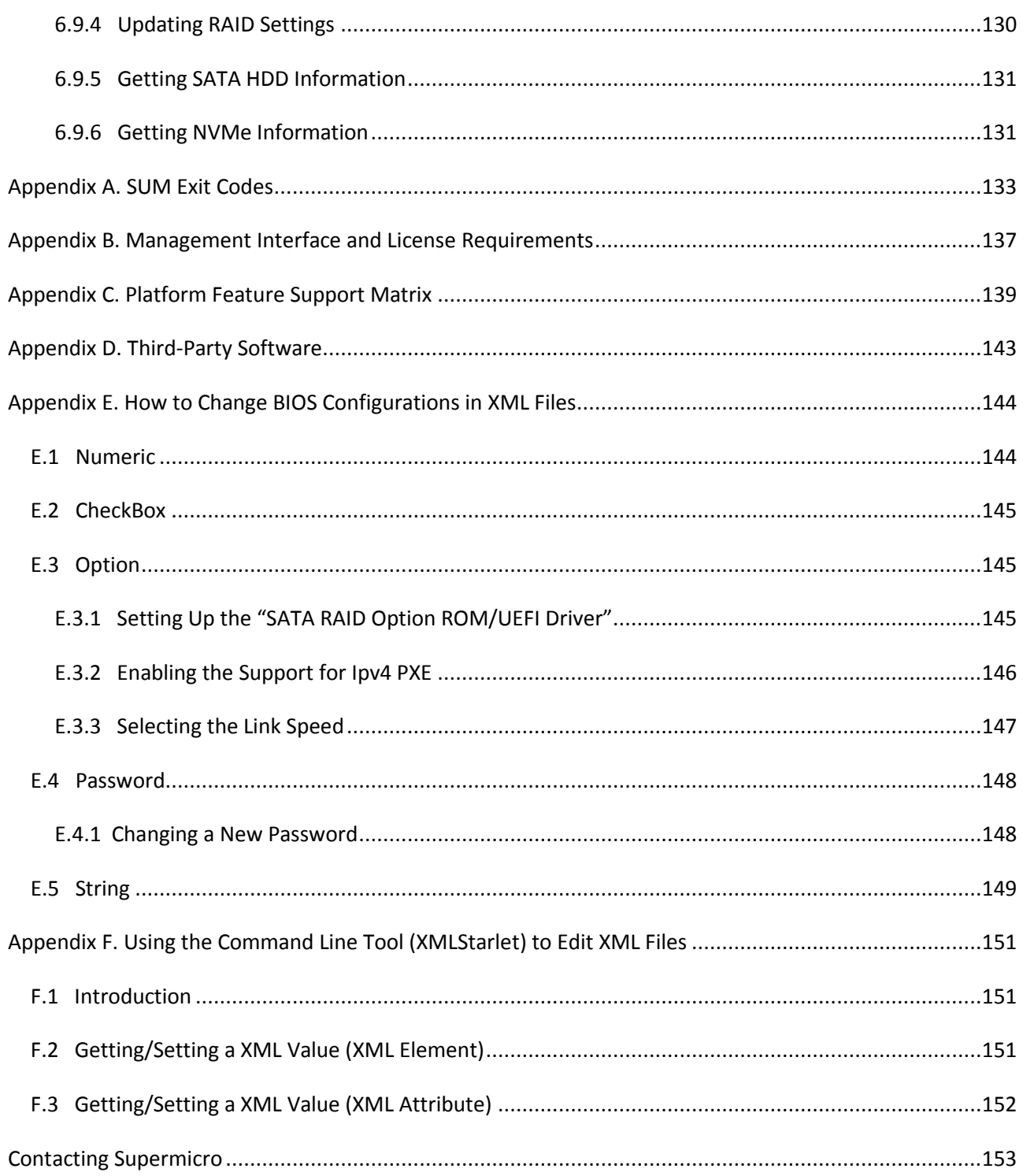

## <span id="page-14-0"></span>**1 Overview**

The Supermicro Update Manager (SUM) can be used to manage the BIOS, BMC/CMM and Broadcom 3108 RAID firmware image update and configuration update for select Supermicro systems. In addition, system checks as well as event log management are also supported. Moreover, special applications are also provided to facilitate system management. To update configurations, you can edit system BIOS settings, DMI information, BMC/CMM configurations and RAID configurations from readable text files, as well as use this update manager to apply these configurations.

Two channels are possible for management: the OOB (Out-Of-Band) channel, i.e. communication through the IPMI interface, and the in-band channel, i.e. communication through the local system interfaces. By the OOB channel, most management commands (except CheckSystemUtilization) can be executed independently of the OS on the managed system and even before the system OS is installed.

#### <span id="page-14-1"></span>**1.1 Features**

- Command-line interfaced (CLI) and scriptable
- Independent from OS on managed systems (for OOB usage)
- Operates through OOB (Out-Of-Band) and in-band methods
- Supports concurrent execution of OOB commands on multiple systems through a system list file
- System Check
	- o Checks asset device information/health remotely
	- o Checks system utilization remotely
- BIOS Management
	- o Pre-checks system board ID to prevent flashing the wrong BIOS firmware image
	- o Supports readable text files of BIOS configuration in plain text or XML format
	- o Supports readable DMI information text file to be edited
	- o Updates basic input/output system (BIOS) ROM
	- o Jumperless update of ME Flash Descriptor (FDT) region when locally update BIOS ROM
	- o Updates BIOS configurations (settings)
	- o Updates DMI information
- BMC Management
	- o Supports readable text files of BMC configuration in XML format
	- o Updates BMC firmware image
	- o Updates BMC configuration
- System Event Log
	- o Retrieves and clears BMC and BIOS event logs
- CMM Management
	- o Supports readable text file of CMM configuration in XML format
	- o Updates CMM firmware image remotely only
	- o Updates CMM configuration remotely only
- Applications
	- o Provision/clear trusted platform module (TPM) remotely only
	- o Mount/Unmount ISO image file from SAMBA/HTTP-shared folder remotely only
- Storage Management
	- o Retrieves RAID image information from local firmware image or remote RAID controller
	- o Updates RAID controller firmware image remotely
	- o Supports the readable text files of RAID configuration in XML format
	- o Updates RAID configuration remotely only
	- o Retrieves SATA HDD information remotely only
	- o Retrieves NVMe information remotely only

### <span id="page-16-1"></span>**1.2 Operations Requirements**

#### <span id="page-16-0"></span>**1.2.1 OOB Usage Requirements (Remote Management Server)**

To run remote update operations, you must meet the following requirements:

System Requirements:

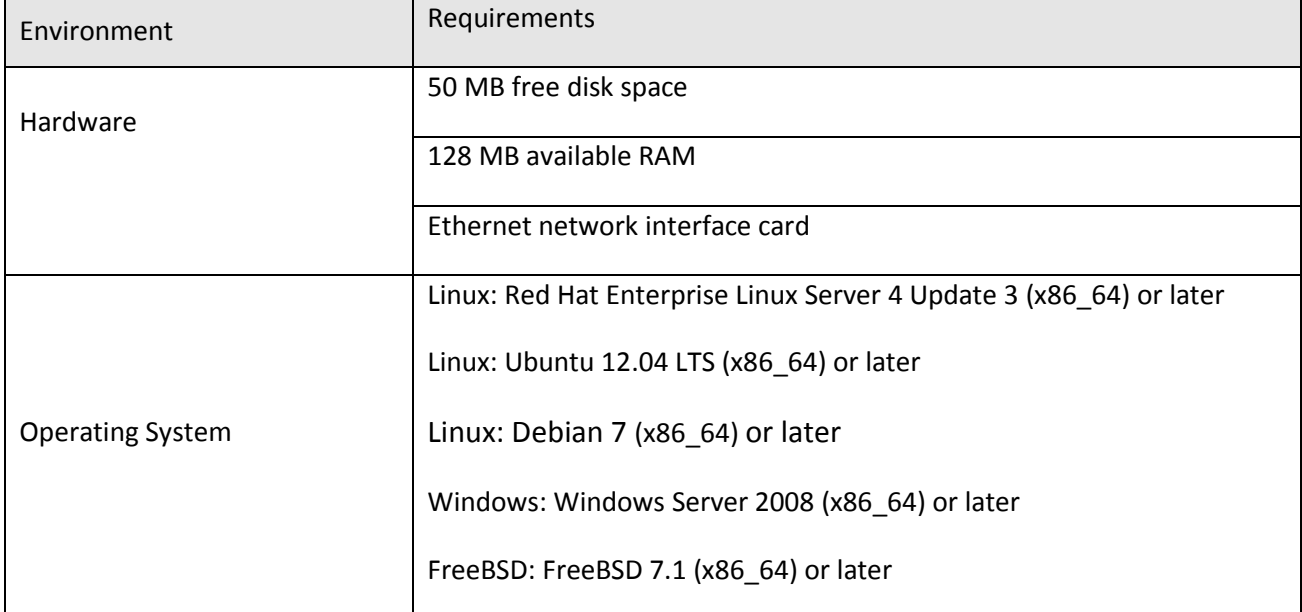

The software you should have in advance:

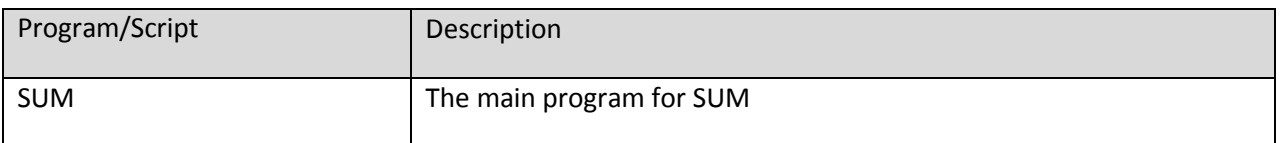

#### <span id="page-16-2"></span>**1.2.2 OOB Usage Requirements (Network)**

Below network communication protocol and ports are required for running OOB commands.

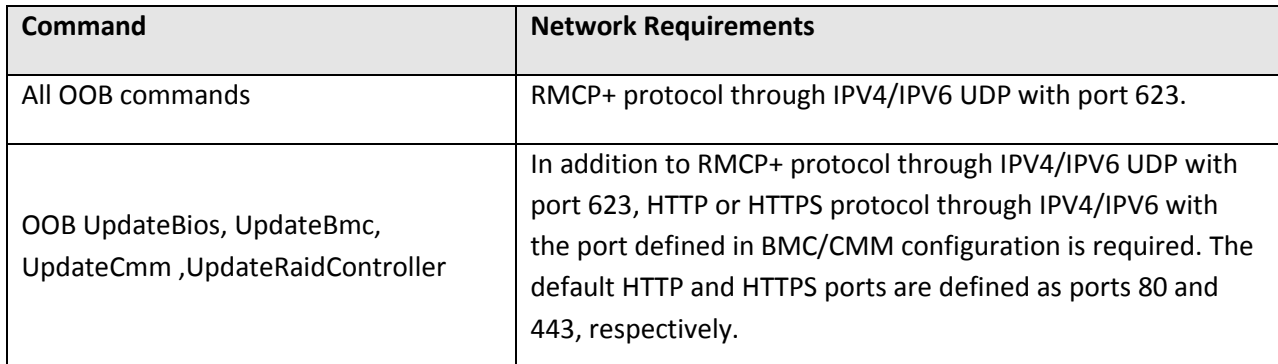

#### <span id="page-17-0"></span>**1.2.3 OOB Usage Requirements (Managed Systems)**

SUM can remotely manage the selected Supermicro motherboards/systems. Before use, you must activate the node product key for the managed systems. For details, see *[3. Licensing Managed](#page-26-0) Systems.* In addition, both the BMC and BIOS firmware images must meet the following requirements.

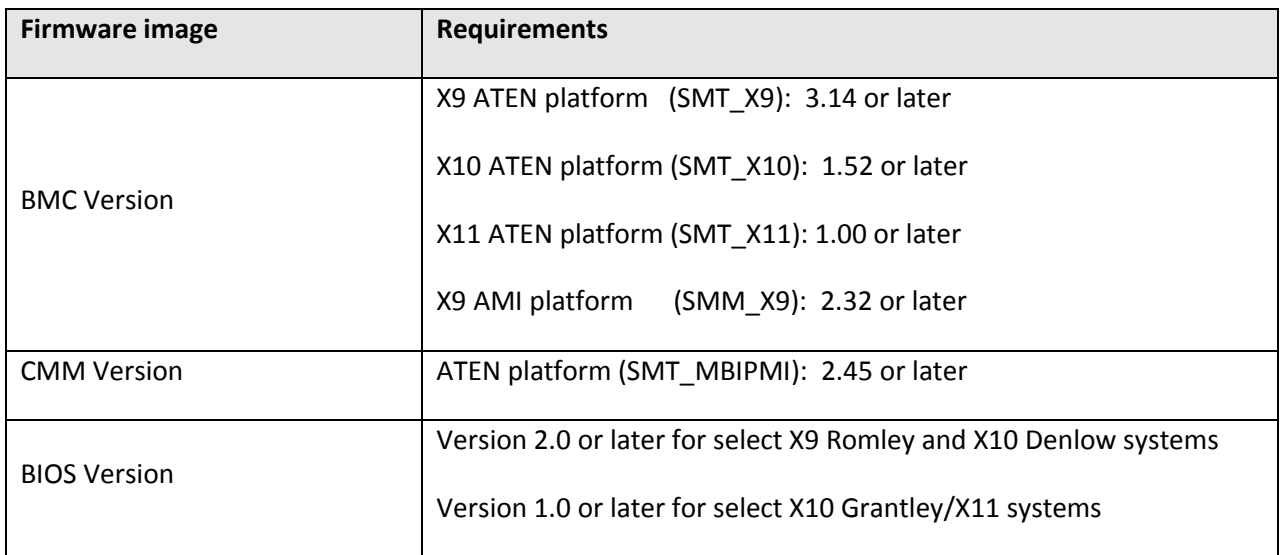

The TPM provision command requires TPM ISO files.

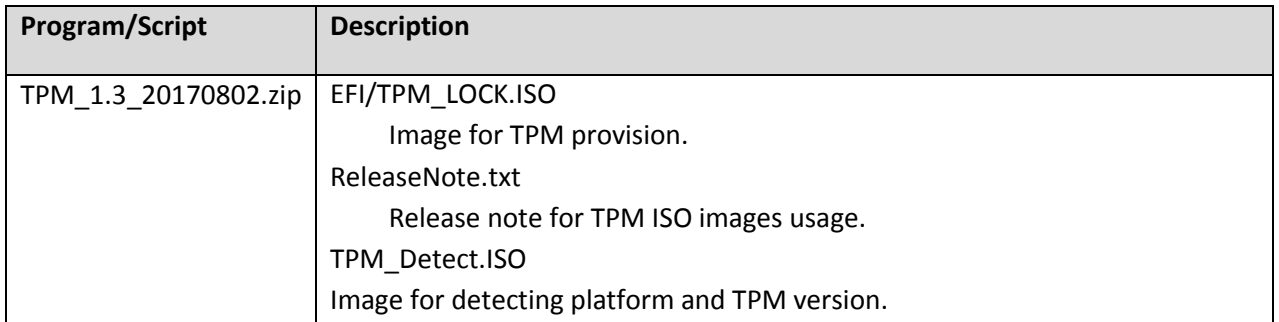

The CheckSystemUtilization command requires additional packages to be installed on the managed system.

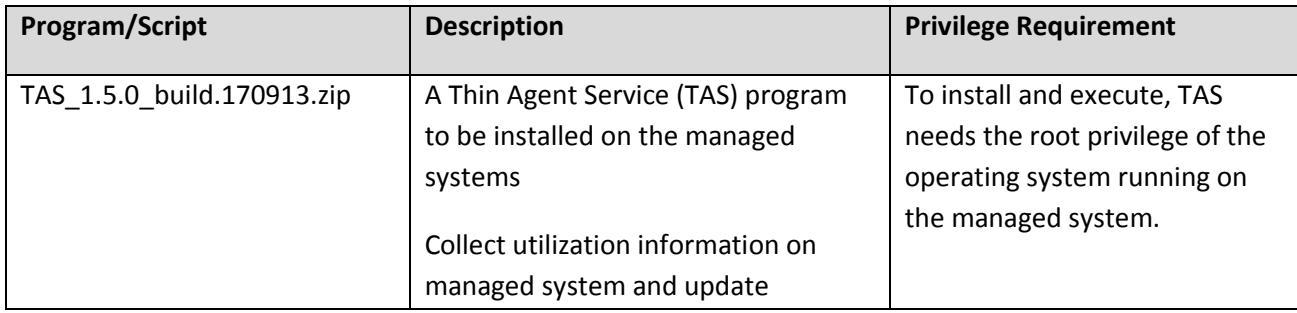

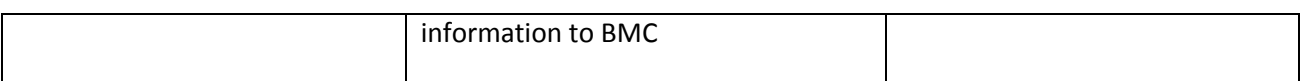

Below OS and tools are pre-requisite for TAS to be installed successfully on the managed system.

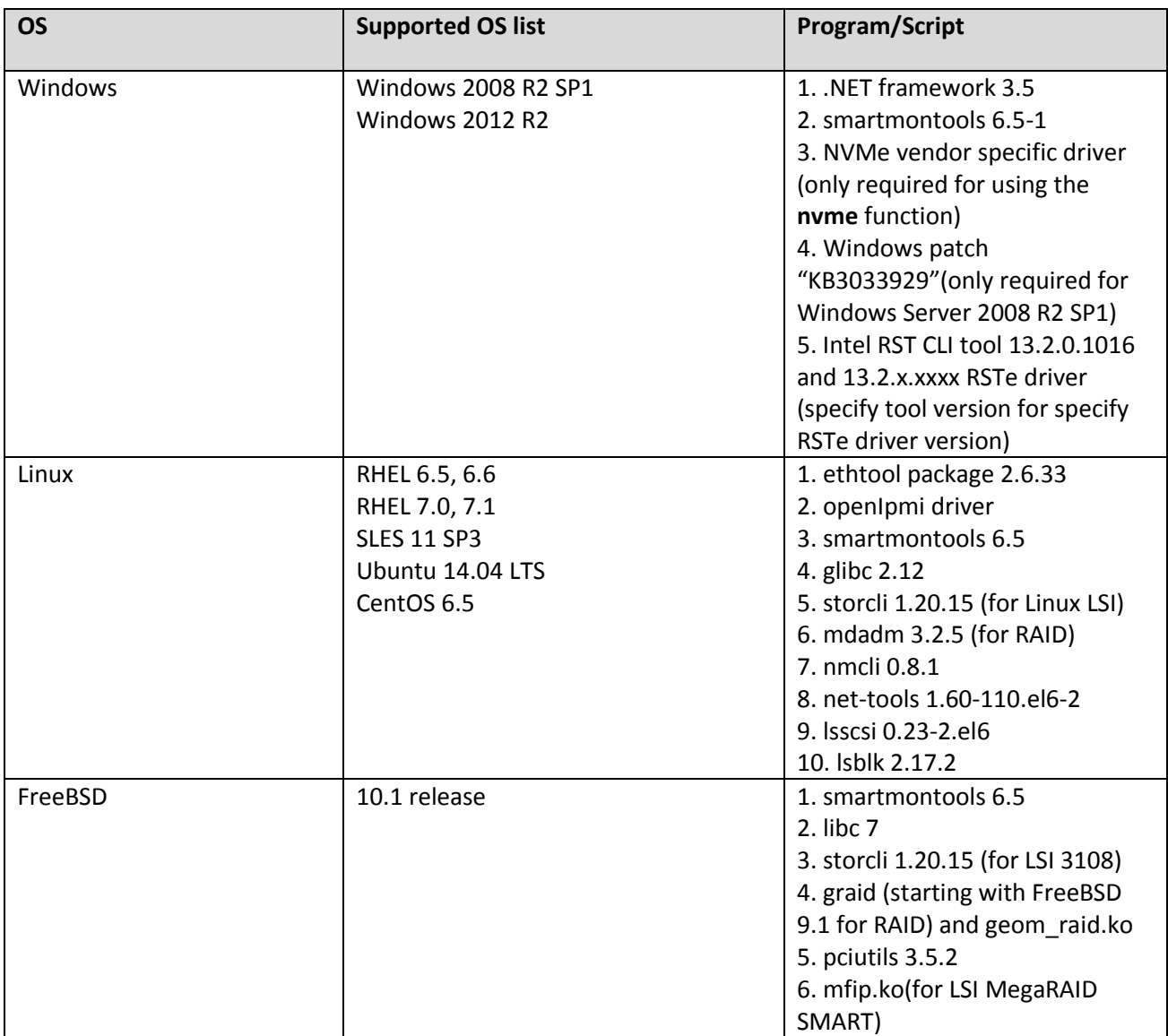

Below firmware image is pre-requisite for TAS to run successfully on the managed system.

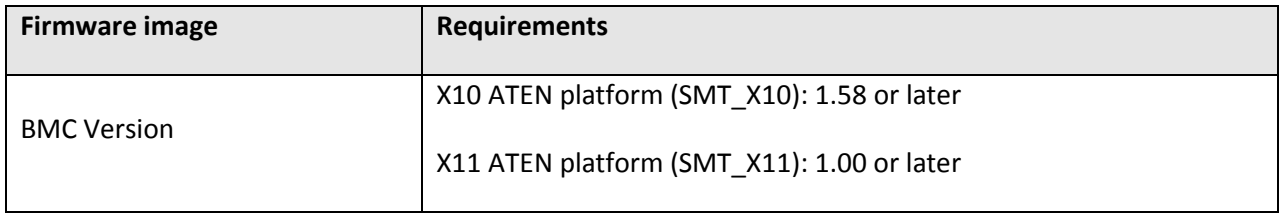

#### <span id="page-19-0"></span>**1.2.4 In-Band Usage Requirements**

With the use of in-band, SUM can perform BIOS/BMC/EventLog Management functions for selected Supermicro motherboards/systems. The managed system must meet the following requirements. System Requirements:

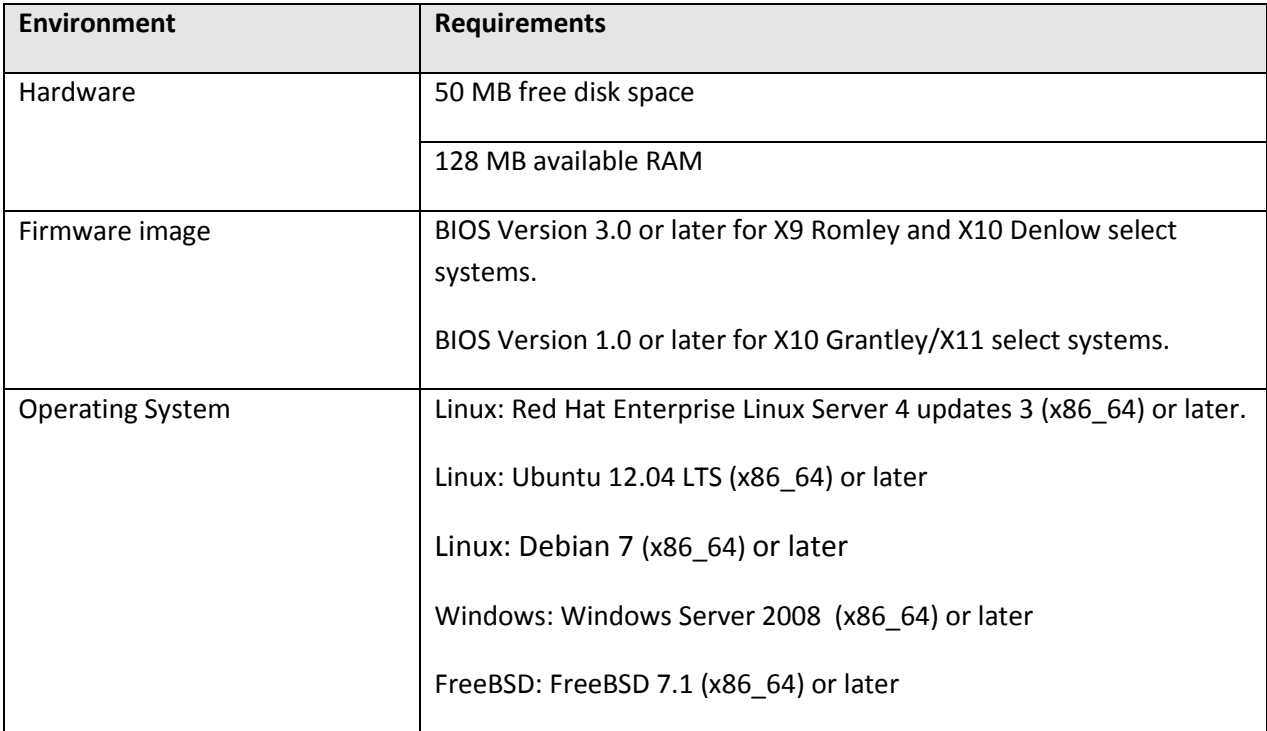

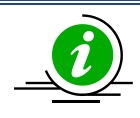

**Note:** Though SUM can be run on Red Hat Enterprise Linux Server 4 updates 3 or later, several OS might not be supported by hardware. For the list of supported operating systems, please check [OS compatibility support list.](http://www.supermicro.com/support/faqs/os.cfm)

Execution Privilege Requirements:

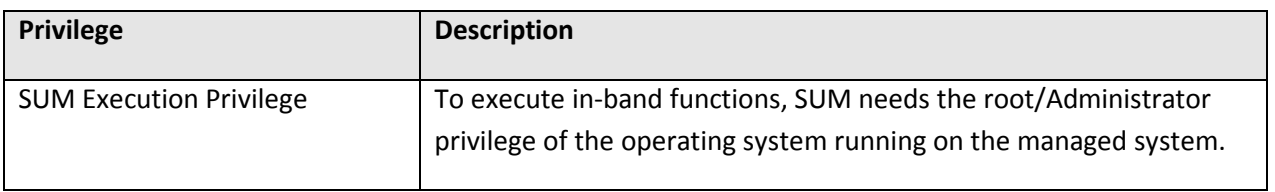

The software you should get in advance:

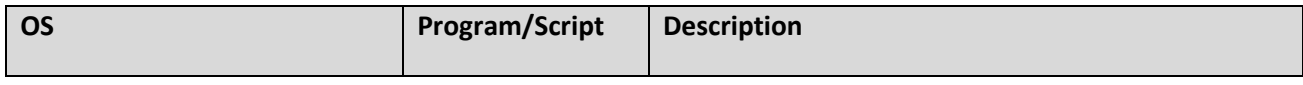

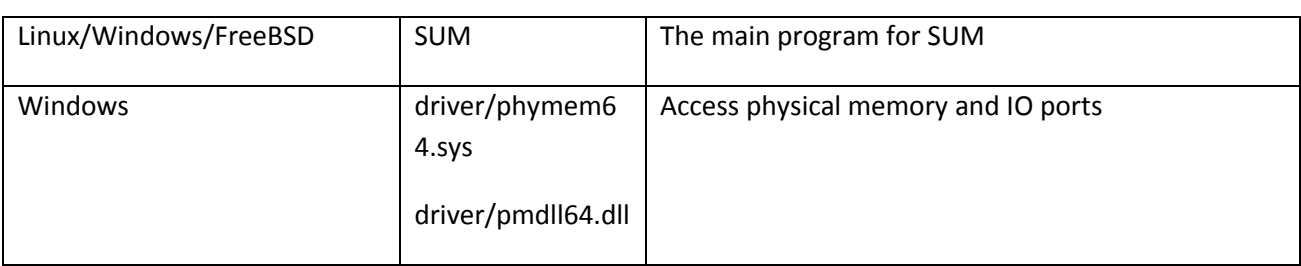

Please contact Supermicro for any necessary drivers.

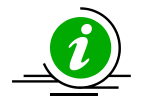

**Note:** For Windows 2008 (Win7) server, Windows driver requires Windows patch #3033929. <https://technet.microsoft.com/en-us/library/security/3033929.aspx> Click the link below to download the patch <https://www.microsoft.com/en-us/download/confirmation.aspx?id=46083>

#### <span id="page-20-0"></span>**1.2.5 Additional In-Band Usage Requirements**

For in-band commands (except for GetBiosInfo and UpdateBios), the managed system must have BMC

firmware image and IPMI driver installed. The BMC firmware image should meet the following

requirements.

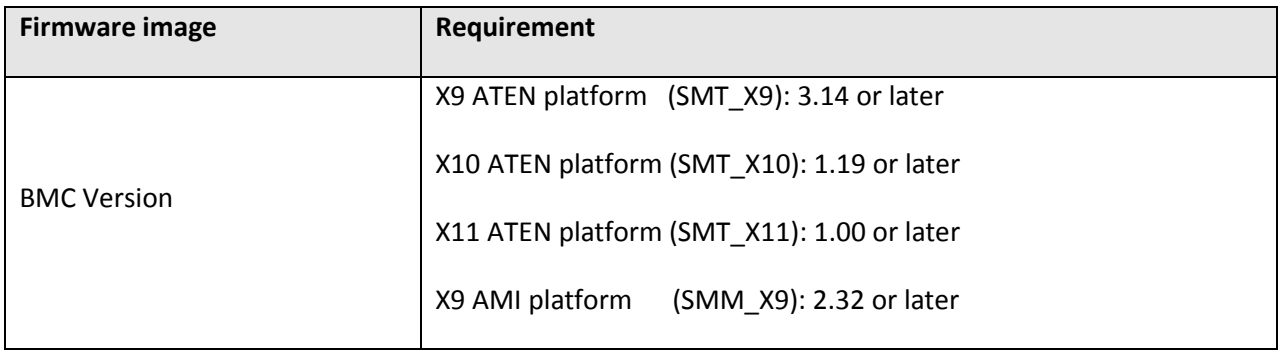

The drivers you should get in advance:

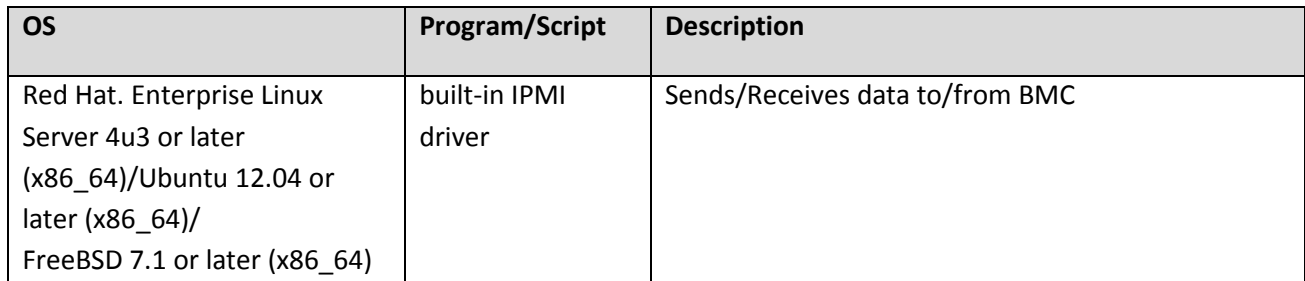

If the Linux/FreeBSD OS does not have the built-in IPMI driver, you should install the following software:

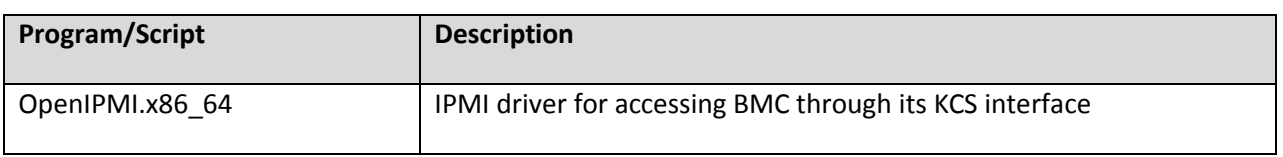

### <span id="page-22-0"></span>**1.3 Typographical Conventions**

This manual uses the following typographical conventions.

Courier-New font size 10 represents Command Line Interface (CLI) instructions in Linux terminal mode.

**Bold** is used for keywords needing attention.

*Italics* is used for variables and section names.

<> encloses the parameters in the syntax description. [shell]# represents the input prompt in Linux terminal mode.

[SUM\_HOME] # represents the SUM home directory prompt in Linux terminal mode.

| A vertical bar separates the items in a list.

## <span id="page-23-0"></span>**2 Installation and Setup**

### <span id="page-23-1"></span>**2.1 Installing SUM**

To install SUM in Linux/FreeBSD OS, follow these steps. Windows installation and usage is similar.

- 1. Extract the sum\_x.x.x\_Linux\_x86\_64\_YYYYMMDD.tar.gz archive file.
- 2. Go to the extracted sum\_x.x.x\_Linux\_x86\_64 directory. Name this directory as "SUM\_HOME".
- 3. Run SUM in the SUM\_HOME directory.

Linux Example:

[shell]# tar xzf sum\_x.x.x\_Linux\_x64\_YYYMMMDD.tar.gz

[shell]# cd sum\_x.x.x\_Linux\_x86\_64

[SUM\_HOME]# ./sum

### <span id="page-23-2"></span>**2.2 Setting Up OOB Managed Systems**

To setup OOB managed systems, follow these steps:

- 1. Connect the BMC/CMM to the LAN.
- 2. Update the BMC/CMM firmware image in the managed systems to support OOB functions (if the current version does not support it). Note that you can use the SUM UpdateBmc/UpdateCmm command to flash BMC/CMM firmware image even when BMC/CMM does not support OOB functions.
- 3. Flash the BIOS ROM to the managed systems to support OOB functions (if the current version does not support it). Note that you can use the SUM UpdateBios command (either in-band or OOB) to flash BIOS even when BIOS does not support OOB functions. However, when using an OOB channel, if the onboard BIOS or the BIOS firmware image does not support OOB functions, the DMI information (such as the MB serial number) might be lost after system reboot.
- 4. Install the TAS package on the OS of the managed system (for CheckSystemUtilization command only).

#### <span id="page-24-0"></span>**2.2.1 Installing TAS package**

TAS package (TAS version build.date.zip) can be acquired from Supermicro. Only Windows, Linux and FreeBSD platforms are supported. To install TAS, follow below steps.

- 1. Copy the TAS\_version\_build.YYMMDD.zip package to the operation system (OS) of managed system.
- 2. Extract the TAS version build.YYMMDD.zip archive file. Three archive files will be created, e.g., TAS\_version\_build.YYMMDD\_Windows.zip/Linux.tar.gz/Freebsd.tar.gz, for Windows/Linux/FreeBSD systems. One additional readme file will be created. You can check the INSTALLATION section in the readme file or follow the steps below.
- 3. Install TAS pre-requisite tools listed in *[1.2.3 OOB Usage Requirements \(Managed Systems\)](#page-17-0)*
- 4. For Windows systems,
	- a. Extract the file TAS\_version\_build.YYMMDD\_Windows.zip
	- b. Select the correct system architecture. For x86\_64/x86\_32 system, select folder 64/32.
	- c. Run setup.bat
- 5. For Linux systems,
	- a. Extract the file TAS\_version\_build.YYMMDD\_Linux.tar.gz
	- b. Select the correct system architecture.
	- c. Run install.sh

Example: for x86\_64 Linux system

[shell]# tar xzf TAS\_1.5.0\_build.170913\_Linux.tar.gz

[shell]# cd 64bit

[shell]# ./install.sh

- 6. For FreeBSD systems,
	- a. Extract the file TAS version build.YYMMDD Freebsd.tar.gz
	- b. Run install

### <span id="page-25-0"></span>**2.3 Setting Up In-Band Managed Systems**

For Windows OS, no action is required. As a reminder, if the version of the currently installed Windows driver is old, SUM would stop TAS/SD5, load a new driver and restart TAS/SD5. For Linux OS, the following actions are required unless "InBand SMI E7h" support is noted in BIOS release note. If E7h is not supported by BIOS, to set up the Linux in-band managed systems, simply copy and paste the OS specific driver file "sum\_bios.ko", under the SUM\_HOME/driver directory, to the SUM\_HOME directory.

## <span id="page-26-0"></span>**3 Licensing Managed Systems**

Each node is licensed by a product key. To access most SUM functions, it is required that a managed system activates the node product keys. To view a complete list of these functions, please refer to *[Appendix B.](#page-136-0)  [Management Interface and License Requirements](#page-136-0)*. Product key activation is not required on the management server running SUM. The node product key is binding in the MAC address of the BMC LAN port. Two license key formats are supported: xxxx-xxxx-xxxx-xxxx-xxxx-xxxx for SFT-OOB-LIC and a 344-byte ASCII string for the other node product keys.

The following sections describe the steps for activation. First, you can receive the node product keys from Supermicro as in *[3.1 Receiving Node Product Keys from Supermicro](#page-26-1)*. With these node product keys, you can then activate these systems as described in *[3.2 Activating Managed Systems](#page-27-0)*.SUM also provided autoactivation methods for customer usage. For this usage please refer to *[3.3 Auto-Activating Managed](#page-27-1)  [Systems](#page-27-1)*.

### <span id="page-26-1"></span>**3.1 Receiving Node Product Keys from Supermicro**

To receive node product keys from Supermicro, follow these steps:

1. Collect BMC/CMM MAC address and list them in one file, e.g., mymacs.txt.

Example:

003048001012 003048001013 003048001014

2. Send this file (mymacs.txt) to Supermicro to obtain a node product key file (mymacs.txt.key). The node product key file includes the MAC address and node product key.

Example:

```
003048001012;1111-1111-1111-1111-1111-1111-1111
003048001013;2222-2222-2222-2222-2222-2222-2222
003048001014;3333-3333-3333-3333-3333-3333-3333
```
### <span id="page-27-0"></span>**3.2 Activating Managed Systems**

To activate a single system, see *[5.1.1 Activating a Single Managed](#page-56-1) System*. To simultaneously activate multiple systems see *[6.2.1 Activating Multiple Managed](#page-103-1) Systems*.

### <span id="page-27-1"></span>**3.3 Auto-Activating Managed Systems**

Sometimes, activation product key is a burden on customers. To relief customer from activating product keys, SUM provides an auto-activation feature to do activation automatically. Follow below steps to do auto-activation.

- 1. Receive credential file (cred.bin) from Supermicro by providing the MAC address list (mymac.txt) which can be obtained by Step 1 of *[3.1 Receiving Node Product Keys from Supermicro](#page-26-1)*.
- 2. Put the credential file into SUM\_HOME/credential directory
- 3. SUM will auto-activate product key from cred.bin when running license required commands.

### <span id="page-28-0"></span>**4 Basic User Interface**

SUM is a binary executable file written in C++ language. Running this file on either Windows or Linux/FreeBSD is similar. In this document, we only provide you with the examples of running on Linux. To display the usage information, use this command:

[SUM\_HOME]# ./sum

To display the usage information for each SUM command, use this syntax:

[SUM\_HOME]# ./sum -h -c <command name>

#### Example:

[SUM\_HOME]# ./sum -h -c UpdateBios

#### Usage Information

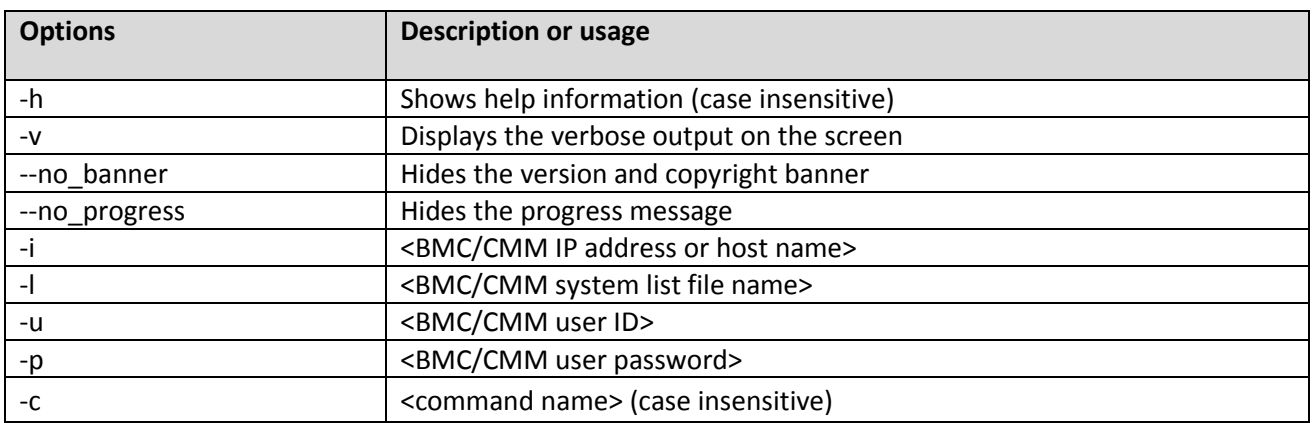

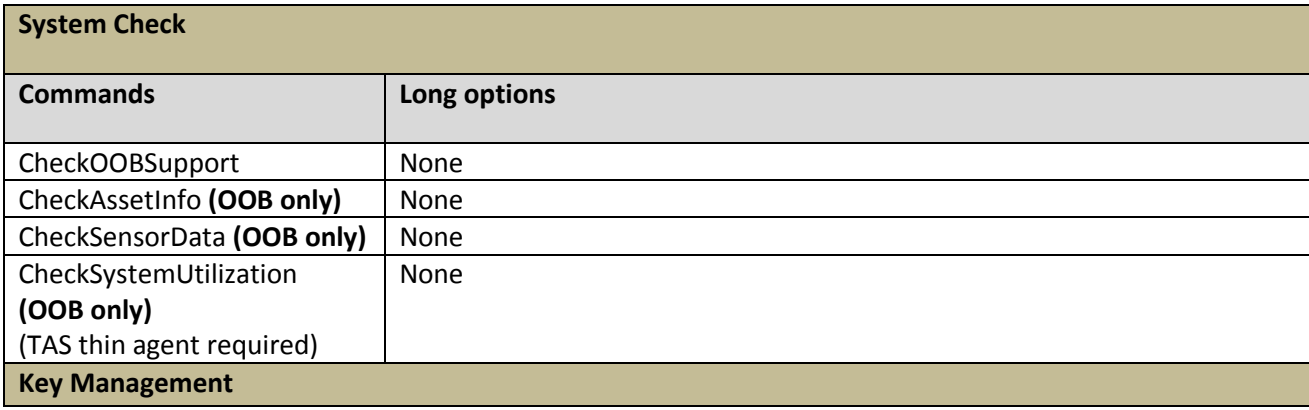

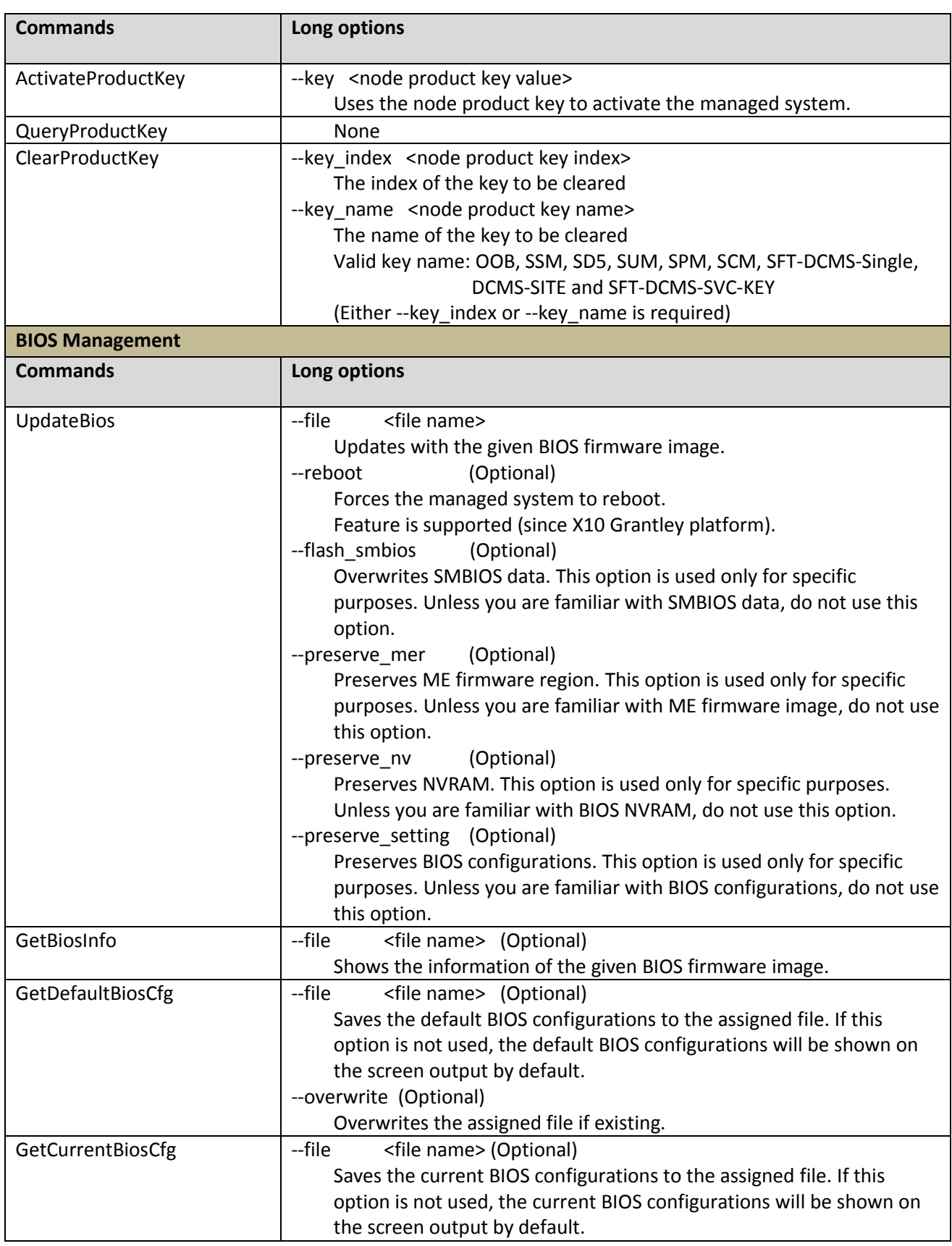

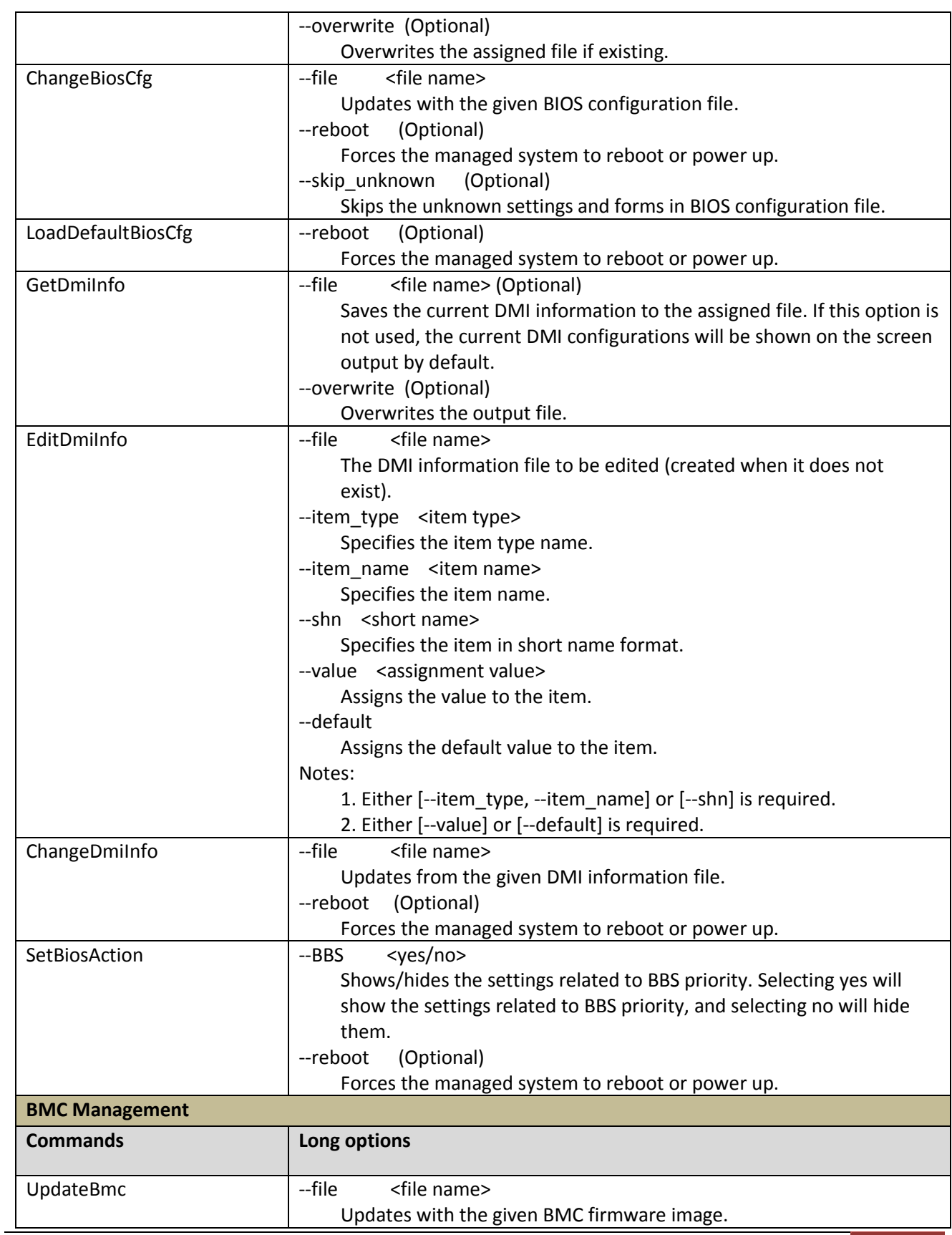

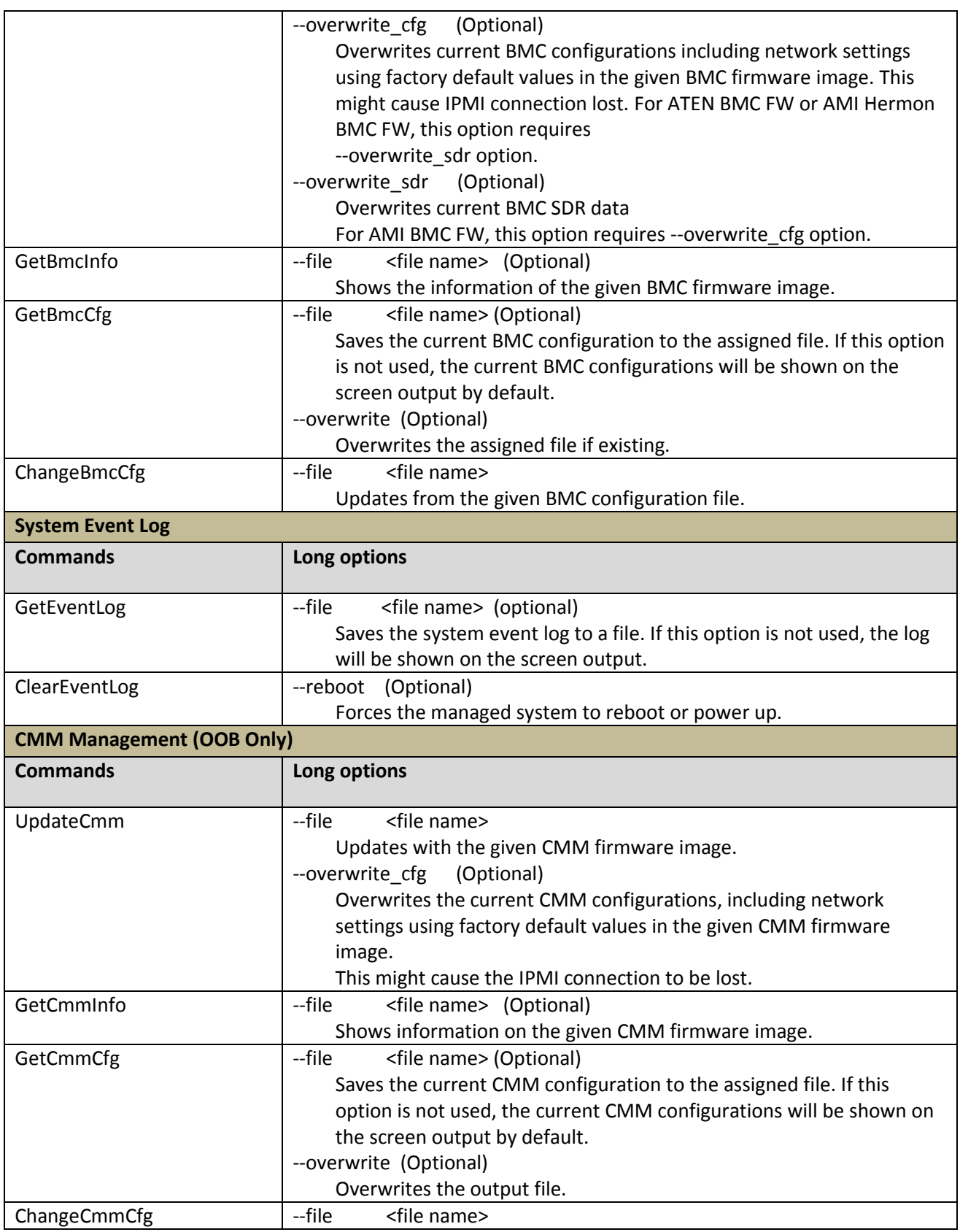

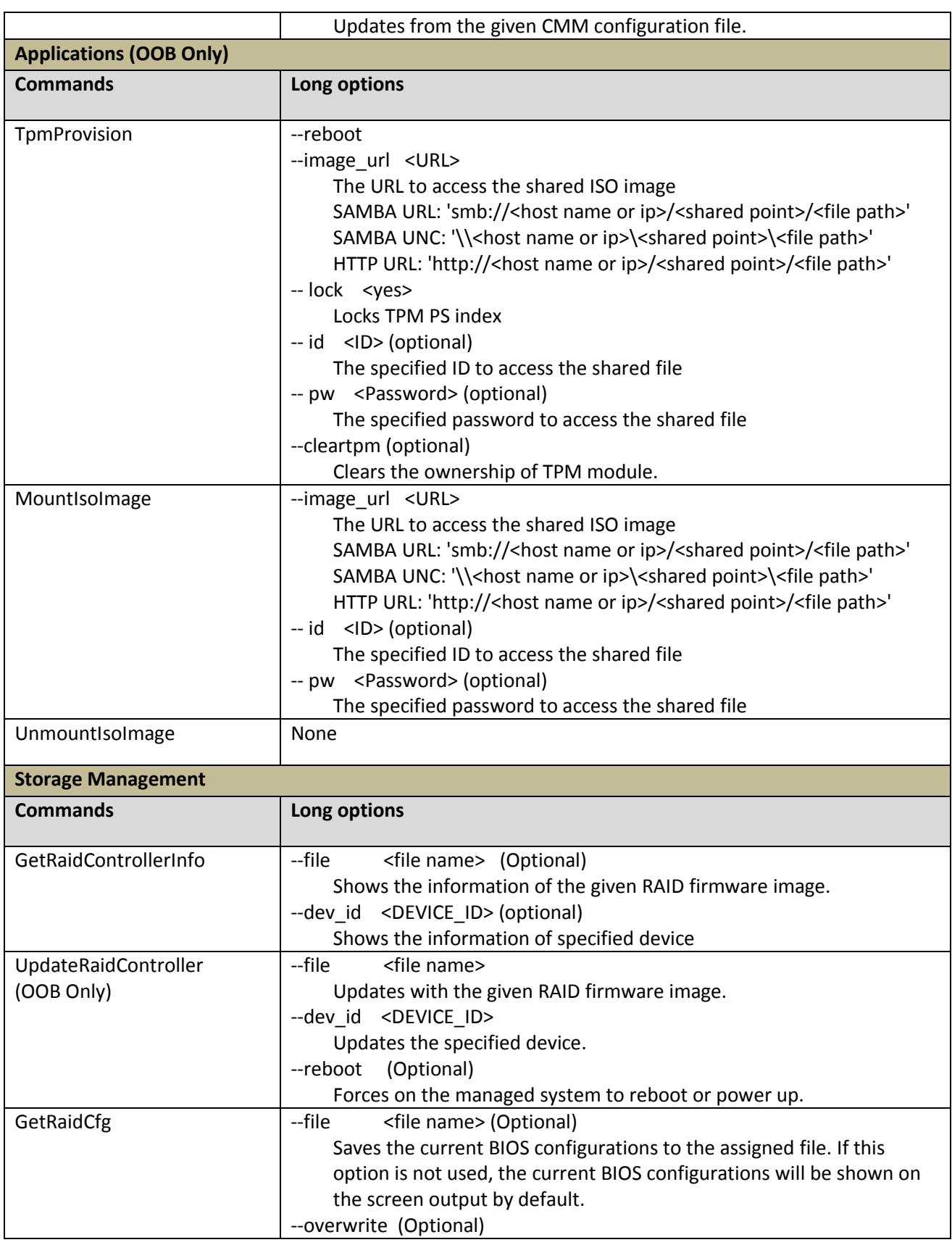

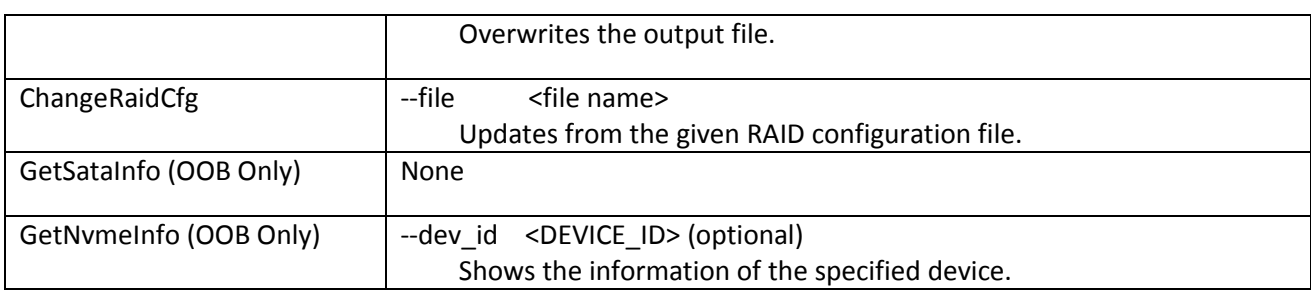

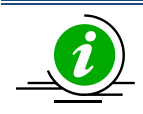

#### **Notes:**

- During execution, DO NOT remove the AC power on the managed system.
- DO NOT flash BMC and BIOS firmware images at the same time.
- To execute SUM, use either the relative path method, e.g. ./sum or absolute path method, e.g. /opt/sum\_x.x.x\_Linux\_x64/sum in script file or shell command line.
- DO NOT update firmware image and configuration at the same managed system concurrently by in-band and OOB method.
- Before running the OOB UpdateBios command, it is recommended that the managed system is shut down first.
- For in-band usage, simply ignore the -l, -i, -u and -p options.
- For concurrent execution of OOB commands for managing multiple systems, use the -l option. For details on how to manage multiple systems, see *[6 Managing Multiple](#page-97-0)  [Systems \(OOB Only\).](#page-97-0)*
- When a command is executed, it will be recorded in *sum.log*. In addition, when rare exceptions occur in BMC/CMM/RAID configurations get/set commands, timestamp logs will be created. These logs are stored at "/var/log/supermicro/SUM" or \$PWD (present working directory). If the folder "/var/log/supermicro/SUM" exists, the logs will be stored there. Otherwise, they are stored in the same folder as \$PWD.
- For --reboot option in OOB usage, if target OS does not support software shutdown, system will be forced powered off and then powered up. Please make sure usage of this option to avoid data lost. For RedHat 7.x OS, to enable software shutdown support, we can run below command in console prompt:

gsettings set org.gnome.settings-daemon.plugins.power button-power shutdown

### <span id="page-33-0"></span>**4.1 Format of BIOS Settings Text File**

The BIOS settings file is designed to display the BIOS setup menu in text format for easier configurations. Each setup item consists of a variable, a value,

options and dependency(if available). The example below shows how BIOS settings are displayed.

[Advanced|CPU Configuration|CPU Power Management Configuration]

Power Technology=01 // 00 (Disabled), \*01 (Energy Efficient), 02 (Custom)

EIST=01 // 00 (Disabled), \*01 (Enabled) Power Technology = "Custom"

Turbo Mode=01 // 00 (Disabled), \*01 (Enabled) Power Technology = "Custom" and EIST = "Enabled"

C1E Support=01  $\frac{1}{2}$  // 00 (Disabled), \*01 (Enabled) Power Technology = "Custom"

- A setup submenu is quoted by brackets. Setup items are next to the setup submenu.
- A variable (of one setup item) always stays on the left side of the "=" character.
- A value (of one variable) always stays on the right side of the "=" character.
- Annotated options (of one variable) are shown after "//", and "\*" indicates the default option.
- A dependency (if available) will be separated from an option command by eight spaces. It indicates that the variable is visible and configurable when other variable(s) are set to a designated value.

In this example, the *Power Technology* item in the *CPU Power Management configuration* submenu is currently set to 01 for Energy Efficient (the default setting) and can be set to 00 for Disabled or 02 for Customer. The *EIST* variable is equal to 01 for Enabled (the default setting) and can be set to 00 when the *Power Technology* variable is set to 02 for Custom.

If the desired changes are limited to the *Power Technology* configuration, delete all except the two lines:

[Advanced|CPU Configuration|CPU Power Management Configuration]

Power Technology=01 // 00 (Disable), \*01 (Energy Efficient), 02 (Custom)

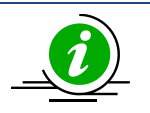

**Notes:**

- You can remove unnecessary menu items (or variables), and their values still remain the same after an update.
- If all menu items are removed (or the file becomes empty), no configurations are changed.
- The Setup submenu is required for setting up the items.

#### <span id="page-35-0"></span>**4.1.1 An Example of BBS Boot Priority**

On pre-Purley platforms, the command SetBiosAction is required to execute with the --BBS option set to yes, to activate the BIOS settings related to BBS Boot Priority.

This is an example of the boot order:

```
[Boot|Hard Disk Drive BBS Priorities]
HDD Boot Order #1=0000 // *0000 (INTEL SSDSC2BB120G6), 0001 
(SEAGATE ST3500418AS), 0002 (Disabled) 
HDD Boot Order #2=0001 // 0000 (INTEL SSDSC2BB120G6), *0001 
(SEAGATE ST3500418AS), 0002 (Disabled)
```
In this example, *HDD Boot Order #1* is currently set to 0000 for INTEL SSDSC2BB120G6, and *HDD Boot Order #2* is set to 0001 for SEAGATE ST3500418AS. Boot orders could be swapped after changing BIOS configuration with the setting modified as below.

[Boot|Hard Disk Drive BBS Priorities]

```
HDD Boot Order #1=0001 // *0000 (INTEL SSDSC2BB120G6), 0001 
(SEAGATE ST3500418AS), 0002 (Disabled) 
HDD Boot Order #2=0000 // 0000 (INTEL SSDSC2BB120G6), *0001 
(SEAGATE ST3500418AS), 0002 (Disabled)
```
The device is mapped with the boot order. Please note that after BIOS configurations are changed, the boot order indices ("0000" and '0001' are boot order indices in the example above) and the mapped devices may be different. In this example, after ChangeBiosCfg took effect, GetCurrentBiosCfg will have the configuration as below:

```
[Boot|Hard Disk Drive BBS Priorities]
HDD Boot Order #1=0000 // *0000 (SEAGATE ST3500418AS), 0001 
(INTEL SSDSC2BB120G6), 0002 (Disabled) 
HDD Boot Order #2=0001 // 0000 (SEAGATE ST3500418AS), *0001 
(INTEL SSDSC2BB120G6), 0002 (Disabled)
```
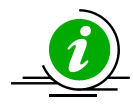

**Note:** The settings of boot orders should not be the same except Disabled.

# **4.2 Format of BIOS Settings XML File**

For easier configurations, the BiosCfg.xml file is designed to display the BIOS setup menu in XML format. An example below shows how this file demonstrates BIOS setup settings. Each setting consists of a default value and a current value.

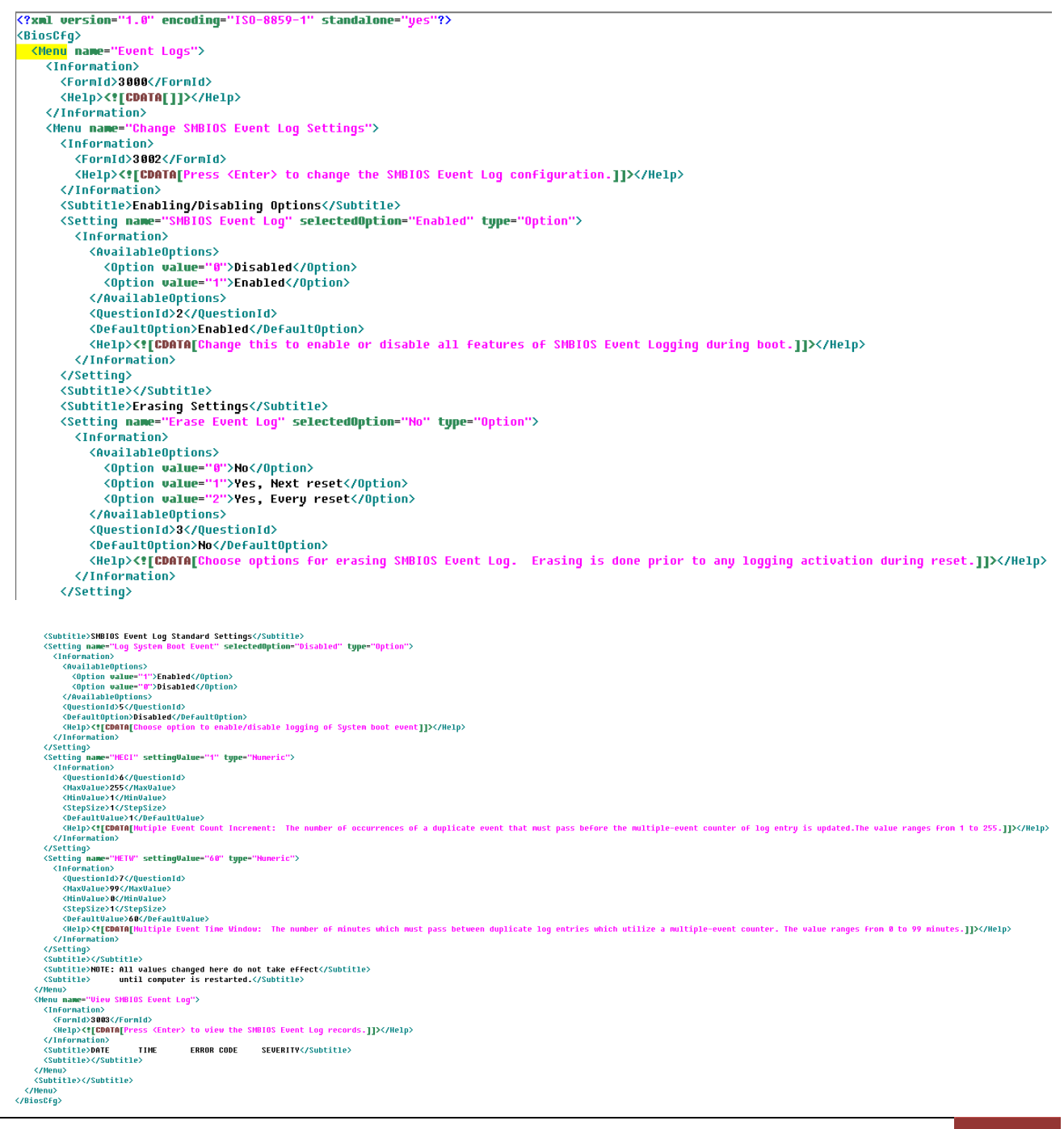

- The XML version is shown in the first line.
- The root table name is "*BiosCfg*". Its name tag pair is *<BiosCfg>* and *</BiosCfg>*. All configurations of the root table is enclosed in-between this name tag pair.
- The direct children name tag pairs *<BiosCfg> are all <Menu> which is the root of any setting configuration.*
- Each name tag pair *<Menu>* encloses name tag pairs *<Menu>*, *<Information>*, *<Setting>*, *<Subtitle>* and *<Text>*.
- <Information> is designed to display name tag pairs *<Help>* and *<WorkIf>*. In addition, the settingspecific information is listed. For example, *<Setting>* with attribute 'name' as 'Option' have *<AvailableOptions>* and *<DefaultOption>* to indicate selectable options and default option, respectively. Any modification in <Information> enclosure is unnecessary and NEVER takes effect.
- *<Setting>* is the only configurable part in XML configuration. There are five supported setting types: 'Option', 'CheckBox', 'Numeric', 'String' and 'Password'. *<Setting>* enclosures are various depending on setting type. For instance, the accepted values for the setting 'Option' in *<SelectedOption>* enclosure are listed in *<AvailableOptions>* enclosure and any other setting values will cause exception thrown.
- *<Subtitle>* and *<Text>* are designed to indicate what is coming up next in configuration.
- *<Help>* is designed to provide more explanations for menus and settings.
- *<WorkIf>* is designed to determine if the setting modification will take effect or not. If *<WorkIf>* enclosure is not shown, it implies the modified setting value will always take effect.

In this exemplary XML file, the setting 'SEL Components' is enclosed in menu 'System Event Log'. The setting configuration will take effect only when *<WorkIf>* enclosure is evaluated as true (in this case, the setting 'BMC Support' is not equal to 0). If the setting value is modified in XML file and *<WorkIf>* enclosure is evaluated as false, the warning messages will indicate that the changes will not take effect. Besides, if the setting value in *<SelectedOption> enclosure* is neither 'Enabled' nor 'Disabled', an exception will be thrown.

Moreover, two or more settings in the XML file might refer to the same variable in the BIN file. In this scenario, those setting values are expected to be consistent. For example, the setting 'Quiet Boot' in the menu 'Setup'->'Advanced'->'Boot Feature' and the setting 'Quiet Boot' in the menu 'Setup'->'Boot' are actually two different settings (different settings can have the same name). Indeed, they even refer to the same variable in the BIN file. If the setting values in these two questions are conflicted in the XML file, SUM will then throw an exception. For more details on usages, see *[Appendix E. How to Change BIOS](#page-143-0)  [Configurations in XML Files](#page-143-0)*.

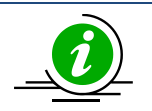

# **Notes:**

- Unchanged settings can be deleted to skip update.
- XML version line and the root *<BiosCfg>* should not be deleted.
- XML configuration contains extended ASCII characters, i.e. ©, ® and µ. It is REQUIRED to use a text editor that supports extended ASCII characters (ISO-8859-1 encoding). Otherwise, the extended ASCII characters might be lost after they are saved. It is suggested that Notepad++ in Windows and Vim in Linux should be used to view and edit the XML configuration.
- For using tools to edit XML files, please refer to *[Appendix F. Using the Command Line](#page-149-0)  [Tool \(XMLStarlet\) to Edit XML Files](#page-149-0)*.

# **4.3 Format of DMI Information Text File**

DMI.txt is designed to display the supported editable DMI items in text format for easier update. An example below shows how this file demonstrates the DMI information items. Each item consists of an item name, a short name, a value, and comments.

```
[System]
Version {SYVS} = "A Version" // string value
Serial Number {SYSN} = $DEFAULT$ // string value
UUID \{SYUU\} = 00112233-4455-6677-8899-AABBCCDDEEFF // 4-2-
2-2-6 formatted 16-byte hex values
    // Bytes[ 0-3 ]: The low field of the timestamp
    // Bytes[ 4-5 ]: The middle field of the timestamp
    // Bytes[ 6-7 ]: The high field of the timestamp (multiplexed with
    // the version number)
    // Bytes[ 8-9 ]: The clock sequence (multiplexed with the variant)
    // Bytes[10-15]: The spatially unique node identifier
    // Byte Order :
    // UUID {00112233-4455-6677-8899-AABBCCDDEEFF} is stored as
    // 33 22 11 00 55 44 77 66 88 99 AA BB CC DD EE FF
```
- A DMI type is quoted by brackets. DMI information items are next to the DMI type.
- The name of a DMI information item is always followed by its short name.
- The item name and its short name stays at the left side of the "=" character.
- A short name is always enclosed by brackets.
- A value (of one information item) always stays at the right side of the "=" character.
- **•** String values are enclosed by double quotation marks.
- $\bullet$  SDEFAULTS signature without double quotation marks is used to load default value for a string-valued item.
- There is no default value for non-string-value items.
- Do not use quotation marks for non-string-value items.
- The value type is always shown after a value and begins with "//".
- The value meanings for a non-string-value item are listed next to the item.

In this example, the "*Version"* DMI item belongs to the "*System"* DMI type with short name SYVS. It is string-value by "A Version" and can be changed to any other string value. For the "*Serial Number"* item, its value is set as \$DEFAULT\$. After updating the DMI information, the item value of the "*Serial Number"* will be reset to factory default. The *UUID* item is a specially formatted hex-value item. Its value meanings are explained next to it.

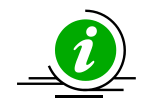

#### **Notes:**

- You can remove unnecessary DMI items so that its value will not be changed after an update.
- The DMI type is required for DMI items.
- Each item can be identified either by its short name or by the combination of its item type and item name.
- Any line begins with "//" will be ignored.
- A version number is included at the beginning of every DMI.txt file. This version number should not be modified because it is generated by SUM according to the BIOS of the managed system for DMI version control.

# **4.4 Format of BMC Configuration XML File**

The BMC configuration file is designed to display the supported and editable BMC configuration elements in XML format for an easier update process. An example below shows how this file demonstrates the BMC configurable elements.

```
<?xml version="1.0"?>
<BmcCfg>
   <!--You can remove unnecessary elements so that-->
   <!--their values will not be changed after update-->
   <StdCfg Action="None">
     <!--Supported Action:None/Change-->
     <!--Standard BMC configuration tables-->
     <FRU Action="Change">
       <!--Supported Action:None/Change-->
       <Configuration>
         <!--Configuration for FRU data-->
         <BoardMfgName>Supermicro</BoardMfgName>
         <!--string value, 0~16 characters-->
       </Configuration>
     </FRU>
   </StdCfg>
   <OemCfg Action="Change">
     <!--Supported Action:None/Change-->
     <!--OEM BMC configuration tables-->
     <ServiceEnabling Action="Change">
       <!--Supported Action:None/Change-->
       <Configuration>
         <!--Configuration for ServiceEnabling-->
         <HTTP>Enable</HTTP>
         <!--Enable/Disable-->
       </Configuration>
     </ServiceEnabling>
   </OemCfg>
</BmcCfg>
```
- The XML version is shown in the first line.
- The root table name is "*BmcCfg*". Its name tag pair is *<BmcCfg>* and *</BmcCfg>*. All information belongs to the root table is enclosed in-between this name tag pair.
- There could be two direct children for the root table: "*StdCfg*" and "*OemCfg*".
- "*StdCfg*" and "*OemCfg*" could have child tables.
- Configurable elements are listed in the "*Configuration*" field of each child table.
- Each configurable element has a name tag pair. The element value is enclosed by its name tag pair.
- Comments could be given following any element or table name tag. Each comment is enclosed by "*<!- -*" and "*-->*" tags. The supported usage of each element and table are shown in its following comments.
- Configuration tables could have "*Action*" attribute. Supported actions are shown in the comments. If action is "*None*", all the configurations and children of this table will be skipped.
- Configuration tables could contain more table specific attributes in case needed.

In this example, the *Action* is *None* for the *StdCfg* table. As such, SUM will skip updating the element *BoardMfgName* of the table *FRU*. On the other hand, SUM will try to update the value as *Enable* for the *HTTP* element of the *ServiceEnabling* table in the *OemCfg* table.

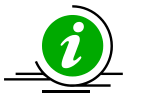

## **Notes:**

- Child tables or configurable elements can be deleted to skip update for these tables or configuration elements.
- Child tables or configurable elements cannot be left alone without parents.
- XML version line and the root table should not be deleted.
- For using tools to edit XML files, please refer to *[Appendix F. Using the Command Line](#page-149-0)  [Tool \(XMLStarlet\) to Edit XML Files](#page-149-0)*.

# **4.5 Format of RAID Configuration XML File**

The RAID configuration file is designed to display the supported editable RAID configuration elements in XML format for easier update. The example below shows how the RAID configurable elements are demonstrated in this file.

- The XML version is shown in the first line.
- The root table name is "*RAIDCfg*". *<RAIDCfg>* and *</RAIDCfg>* are its tag pair. All information in the root table is enclosed between this tag pair.
- There could be two child tags for the root table: "*Information*" and "*RAIDController*".
- "*Information*" and "*RAIDController*" could have child tables.
- Configurable elements are listed in the "*Configuration*" field of each child table.
- Each configurable element has a tag pair. The element value is enclosed by its tag pair.
- Comments may be given following any element or table tag. Each comment is enclosed by the "*<!--* " and "*-->*" tags. The supported usage of each element and table are shown in the comments that follow.
- Configuration tables may have "*Action*" attributes. Supported actions are shown in the comments. If action is "*None*", all configuration and child tables of this table will be skipped.
- Configuration tables may contain more table specific attributes when needed.
- To create a logical volume, RAIDInfo action should be "*Change*",and RAID action should be "*Create*". "*PhysicalDriveList*" field must contain all drive IDs for RAID creation, and "ArrayID" field should be set to "-1".
- To delete a logical volume, RAIDinfo action should be "*Change*", RAID action should be "*Delete*" and assign corresponding logical drive ID or "*ALL*" to "*DeletingLogicalDriveList*" field.
- To delete all arrays built in the RAID controller, RAIDinfo action should be "*ClearAll*".
- To change RAID configuration, you have to delete original RAID and create new RAID, with proper modification of "*Level*", "*Span*" and "*PhysicalDriveList*" fields.
- To enable HDD LED in RAID controller, fill drive ID to "*LocatingPhysicalDriveIDList*" field and set RAID action to "*Locate*"

 To disable HDD LED in RAID controller, fill drive ID to "*UnlocatePhysicalDriveIDList*" field and set RAID action to "*Unlocate*"

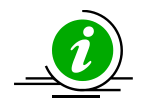

# **Notes:**

- Child tables or configurable elements can be deleted to skip the update for these tables or configuration elements.
- Child tables or configurable elements must stick to the parent tables.
- XML version line and the root table should not be deleted.
- Supported RAID level : 0/1/5/6/10/50/60
- Supported span value:

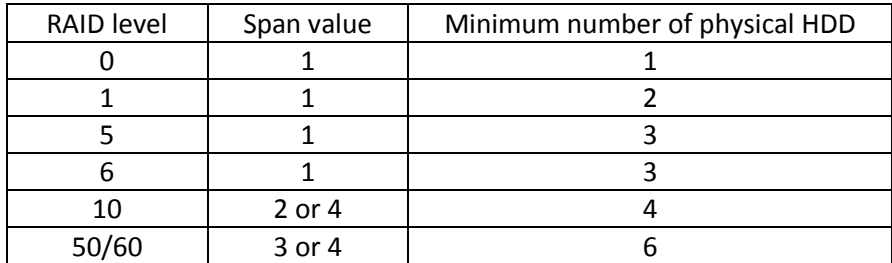

- The number of physical hard drives must be a multiple of the "Span" value.
- For using tools to edit XML files, please refer to *[Appendix F. Using the Command Line](#page-149-0)  [Tool \(XMLStarlet\) to Edit XML Files](#page-149-0)*.

Example:

<?xml version="1.0"?>

<RAIDCfg>

- <Information>
- <TotalRaidController>1</TotalRaidController>
- </Information>

<RAIDController Action="Change" DeviceID="0">

- <!--Supported Action:None/Change-->
- <ControllerProperties Action="None">
- <!--Supported Action:None/Change-->
- <Configuration>

<BiosBootMode>Stop on Error</BiosBootMode>

- <!--RAID controller BIOS boot mode, enumerated string value-->
- <!--Supported values: Stop on Error/Pause on Error/Ignore Errors/Safe Mode on Error-->
- </Configuration>

#### </ControllerProperties>

- <RAIDInfo Action="Change">
- <!--Supported Action:None/Change/ClearAll-->
- <RAID Action="None" ArrayID="-1">
- <!--Supported Action:None/Add/Delete/Create/Locate/Unlocate-->

<Information>

- <PhysicalDriveCount>0</PhysicalDriveCount>
- <!--Total number of physical drives in this RAID-->
- <LogicalDriveCount>0</LogicalDriveCount>
- <!--Total number of logical drives in this RAID-->
- <LocatedPhysicalDriveList></LocatedPhysicalDriveList>
- <!--located physical drives-->
- <FreeSize>0</FreeSize>
- <!--Free size of RAID, unit: MB-->
- <LogicalDriveInfo></LogicalDriveInfo>
- </Information>

<Configuration>

- <!--For each field, default support Create/Add actions if not specially commented-->
- <Level>RAID0</Level>
- <!--RAID level, enumerated string value-->
- <!--Supported values: RAID0/RAID1/RAID5/RAID6/RAID10/RAID50/RAID60-->
- <!--Only used for "Create" action-->

<Span>1</Span>

- <!--PD span value, integer value-->
- $\leq$  --For RAID 0/1/5/6, valid value is 1-->
- <!--For RAID 10, valid value is 2 or 4-->
- <!--For RAID 50/60, valid value is 3 or 4-->
- <!--Only used for "Create" action-->
- <PhysicalDriveList></PhysicalDriveList>
- <!--Number of physical hard drive must be multiple of "Span" value-->
- <!--Physical drive ID list of this RAID, integer values separated by comma.-->
- <!--Can not use physical hard drive which present in other RAID.-->
- <!--Can not use "Error" status physical HDD.-->
- <!--Can not use repeated physical hard drive ID in same RAID.-->
- <!--Physical hard drive ID can not use negative number.-->
- <!--Physical hard drive count can't be more than 32.-->
- <!--For RAID0, minimum number of physical HDD is 1.-->
- <!--For RAID1, minimum number of physical HDD is 2.-->
- <!--For RAID5, minimum number of physical HDD is 3.-->
- <!--For RAID6, minimum number of physical HDD is 3.-->
- <!--For RAID10, minimum number of physical HDD is 4.-->
- <!--For RAID50, minimum number of physical HDD is 6.-->
- <!--For RAID60, minimum number of physical HDD is 6.-->
- <!--Only used for "Create" action.-->
- <NewLogicalCount>1</NewLogicalCount>
- <!--Number of new Logical drive to be created/added-->
- <!--Integer value, valid value from 1 to 16-->
- <!--Can not run "Add" action when RAID has no any physical hard drive.-->

<!--Only used for "Create" and "Add" action-->

<PercentageToUsed>100</PercentageToUsed>

<!--Percentage to use, integer value between 1 and 100.-->

<!--Only used for "Create" and "Add" action-->

<StripSize>256KB</StripSize>

<!--Strip size of each logical drive-->

<!--Enumerated integer value, unit is Byte-->

<!--Valid value: 64KB/128KB/256KB/512KB/1MB-->

<!--Default value: 256KB-->

<!--Only used for "Create" and "Add" action-->

<LogicalDriveName></LogicalDriveName>

<!--Name of logical drive, string value-->

<!--Maximum length: 15, empty string is accepted-->

<!--Only used for "Create" and "Add" action-->

<LogicalDriveReadPolicy>No Read Ahead</LogicalDriveReadPolicy>

<!--Read policy of logical drive, enumerated string value-->

<!--Possible values: No Read Ahead/Always Read Ahead-->

<!--Default value: No Read Ahead-->

 <!--The value in this field does not indicate current setting, it is the reference value for configuring purpose only-->

<!--Only used for "Create" and "Add" action-->

<LogicalDriveWritePolicy>Write Back</LogicalDriveWritePolicy>

<!--Write policy of logical drive, enumerated string value-->

<!--Possible values: Write Through/Write Back/Write Back With BBU-->

<!--Default value: Write Back-->

 <!--The value in this field does not indicate current setting, it is the reference value for configuring purpose only-->

<!--Only used for "Create" and "Add" action-->

<LogicalDriveIoPolicy>Direct IO</LogicalDriveIoPolicy>

<!--IO policy of logical drive, enumerated string value-->

<!--Possible values: Direct IO/Cached IO-->

<!--Default value: Direct IO-->

 <!--The value in this field does not indicate current setting, it is the reference value for configuring purpose only-->

<!--Only used for "Create" and "Add" action-->

<AccessPolicy>Read Write</AccessPolicy>

<!--Access policy of logical drive, enumerated string value-->

<!--Possible values: Read Write/Read Only/Blocked-->

<!--Default value: Read Write-->

 <!--The value in this field does not indicate current setting, it is the reference value for configuring purpose only-->

<!--Only used for "Create" and "Add" action-->

<DiskCachePolicy>UnChanged</DiskCachePolicy>

<!--Cache policy of logical drive, enumerated string value-->

<!--Possible values: UnChanged/Enable/Disable-->

<!--Default value: UnChanged-->

 <!--The value in this field does not indicate current setting, it is the reference value for configuring purpose only-->

<!--Only used for "Create" and "Add" action-->

<InitState>No Init</InitState>

<!--Initial state of logical drive, enumerated string value-->

<!--Possible values: No Init/Quick Init/Full Init-->

<!--Default value: No Init-->

 <!--The value in this field does not indicate current setting, it is the reference value for configuring purpose only-->

<!--Only used for "Create" and "Add" action-->

<DeletingLogicalDriveList></DeletingLogicalDriveList>

<!--Logical drive ID list for deleting, integer values separated by comma-->

<!--Logical drive for deleting can not use negative number-->

<!--Logical drive for deleting should be physical hard drive of this RAID-->

<!--Can not use repeated physical hard drive ID in same RAID.-->

<!--All logical physical hard drives of RAID will be deleted when fill "ALL"-->

<!--Can not run "Delete" action when RAID has no any physical hard drive.-->

<!--Only used for "Delete" action.-->

<LocatingPhysicalDriveIDList></LocatingPhysicalDriveIDList>

<!--Physical drive ID list for locating: integer values separated by comma-->

<!--Physical drive for locating can not use negative number-->

- <!--Physical drive for locating should be physical hard drive of this RAID-->
- <!--All physical hard drives of RAID will be located when fill "ALL"-->
- <!--Can not use repeated physical hard drive ID in same RAID.-->
- <!--Can not run "Locate" action when RAID has no any physical hard drive.-->
- <!--Only used for "Locate" action-->
- <UnlocatePhysicalDriveIDList></UnlocatePhysicalDriveIDList>
- <!--Physical drive ID list for unlocating: integer values separated by comma-->
- <!--Physical drive for unlocating can not use negative number-->
- <!--Physical drive for unlocating should be physical hard drive of this RAID-->
- <!--All physical hard drives of RAID will be unlocated when fill "ALL"-->
- <!--Can not use repeated physical hard drive ID in same RAID.-->
- <!--Can not run "Unlocate" action when RAID has no any physical hard drive.-->
- <!--Only used for "Unlocate" action-->
- </Configuration>
- </RAID>
- </RAIDInfo>
- </RAIDController>

# </RAIDCfg>

- To create an array:
	- Create a RAID 10 array with Span 2 and 4 HDDs, and "*ArrayID*" field can be set to "-1":
	- For array ID "-1", it will be used when no array exists. The setting enables a dummy array table for you to create the first array. Note that for the creation action, "*ArrayID*" is meaningless, and array ID will be generated after the array is created.
		- <RAIDInfo Action="Change">
			- <RAID Action="Create" ArrayID="-1">
				- <Level>RAID10</Level>
				- <Span>2</Span>
				- <PhysicalDriveList>0,1,2,3</PhysicalDriveList>
- To create two or more arrays:
	- <RAIDInfo Action="Change">

#### **Array 1**

<RAID Action="Create" ArrayID="-1">

<Level>RAID10</Level>

<Span>2</Span>

<PhysicalDriveList>0,1,2,3</PhysicalDriveList>

## **Array 2**

<RAID Action="Create" ArrayID="-1">

<Level>RAID10</Level>

<Span>2</Span>

<PhysicalDriveList>4,5,6,7</PhysicalDriveList>

To delete logical drives:

Delete logical drive 0 and 1 from "Array0".

<RAIDInfo Action="Change">

<RAID Action="Delete" ArrayID="0">

<DeletingLogicalDriveList>0,1</DeletingLogicalDriveList>

To delete an Array:

Use "ALL" to delete every logical drive from "Array0". After this, "Array0" will be:

<RAIDInfo Action="Change">

<RAID Action="Delete" ArrayID="0">

<DeletingLogicalDriveList>ALL</DeletingLogicalDriveList>

To delete all arrays:

Use "*ClearAll*" to delete every array. After this, every array will disappear.

<RAIDInfo Action="ClearAll">

Locate HDDs:

Locate HDD1/HDD2/HDD3 in "Array0". LEDs of HDD1/HDD2/HDD3 will be lighted.

<RAIDInfo Action="Change">

<RAID Action="Locate" ArrayID="0">

<LocatingPhysicalDriveIDList>1,2,3</LocatingPhysicalDriveIDList>

Unlocate HDDs:

Unlocate HDD1/HDD4 in "Array0". LEDe of HDD1/HDD4 will be dimmed.

<RAIDInfo Action="Change">

<RAID Action="Unlocate" ArrayID="0">

<UnlocatePhysicalDriveIDList>1,4</UnlocatePhysicalDriveIDList>

# **4.6 Format of CMM Configuration Text File**

The CMM configuration file is designed to display the supported and editable CMM configuration elements in XML format for an easier update process. An example below shows how this file demonstrates the CMM configurable elements.

```
<?xml version="1.0"?>
<CmmCfg>
   <!--Usage notes:-->
   <!--You can remove unnecessary elements so that-->
   <!--their values will not be changed after update-->
   <!--Please refer to SUM User's guide '4.6 Format of the CMM Configuration Text 
File' for more details.-->
   <StdCfg Action="None">
     <!--Supported Action:None/Change-->
     <!--Standard Cmm configuration tables-->
     <SOL Action="Change">
       <!--Supported Action:None/Change-->
       <Configuration>
         <!--Configuration for SOL properties-->
         <Access>Enable</Access>
         <!--Enable/Disable-->
       </Configuration>
    \langle/SOL></StdCfg>
 <OemCfg Action="Change">
       <!--Supported Action:None/Change-->
       <!--OEM Cmm configuration tables-->
       <ServiceEnabling Action="Change">
         <!--Supported Action:None/Change-->
         <Configuration>
           <!--Configuration for ServiceEnabling-->
           <HTTP>Enable</HTTP>
           <!--Enable/Disable-->
         </Configuration>
```

```
 </ServiceEnabling>
```
#### </OemCfg>

#### </CmmCfg>

- The version of the xml file is shown in the first line.
- The root table name is "*CmmCfg*". Its name tag pairs are *<CmmCfg>* and *</CmmCfg>*. All information of the root table is enclosed in this name tag pair.
- "*StdCfg*" and "*OemCfg*" could be two child tables for the root table.
- "*StdCfg*" and "*OemCfg*" could have child tables.
- Configurable elements are listed in the "*Configuration*" field in each child table.
- Each configurable element has a name tag pair. The element value is enclosed in its name tag pair.
- Comments could be given following any element or table name tag. Each comment is enclosed in the tags "*<!--*" and "*-->*". The usages of each element and table are shown in its following comments.
- Configuration tables could have "*Action*" attribute. Supported actions are shown in the comments. If action is "*None*", all the configurations and children of this table will be skipped.
- Configuration tables could contain more specific table attributes in case they are needed.

In this example, the *Action* is *None* for the *StdCfg* table. As such, SUM will skip updating the element *Access* of the table *SOL*. On the other hand, SUM will try to update the value as *Enable* for the *HTTP* element of the *ServiceEnabling* table in the *OemCfg* table.

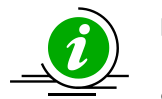

# **Notes:**

- Child tables or configurable elements can be deleted to skip updates for these tables or configuration elements.
- Child tables or configurable elements cannot be left alone without parents.
- The XML version line and the root table should not be deleted.
- For using tools to edit XML files, please refer to *[Appendix F. Using the Command Line](#page-149-0)  [Tool \(XMLStarlet\) to Edit XML Files](#page-149-0)*.

# **5 Managing a Single System**

In this chapter, we describe basic user operations for managing a single system, either through the OOB channel or, if applicable, through the in-band channel. In-band channel usage is similar to OOB usage except for several differences:

- 1. For in-band usage, do not use the -l, -i, -u and -p options.
- 2. For in-band usage, supported commands and their node product key requirement might be different (see *[Appendix B. Management Interface and License Requirements](#page-136-0)*).
- 3. A Linux driver might be required for in-band usage. For details, please see *[2.3 Setting Up In-Band](#page-25-0)  [Managed Systems](#page-25-0)*. If a Linux driver is required, and you are executing SUM in this server for the first time, you have to copy and paste the OS specific driver file "sum\_bios.ko" under the SUM HOME/driver directory to the SUM HOME directory. For example, if the OS is RHEL 5.x. execute

[SUM\_HOME]# cp ./driver/RHL5\_x86\_64/sum\_bios.ko ./

# **5.1 Key Management for a Single System**

# **5.1.1 Activating a Single Managed System**

To activate systems individually, follow these steps by using the command "ActivateProductKey".

- 1. Obtain a node product key from Supermicro. See *[3.1 Receiving Product Keys from Supermicro](#page-26-0)*.
- 2. Use the following SUM command.

#### Syntax:

```
sum [-i <IP or host name> -u <username> -p <password>] -c ActivateProductKey --
key <nodeproductkey>
```
#### Example:

#### **OOB:**

```
[SUM_HOME]# ./sum -i 192.168.34.56 -u ADMIN -p XXXXXX –c ActivateProductKey –-
key 1111-1111-1111-1111-1111-1111
```
#### **In-Band:**

[SUM\_HOME]# ./sum –c ActivateProductKey –-key 1111-1111-1111-1111-1111-1111

# <span id="page-56-0"></span>**5.1.2 Querying the Node Product Keys**

To query the node product keys activated in the managed system, use the command "QueryProductKey."

#### Syntax:

```
sum [-i <IP or host name> -u <username> -p <password>] -c QueryProductKey
```
#### Example:

#### **OOB:**

[SUM\_HOME]# ./sum -i 192.168.34.56 -u ADMIN -p XXXXXX –c QueryProductKey

#### **In-Band:**

```
[SUM_HOME]# ./sum –c QueryProductKey
```
The console output contains the information below. Each line is a node product key that has been activated in the managed system. In each line, the first field is the key index while the second field is the key name. Except for the OOB key, all keys have extra fields describing detailed attributes.

```
[0] OOB
[1] SFT-DCMS-Single, version: none, invoice: none, creation date: 2017/09/13
05:32:55(Key is good.)
[2] SUM, version: none, invoice: none, creation date: 2014/09/10 09:51:38(Key is
expired.)
[3] SFT-DCMS-SVC-KEY, version: none, invoice: none, creation date: 2017/09/13
09:52:25(Key is good.)
```
Number of product keys: 3

## **5.1.3 Clearing Node Product Key**

To clear the activated node product keys in the managed system, use the command "ClearProductKey". Before executing the "ClearProductKey command," query the existing NodeProductKeyName and NodeProductKeyIndex values from the output of the command "QueryProductKey" (see *[5.1.2 Querying the](#page-56-0)  [Node Product Key](#page-56-0)*).

#### Syntax:

```
sum [-i \times IP or host name> -u \lequsername> -p \leqpassword>] -c ClearProductKey --
key_name <NodeProductKeyName>
```

```
sum [-i <IP or host name> -u <username> -p <password>] -c ClearProductKey --
key_index <NodeProductKeyIndex>
```
#### Example:

#### **OOB:**

```
[SUM_HOME]# ./sum -i 192.168.34.56 -u ADMIN -p XXXXXX –c ClearProductKey --
key_name SUM
```
#### **In-Band:**

```
[SUM_HOME]# ./sum –c ClearProductKey --key_index 1
```
In the OOB example, the SUM key will be cleared. In contrast, in the In-band example, the key with index 1 will be cleared.

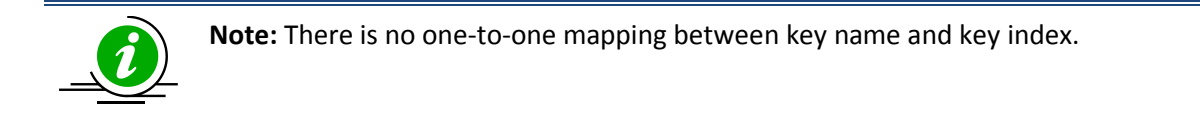

# **5.2 System Checks for a Single System**

# **5.2.1 Checking OOB Support**

Use the command CheckOOBSupport to check if both BIOS and BMC firmware images support OOB functions.

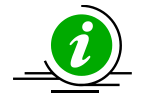

#### **Notes:**

- If your BMC does not support OOB functions, you can update the BMC firmware image using the SUM UpdateBmc command.
- To update the BIOS in the managed system to support OOB functions, you can use the SUM UpdateBios command (either in-band or OOB) to flash BIOS even when BIOS does not support OOB functions. For details, see *[5.3.2 Updating the BIOS Image](#page-72-0)*. However, when using OOB channel, if the onboard BIOS or the BIOS firmware image does not support OOB functions, the DMI information, such as MB serial number, might get lost after system reboot.
- If Feature Toggled On is No, all licensed features will be turned OFF and Node Product Key Activated will be N/A.

#### **Known Limitations:**

 If we roll back BIOS from OOB-supported version to non-supported version, the information for "BIOS build date" and "OOB support in BIOS" fields will not be changed accordingly.

Syntax:

sum [-i *<IP* or host name> -u *<username>* -p *<password>*] -c CheckOOBSupport

#### Example:

[SUM\_HOME]# ./sum -i 192.168.34.56 -u ADMIN -p XXXXXX –c CheckOOBSupport

#### The console output contains the following information.

[KEY]

Node Product Key Activated.......OOB

Feature Toggled On...............YES

[BMC]

BMC FW Version...................02.41 BMC Supports OOB BIOS Config.....Yes BMC Supports OOB DMI Edit........Yes

#### [BIOS]

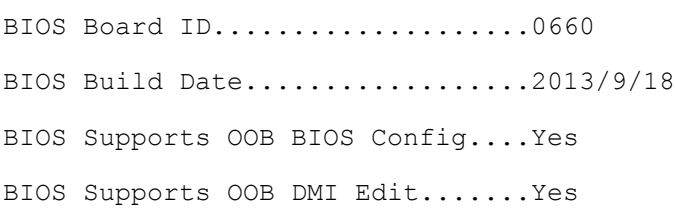

# **5.2.2 Checking Asset Information (OOB Only)**

Use the command "CheckAssetInfo" to check the asset information for the managed system.

#### Syntax:

sum -i *<IP or host name>* -u *<username>* -p *<password>* -c CheckAssetInfo

#### Example:

[SUM\_HOME]# ./sum -i 192.168.34.56 -u ADMIN -p XXXXXX –c CheckAssetInfo

The console output contains the following information.

Supermicro Update Manager (for UEFI BIOS) 2.0.0 (2017/03/03) (x86\_64)

Copyright© 2017 Super Micro Computer, Inc. All rights reserved

System

======

Product Name: SuperPN

Product PartModel Number: SYS-1028U-E1CR4+-1-WM001

Version: 0123456789

Serial Number: SuperSN

UUID: 00000000-0000-0000-0000-0CC47A3A4094

Baseboard

=========

Product Name: SuperBPN

Version: 1.00

Serial Number: CM144S013179

## CPU

 $===$ 

[CPU(1)]

Family: Intel ® Xeon ® processor

Manufacturer: Intel(R) Corporation

Version: Intel(R) Genuine processor

Current Speed: 1800 MHz

Enabled Cores: 12

Total Cores: 12

CPU ID: 52 06 05 00 ff fb eb bf

[CPU(2)] N/A

Memory

======

[MEM(1)] N/A

[MEM(2)] N/A

[MEM(3)] N/A

[MEM(4)] N/A

[MEM(5)] N/A

[MEM(6)] N/A

[MEM(7)] N/A

[MEM(8)] N/A

[MEM(9)] N/A

[MEM(10)] N/A

[MEM(11)]

Locator: P1-DIMMF1

Manufacturer: SK Hynix

Manufacturing Date (YY/WW): 14/05

Part Number: HMA41GR7MFR4N-TFT1

Serial Number: 101E19A4

Size: 8192 MB

Current Speed: 2133 MHz

[MEM(12)] N/A

[MEM(13)] N/A

[MEM(14)] N/A

[MEM(15)] N/A

[MEM(16)] N/A

[MEM(17)] N/A

[MEM(18)] N/A

[MEM(19)] N/A

[MEM(20)] N/A

[MEM(21)] N/A

[MEM(22)] N/A

[MEM(23)] N/A

[MEM(24)] N/A

Add-on Network Interface

====================================

 $[NIC(1)]$ 

Device Class: Network controller

Device Subclass: Ethernet controller

Vendor: Intel Corporation (ID:8086)

Subvendor: Super Micro Computer, Inc. (ID:15D9)

Device Name: (ID:1583)

Subsystem Name: (ID:0000)

Serial Number: VA168S018887

Part Number: AOC-S40G-i2Q

MAC Address1: 0CC47A1971AA

Current Speed: 1000Mb/s

MAC Address2: 0CC47A1971AB

Current Speed: 1000Mb/s

Slot Location: 1

Slot Type: SBX3 (Riser)

Add-on PCI Device

====================================

[Device(1)]

Device Class: Network controller

Device Subclass: Ethernet controller

Vendor: Intel Corporation (ID:8086)

Subvendor: Super Micro Computer, Inc. (ID:15D9)

Device Name: (ID:1583)

Subsystem Name: (ID:0000)

Slot Location: 1

Slot Type: SBX3 (Riser)

Onboard Network Interface

=====================================

 $[NIC(1)]$ 

Device Class: Network controller

Device Subclass: Ethernet controller

Vendor: Intel Corporation (ID:8086)

Subvendor: Super Micro Computer, Inc. (ID:15D9)

Device Name: (ID:1528)

Subsystem Name: AOC-UR-i2XT (ID:085D)

Serial Number: N/A

Part Number: N/A

MAC Address: N/A

Device Status of LAN1: Enabled

Device Type of LAN1: Ethernet

Reference Designation of LAN1: Intel Ethernet X540 #1

Device Status of LAN2: Enabled

Device Type of LAN2: Ethernet

Reference Designation of LAN2: Intel Ethernet X540 #2

Onboard PCI Device

====================================

[Device(1)]

Device Class: Display controller

Device Subclass: VGA controller (VGA compatible controller)

Vendor: ASPEED Technology Inc. (ID:1A03)

Subvendor: Super Micro Computer, Inc. (ID:15D9)

Device Name: (ID:2000)

Subsystem Name: (ID:091C)

Device Status of Video1: Enabled

Device Type: Video

Reference Designation of Video1: ASPEED Video AST2500

[Device(2)]

Device Class: Network controller

Device Subclass: Ethernet controller

Vendor: Intel Corporation (ID:8086)

Subvendor: Super Micro Computer, Inc. (ID:15D9)

Device Name: (ID:1528)

Subsystem Name: AOC-UR-i2XT (ID:085D)

Device Status of LAN1: Enabled

Device Type of LAN1: Ethernet

Reference Designation of LAN1: Intel Ethernet X540 #1

Device Status of LAN2: Enabled

Device Type of LAN2: Ethernet

Reference Designation of LAN2: Intel Ethernet X540 #2

System Network Interface

=================================

[LAN(1)]

MAC Address: 0CC47A3A4094

Current Speed: 1000Mb/s

[LAN(2)]

MAC Address: 0CC47A3A4095

Current Speed: 1000Mb/s

IPMI Network Interface

====================================

[IPMI]

MAC Address: 0CC47A685A67

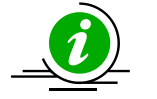

## **Notes:**

- Items supported only since X10 Grantley platform and selected systems are: System: Version, UUID, CPU, BaseBoard, Memory, and Add-on Network Interface.
- Items supported only since X11 Purley platform and selected systems: Onboard Network Interface, Add-on PCI Device, and Onboard PCI Device.
- Items generally supported are: System: Product Name, Serial Number, System Network Interface, and IPMI Network Interface.
- Current Speed in Network Interface requires TAS installation in the managed system.

# **5.2.3 Checking Sensor Data (OOB Only)**

Use the command "CheckSensorData" to check the sensor data for the managed system.

#### **Notes:**

- Supported sensors vary from different motherboards and firmware images.
- Since select X10 systems, network add-on card temperature can be retrieved.
- For PS and Chassis Intru sensors, the "Reading" field is only used to debug. You only

need to check if the "Status" field shows "OK".

#### Syntax:

```
sum -i <IP or host name> -u <username> -p <password> -c CheckSensorData
```
#### Example:

```
[SUM_HOME]# ./sum -i 192.168.34.56 -u ADMIN -p XXXXXX –c CheckSensorData
```
For CPU temperature sensor, the console output contains the following information.

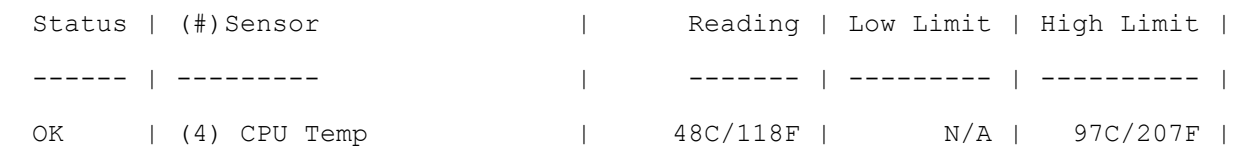

# **5.2.4 Checking System Utilization (OOB Only)**

Use the command "CheckSystemUtilization" to check the device utilization status for the managed system.

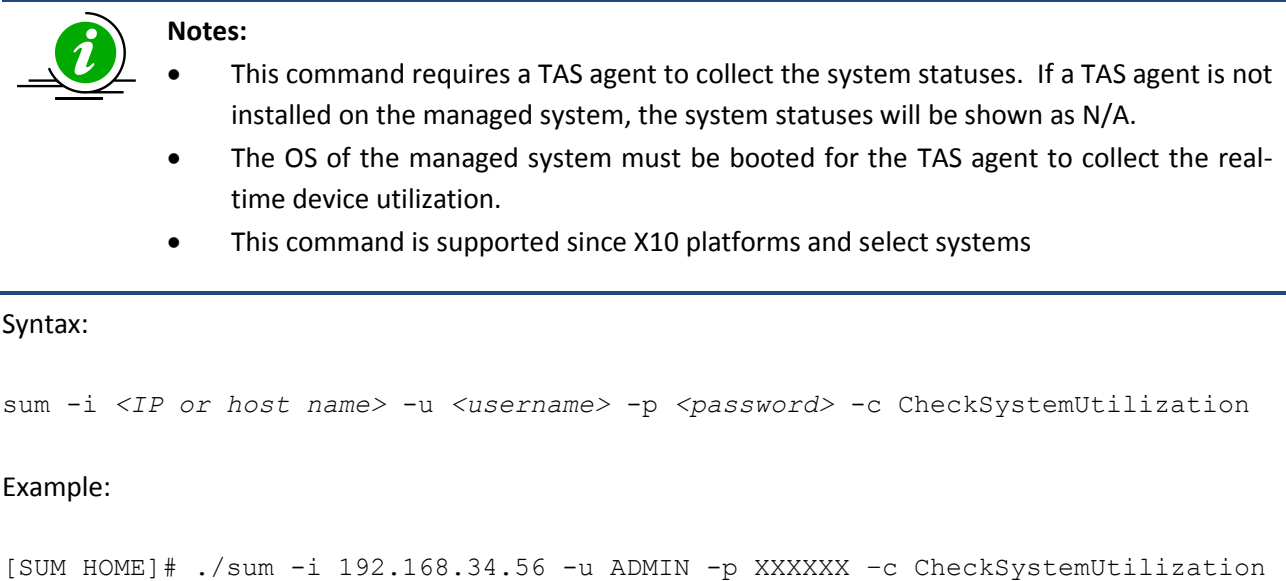

#### The console output contains the following information.

Time

 $====$ 

```
 Last Sample Time: 2014-05-16_17:16:02
OS
= OS Name: RedHatEnterpriseServer
     OS Version: 6.4 x86_64
CPU
= CPU Utilization: 2.74 %
Memory
======
     Memory Utilization: 8 %
LSI(1)
======
    HDD Name: /dev/sdb
     Slot number: 1
     SMART Status: Ok
HDD(1)
======
    HDD name: /dev/sda
     SMART Status: Ok
     Serial number: Z2AABXL3
     Total Partitions: 2
     [Partition(1)]
             Partition Name: /dev/sda1
             Utilization: N/A
             Used Space: N/A
             Total Space: 17.58 GB
     [Partition(2)]
             Partition Name: /dev/sda2
             Utilization: 22.01 %
```

```
 Used Space: 3.62 GB
              Total Space: 17.30 GB
RSTe(1)
======
     Volume name: /dev/md126 
     Controller name: Intel RSTe
     Numbers of Drives: 2
      [HDD(1)]
              HDD name: /dev/sdc
              SMART Status: Ok
      [HDD(2)]
              HDD name: /dev/sdd
              SMART Status: Ok
Network
=======
     Total Devices: 2
     [NIC(1)]
              Device Name: eth0
              Utilization: <1 %
              Status: up
     [NIC(2)]
              Device Name: eth1
              Utilization: 0 %
```
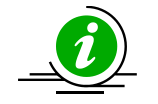

#### **Notes:**

Status: down

- RAID Device type LSI, RSTe and NVMe shows only if they have been installed on the host machine.
- When RSTe Device installed on the host machine, normal Hard Disk type (HDD) information will not display.
# **5.3 BIOS Management for a Single System**

## **5.3.1 Getting BIOS Firmware Image Information**

Use the command "GetBiosInfo" to receive the BIOS firmware image information from the managed system as well as the local BIOS firmware image (with option --file).

### Syntax:

```
sum [-i <IP or host name> -u <username> -p <password>] -c GetBiosInfo [--file
<filename>]
```
### Example:

#### **OOB:**

[SUM\_HOME]# ./sum -i 192.168.34.56 -u ADMIN -p XXXXXX –c GetBiosInfo --file SMCI\_BIOS.rom

### **In-Band:**

[SUM\_HOME]# ./sum –c GetBiosInfo --file SMCI\_BIOS.rom

The console output contains the following information.

```
Managed system...........192.168.34.56
     Board ID.............0660
     BIOS build date......2012/10/17
Local BIOS image file....SMCI_BIOS.rom
     Board ID.............0660
     BIOS build date......2012/10/17
```
### **5.3.2 Updating the BIOS Firmware Image**

Use the command UpdateBios with BIOS firmware image SMCI\_BIOS.rom to run SUM to update the managed system.

Syntax:

sum  $[-i \times IP$  or host name> -u <username> -p <password>] -c UpdateBios --file *<filename>* [options…]

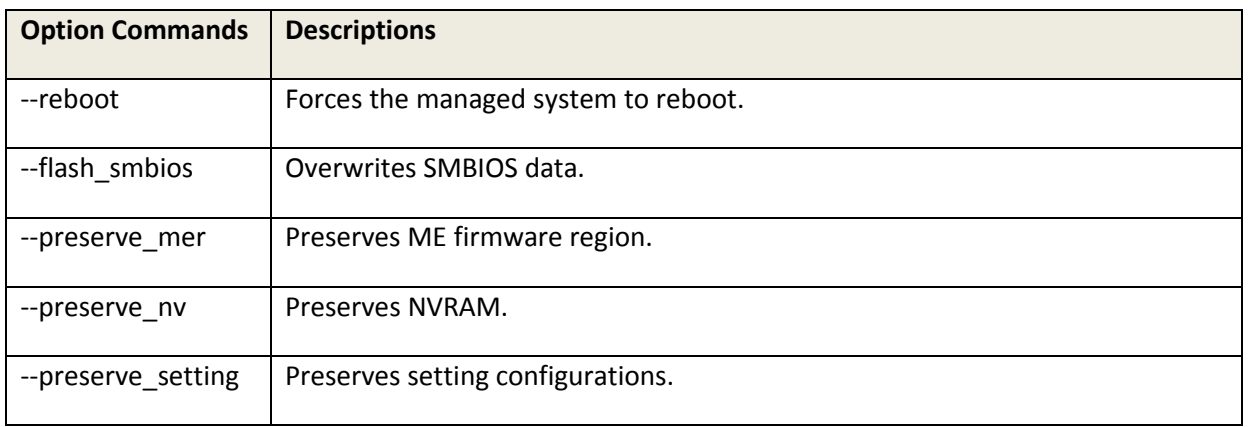

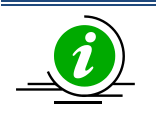

### **Notes:**

- Before performing the OOB UpdateBios command, it is recommended to shut down the managed system first.
- When doing in-band UpdateBios command, SUM will disable watchdog and unload me/mei driver from the OS if exists.
- With the Server ME embedded on the Supermicro system, you may encounter a problem executing the in-band SUM command "UpdateBios" when the Client ME driver (MEIx64) is installed on the Windows platform. To prevent the system from hanging, you need to remove the driver before updating BIOS. The steps are displayed upon detection.
- When using SSH connection to do in-band UpdateBios command, SSH timeout on both client and server side should be adjusted to avoid broken pipe during command execution. Typical execution time is within 30 minutes. Timeout value should be longer than 30 minutes.
- If BIOS FDT (Flash Descriptor Table) is different or ME protection needs to be disabled when the In-band UpdateBios command is run, a warning message stating necessary actions is displayed.
- When multiple boot is installed, we should use default boot OS to run this command so that when FDT is different, the jumper-less solution can continue updating BIOS after the first reboot.
- OOB UpdateBios command has not been supported for MBs that implemented client ME such as X11SAE-F, X11SAT-F, X11SSZ-(Q)F/LN4F, X11SBA-(LN4)F and C7-series.
- X9DRL-3F/-iF MB does not support OOB update BIOS and OOB/In-band DMI information related commands.

### Example:

#### **OOB:**

[SUM\_HOME]# ./sum -i 192.168.34.56 -u ADMIN -p XXXXXX -c UpdateBios --file SMCI BIOS.rom --reboot

#### **In-Band:**

[SUM\_HOME]# ./sum -c UpdateBios --file SMCI\_BIOS.rom --reboot

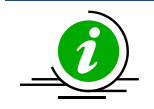

### **Notes:**

- The OOB usage of this function is available when the BMC node product key is activated.
- The in-band usage of this function does not require node product key activation.
- The firmware image can be successfully updated only when the board ID of the firmware image and the managed system are the same.
- You have to reboot or power up the managed system for the changes to take effect.
- When using an OOB channel, if the onboard BIOS or the BIOS firmware image does not support OOB functions, the DMI information, such as the motherboard serial number, might lost after system reboot.
- DO NOT flash BIOS and BMC firmware images at the same time.
- --preserve\_nv and --flash\_smbios options cannot be used at the same time.
- --flash smbios option is used to erase and restore SMBIOS information as factory default values. Unless you are familiar with SMBIOS data, do not use this option.
- --preserve nv option is used to preserve BIOS NVRAM data. Unless you are familiar with BIOS NVRAM, do not use this option.
- --preserve\_mer option is used to preserve ME firmware region. Unless you are familiar with ME firmware region, do not use this option.
- --preserve setting option requires SFT-OOB-LIC key (both OOB and In-Band), and it is only supported in Purley and later platforms. The preserved setting configurations will be listed in a preserved\_settings.log. Another way to know which BIOS setting is preserved is to run the commands GetCurrentBioscfg and GetDefaultBioscfg after BIOS updated. Compare the two files, and the different values between these two files are the preserved settings.

# <span id="page-75-0"></span>**5.3.3 Receiving Current BIOS Settings**

Use the command GetCurrentBiosCfg to execute SUM to get the current BIOS settings from the managed system and save it in the USER\_SETUP.file file.

# **Notes:**

- This BIOS configuration file is synchronized to BMC from BIOS when the system reboots or powers up.
- If the customer has flashed BMC firmware image, this function will not work until the managed system is first rebooted or powered up.
- Purley and the platforms of later versions support HII. The current BIOS settings will be generated as XML and plain text formats for HII and DAT respectively.
- The XML file of BIOS configuration contains extended ASC-II characters. Please use ISO 8859-1 encoding to view BIOS configuration XML file.

### Syntax:

sum [-i *<IP* or host name> -u *<username>* -p *<password>*] -c GetCurrentBiosCfg -file *<USER\_SETUP.file>* [--overwrite]

### Example:

### **OOB:**

[SUM\_HOME]# ./sum -i 192.168.34.56 -u ADMIN -p XXXXXX -c GetCurrentBiosCfg - file USER\_SETUP.file --overwrite

### **In-Band:**

```
[SUM_HOME]# ./sum -c GetCurrentBiosCfg --file USER_SETUP.file --overwrite
```
# <span id="page-75-1"></span>**5.3.4 Updating BIOS Settings Based on the Current BIOS Settings**

- 1. Follow the steps in *[5.3.3 Receiving Current BIOS Settings](#page-75-0)*.
- 2. Edit the item/variable values in the user setup text file USER SETUP.file to the desired values as illustrated in *[4.1 Format of BIOS Settings Text File](#page-33-0)* (for DAT) or *[4.2 Format of BIOS Settings XML File](#page-35-0)* (for HII).
- 3. Remove any unchanged items/variables in the text file. Note that this step is optional.
- 4. Use the command ChangeBiosCfg with the updated file USER\_SETUP.file to run SUM to update the BIOS configuration.

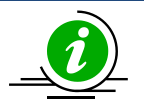

### **Notes:**

- The editable BIOS configuration items may be changed for different BIOS versions. Please make sure the BIOS configurations are consistent with the BIOS version on the managed system.
- The uploaded configuration will only take effect after a system reboot or power up.
- For HII, when the new BIOS firmware image is flashed, there may be conflicts between the XML files of new and old BIOS settings. The XML file of current BIOS settings should be re-downloaded, re-modified and then updated.

### Syntax:

```
sum [-i \times IP or host name> -u \lequsername> -p \leqpassword>] -c ChangeBiosCfg --file
<USER_SETUP.file> [--reboot]
```
### Example:

### **OOB:**

```
[SUM_HOME]# ./sum -i 192.168.34.56 -u ADMIN -p XXXXXX -c ChangeBiosCfg --file
USER SETUP.file --reboot
```
### **In-Band:**

[SUM\_HOME]# ./sum -c ChangeBiosCfg --file USER\_SETUP.file --reboot

# <span id="page-76-0"></span>**5.3.5 Receiving Factory BIOS Settings**

Use the command GetDefaultBiosCfg to execute SUM to get the default factory BIOS settings from the managed system and save it in the USER\_SETUP.file file.

### Syntax:

```
sum [-i \times IP or host name> -u \lequsername> -p \leqpassword>] -c GetDefaultBiosCfq --
file <USER_SETUP.file> [--overwrite]
```
Example:

**OOB:** 

[SUM\_HOME]# ./sum -i 192.168.34.56 -u ADMIN -p XXXXXX -c GetDefaultBiosCfg - file USER SETUP.txt --overwrite

### **In-Band:**

[SUM\_HOME]# ./sum -c GetDefaultBiosCfg --file USER\_SETUP.file --overwrite

### **5.3.6 Updating BIOS Settings Based on the Factory Settings**

- 1. Follow the steps in *[5.3.5 Receiving Factory BIOS Settings](#page-76-0)*.
- *2.* Follow steps 2 to 4 in *[5.3.4 Updating BIOS Settings Based on the Current BIOS Settings.](#page-75-1)*

### **5.3.7 Loading Factory BIOS Settings**

Use the command LoadDefaultBiosCfg to execute SUM to reset the BIOS settings of the managed system to the factory default settings.

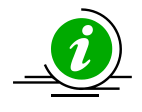

**Note:** The uploaded configuration will take effect only after a reboot or power up.

### Syntax:

```
sum [-i <IP or host name> -u <username> -p <password>] -c LoadDefaultBiosCfg [--
reboot]
```
### Example:

#### **OOB:**

```
[SUM_HOME]# ./sum -i 192.168.34.56 -u ADMIN -p XXXXXX -c LoadDefaultBiosCfg –-
reboot
```
### **In-Band:**

```
[SUM_HOME]# ./sum -c LoadDefaultBiosCfg –-reboot
```
# <span id="page-77-0"></span>**5.3.8 Receiving DMI Information**

Use the command GetDmiInfo to execute SUM to get the current supported editable DMI information from the managed system and save it in the DMI.txt file.

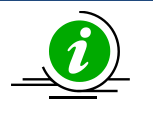

**Notes:**

- This DMI file is synchronized to BMC from BIOS when the system reboots or powers up.
- If the customer has flashed BMC firmware image, this function will not work until the managed system is first rebooted or powered up.
- The supported editable DMI items could vary from BIOS to BIOS. SUM will only show supported items.

### Syntax:

```
sum [-i <IP or host name> -u <username> -p <password>] -c GetDmiInfo --file 
<DMI.txt> [--overwrite]
```
### Example:

#### **OOB:**

```
[SUM_HOME]# ./sum -i 192.168.34.56 -u ADMIN -p XXXXXX -c GetDmiInfo --file
DMI.txt --overwrite
```
### **In-Band:**

[SUM\_HOME]# ./sum -c GetDmiInfo --file DMI.txt --overwrite

# <span id="page-78-0"></span>**5.3.9 Editing DMI Information**

There are two ways to edit DMI information for the managed system. You can either execute the EditDmiInfo command or manually edit the received DMI.txt file.

### **Manually Editing**

- 1. Follow the steps in *[5.3.8 Receiving DMI Information](#page-77-0)* to receive the DMI information text file (DMI.txt).
- 2. Replace the item values in the DMI.txt file with the desired values illustrated in *[4.3 Format of DMI](#page-40-0)  [Information Text File](#page-40-0)*.
- 3. Remove the unchanged items in the text file. Note that this step is optional.

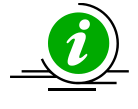

**Note**: The supported editable DMI items may be changed for different BIOS versions. The version variable of the DMI.txt file must be the same as that from the managed system and should not be edited.

### **Executing the EditDmiInfo Command**

The EditDmiInfo command will only updates (or add if not exists) the specified DMI item in the specified DMI.txt file. When you edit from an empty file, a new file will be created. You can specify a DMI item using [--item\_type, --item\_name] options or using --shn option with the item's short name. The editable item type, item name and item short name can be found in the DMI.txt file. To receive a DMI.txt file, follow the steps in *[5.3.8 Receiving DMI Information](#page-77-0)*.

#### Syntax:

sum  $[-i \times IP$  or host name> -u  $\leq$ username> -p  $\leq$ password>] -c EditDmiInfo --file *<DMI.txt>* --item\_type *<Item Type>* --item\_name *<Item Name>* --value *<Item Value>* sum [-i *<IP or host name>* -u *<username>* -p *<password>*] -c EditDmiInfo --file *<DMI.txt>* --shn *<Item Short Name>* --value *<Item Value>* sum  $[-i \times IP$  or host name> -u <username> -p <password>] -c EditDmiInfo --file *<DMI.txt>* --shn *<Item Short Name>* --default

#### Example:

#### **OOB:**

[SUM\_HOME]# ./sum -i 192.168.34.56 -u ADMIN -p XXXXXX -c EditDmiInfo --file DMI.txt *--item\_type "System" --item\_name "*Version*" --value "*1.02*"*

[SUM\_HOME]# ./sum -i 192.168.34.56 -u ADMIN -p XXXXXX -c EditDmiInfo --file DMI.txt *--shn* SYVS *--value "*1.02*"*

[SUM\_HOME]# ./sum -i 192.168.34.56 -u ADMIN -p XXXXXX -c EditDmiInfo --file DMI.txt *--shn* SYVS *--default*

### **In-Band:**

[SUM\_HOME]# ./sum -c EditDmiInfo --file DMI.txt *--shn* SYVS *--value* 1.01

### **5.3.10 Updating DMI Information**

- 1. Follow the steps in *[5.3.9 Editing DMI Information](#page-78-0)* to prepare the edited DMI.txt file for updating DMI information.
- 2. Use the command ChangeDmiInfo with the edited DMI.txt file to run SUM to update the DMI information.

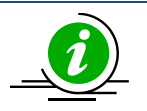

**Notes**:

- The supported editable DMI items may be changed for different BIOS versions. The version variable of the DMI.txt file must be the same as that from the managed system and should not be edited.
- The uploaded information will only take effect after a system reboots or powers up.
- X9DRL-3F/-iF MB does not support DMI related functions.

### Syntax:

```
sum [-i <IP or host name> -u <username> -p <password>] -c ChangeDmiInfo --file
<DMI.txt> [--reboot]
```
### Example:

#### **OOB:**

```
[SUM_HOME]# ./sum -i 192.168.34.56 -u ADMIN -p XXXXXX -c ChangeDmiInfo --file
DMI.txt --reboot
```
### **In-Band:**

[SUM HOME]# ./sum -c ChangeDmiInfo --file DMI.txt --reboot

### **5.3.11 Setting Up BIOS Action**

Use the command SetBiosAction to execute SUM to show or hide the settings related to BBS priority.

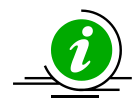

**Note:** The uploaded configurations will take effect only after the system is rebooted or powered up.

### Syntax:

```
sum [-i <IP or host name> -u <username> -p <password>] -c SetBiosAction --BBS
<yes/no> [--reboot]
```
Example:

**OOB:** 

[SUM\_HOME]# ./sum -i 192.168.34.56 -u ADMIN -p XXXXXX -c SetBiosAction -–BBS <yes/no> –-reboot

### **In-Band:**

[SUM\_HOME]# ./sum -c SetBiosAction –BBS <yes/no> –-reboot

# **5.4 BMC Management for a Single System**

## **5.4.1 Getting BMC Firmware Image Information**

Use the command "GetBmcInfo" to receive the BMC firmware image information from the managed system as well as the BMC firmware image.

### Syntax:

```
sum [-i <IP or host name> -u <username> -p <password>] -c GetBmcInfo [--file
<filename>]
```
### Example:

```
[SUM_HOME]# ./sum -i 192.168.34.56 -u ADMIN -p XXXXXX –c GetBmcInfo --file 
SMCI_BMC.rom
```
The console output contains the following information.

```
Managed system...........192.168.34.56
    BMC type............X10 ATEN
    BMC version..........01.30
Local BMC image file.....SMCI_BMC.rom
    BMC type.............X10 ATEN
    BMC version..........01.33
```
### **5.4.2 Updating the BMC Firmware Image**

Use the command UpdateBmc with BMC firmware image SMCI\_BMC.rom to run SUM to update the managed system.

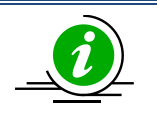

**Notes:**

- BMC will be reset after updating.
- BMC configurations will be preserved by default after updating unless --overwrite\_cfg option is used.
- DO NOT flash BIOS and BMC firmware images at the same time.
- UpdateBmc command does not support AMI BMC FW. For OOB UpdateBmc usage, please use SUM version 1.4.2.
- --overwrite\_cfg option overwrites current BMC configurations including network

settings using factory default values in the given BMC firmware image. This might cause IPMI connection lost. For ATEN BMC FW or AMI Hermon BMC FW, this option requires - overwrite\_sdr option.

 --overwrite\_sdr option overwrites current BMC SDR data. For AMI BMC FW, this option requires --overwrite\_cfg option.

#### Syntax:

sum  $[-i \times IP$  or host name> -u <username> -p <password>] -c UpdateBmc --file *<filename>* [--overwrite\_cfg] [--overwrite\_sdr]

### Example:

[SUM\_HOME]# ./sum -i 192.168.34.56 -u ADMIN -p XXXXXX -c UpdateBmc --file SMCI\_BMC.rom

### <span id="page-83-0"></span>**5.4.3 Receiving BMC settings**

Use the command GetBmcCfg to execute SUM to get the current BMC settings from the managed system and save it in the BMCCfg.xml file.

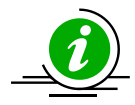

**Note:** Received tables/elements might not be identical between two managed systems. Only supported tables/elements for the managed system will be received.

### Syntax:

```
sum [-i <IP or host name> -u <username> -p <password>] -c GetBmcCfg --file
<BMCCfg.xml> [--overwrite]
```
#### Example:

[SUM\_HOME]# ./sum -i 192.168.34.56 -u ADMIN -p XXXXXX -c GetBmcCfg --file BMCCfg.xml --overwrite

# **5.4.4 Updating BMC Settings**

- 1. Follow the steps in *[5.4.3 Receiving BMC settings](#page-83-0)*.
- 2. Edit the configurable element values in the BMC configuration text file BMCCfg.xml to the desired values as illustrated in *[4.4 Format of BMC Configuration Text File](#page-42-0)*.
- 3. Skip unchanged tables in the text file by setting the Action attribute as "None". Note that this step is optional.
- 4. Remove unchanged tables/elements in the text file. Note that this step is optional.
- 5. Use the command ChangeBmcCfg with the updated BMCCfg.xml file to run SUM to update the BMC configuration.

### Syntax:

```
sum [-i \times IP or host name> -u <username> -p <password>] -c ChangeBmcCfg --file
<BMCCfg.xml>
```
### Example:

```
[SUM_HOME]# ./sum -i 192.168.34.56 -u ADMIN -p XXXXXX -c ChangeBmcCfg --file
BMCCfg.xml
```
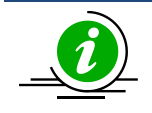

**Note:** The connection could drop if the LAN configuration is changed.

# **5.5 Event Log Management for a Single System**

# **5.5.1 Getting System Event Log**

Use the command GetEventLog to execute SUM to show the current system event log (including both BIOS and BMC event log) from the managed system. With the --file option, the event log can be saved in the EventLog.txt file.

### Syntax:

```
sum [-i \angle IP or host name> -u \angleusername> -p \anglepassword>] -c GetEventLoq [--file
<EventLog.txt>] [--overwrite]
```
### Example:

```
[SUM_HOME]# ./sum -i 192.168.34.56 -u ADMIN -p XXXXXX -c GetEventLog --file
EventLog.txt --overwrite
```
# **5.5.2 Clearing System Event Log**

Use the command ClearEventLog to execute SUM to clear the event log (both BMC and BIOS event log) in the managed system.

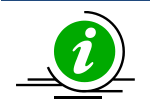

### **Notes:**

- BIOS event log in BMC will be cleared immediately.
- BIOS event log in BIOS will be cleared only after system BIOS reboot.

### Syntax:

```
sum [-i <IP or host name> -u <username> -p <password>] -c ClearEventLog [--
reboot]
```
### Example:

[SUM\_HOME]# ./sum -i 192.168.34.56 -u ADMIN -p XXXXXX -c ClearEventLog --reboot

# **5.6 CMM Management for a Single System (OOB Only)**

## **5.6.1 Receiving CMM Firmware Image Information**

Use the command GetCmmInfo to receive the CMM firmware image information from the managed system as well as the CMM firmware image.

### Syntax:

```
sum [-i <IP or host name> -u <username> -p <password>] -c GetCmmInfo [--file
<filename>]
```
### Example:

```
[SUM_HOME]# ./sum -i 192.168.34.56 -u ADMIN -p XXXXXX –c GetCmmInfo --file 
SMCI CMM.rom
```
The console output contains the following information.

```
Managed system...........192.168.34.56
     CMM type.............MicroCMM
     CMM version..........09.01
Local CMM image file.....SMCI_CMM.rom
    CMM type.............. MicroCMM
     CMM version..........09.10
```
# **5.6.2 Updating the CMM Firmware Image**

Use the command UpdateCmm with the CMM firmware image SMCI\_CMM.rom to update the managed system.

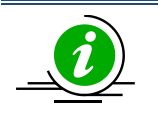

**Notes:**

- CMM will be reset after updating.
- CMM configurations will be reset to default values after updating unless the overwrite\_cfg option is used.
- DO NOT flash BIOS and BMC firmware images at the same time.
- For OOB UpdateCmm usage, please use SUM version 1.6.2 or later.
- The --overwrite\_cfg option overwrites the current CMM configurations, including network settings using factory default values in the given CMM firmware image. This

might cause the IPMI connection to be lost.

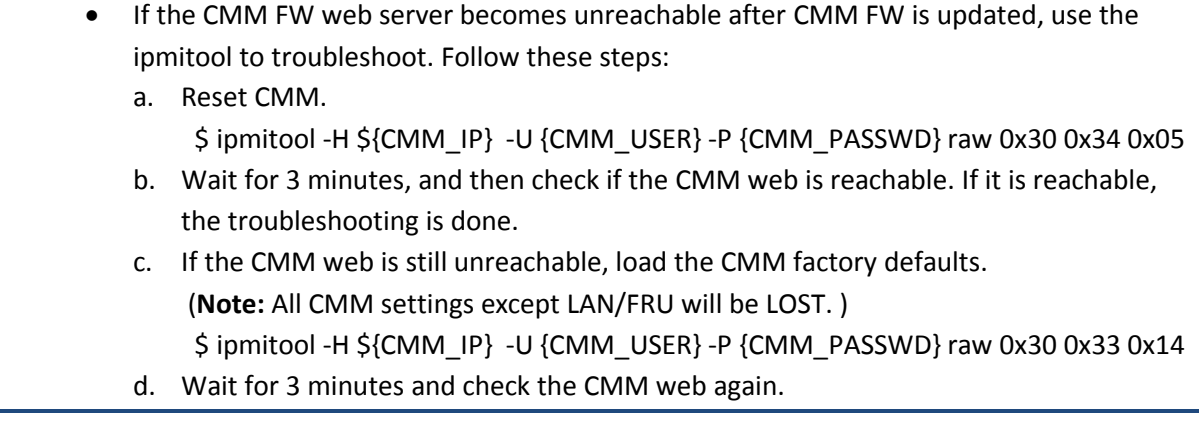

#### Syntax:

```
sum [-i \times IP or host name> -u <username> -p <password>] -c UpdateCmm --file
<filename> [--overwrite_cfg]
```
### Example:

```
[SUM_HOME]# ./sum -i 192.168.34.56 -u ADMIN -p XXXXXX -c UpdateCmm --file
SMCI CMM.rom
```
# <span id="page-87-0"></span>**5.6.3 Receiving CMM Settings**

Use the command GetCmmCfg to execute SUM to get the current CMM settings from the managed system and save them in the CMMCfg.xml file.

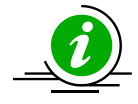

**Note:** Received tables/elements might not be identical between two managed systems. Only tables/elements supported for the managed system will be received.

#### Syntax:

```
sum [-i \angle IP or host name> -u \angleusername> -p \anglepassword>] -c GetCmmCfg --file
<CMMCfg.xml> [--overwrite]
```
### Example:

```
[SUM_HOME]# ./sum -i 192.168.34.56 -u ADMIN -p XXXXXX -c GetCmmCfg --file
CMMCfg.xml --overwrite
```
# **5.6.4 Updating CMM Settings**

- 1. Follow the steps in *[5.6.3 Receiving CMM](#page-87-0) settings*.
- 2. Edit the configurable element values in the CMM configuration file CMMCfg.xml to the desired values as illustrated in *[4.6 Format of CMM Configuration Text File](#page-53-0)*.
- 3. Set the Action attribute as "None" to skip the unchanged tables in the text file. Note that this step is optional.
- 4. Remove unchanged tables/elements in the text file. Note that this step is optional.
- 5. Use the command ChangeCmmCfg with the updated CMMCfg.xml file to run SUM to update the CMM configuration.

Syntax:

```
sum [-i <IP or host name> -u <username> -p <password>] -c ChangeCmmCfg --file
<CMMCfg.xml>
```
### Example:

[SUM\_HOME]# ./sum -i 192.168.34.56 -u ADMIN -p XXXXXX -c ChangeCmmCfg --file CMMCfg.xml

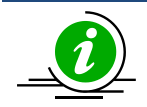

**Note:** The connection might be lost if the LAN configuration is changed.

# **5.7 Applications for a Single System (OOB Only)**

## <span id="page-89-0"></span>**5.7.1 Providing TPM Module Capabilities**

Use the command TpmProvision to execute SUM to enable TPM module capabilities for the managed system. Before executing the command, the TPM module should be installed on the managed system.

Syntax:

sum -i <IP or host name> -u <username> -p <password> -c TpmProvision --image url <URL> --reboot -–lock <yes> [--id <id for URL> --pw <password for URL>]

Example:

[SUM\_HOME]# ./sum -i 192.168.34.56 -u ADMIN -p ADMIN -c TpmProvision --image\_url 'smb://192.168.35.1/MySharedPoint/MyFolder' --id smbid --pw smbpasswd --reboot - –lock yes

[SUM\_HOME]# ./sum -i 192.168.34.56 -u ADMIN -p ADMIN -c TpmProvision --image\_url 'http://192.168.35.1/MySharedPoint/MyFolder' --id smbid --pw smbpasswd --reboot -–lock yes

[SUM\_HOME]# ./sum -i 192.168.34.56 -u ADMIN -p ADMIN -c TpmProvision --image\_url '\\192.168.35.1\MySharedPoint\MyFolder\' --id smbid --pw smbpasswd --reboot – lock yes

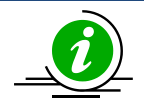

### **Notes:**

- This command is supported since X10 Grantley platform.
- The TPM ISO images are not included in the SUM package. This ISO image can be acquired from Supermicro. Each SUM release could require different ISO images as noted in SUM release notes. Please acquire correct TPM\_version\_YYYYMMDD.zip, unzip the zip file and get TPM ISO images for usage.
- With TPM ISO images, TPM capabilities can be enabled or cleared.
- The BIOS will be rebooted several times during provisioning.
- To clear TPM capability, see *[5.7.2 Clearing TPM Module Capabilities](#page-90-0)*.
- Space character is prohibited for SAMBA password. SUM will check if TPM module status on the managed system. If not installed or malfunctioned, exit code 36/37 will be returned respectively. If the TPM is locked, exit code 37 will be returned.
- The --cleartpm option clears the ownership of the TPM module.
- The --lock yes option locks the TPM module.
- If CPU or platform does not support TXT, SUM stops TPM provision procedures.

### <span id="page-90-0"></span>**5.7.2 Clearing TPM Module Capabilities**

Use the command TpmProvision with options --cleartpm and --reboot to clear TPM module capabilities from the managed system. For usage of the --image\_url option, refer to the Notes in *[5.7.1 Providing TPM](#page-89-0)  [Module Capabilities](#page-89-0)*.

#### Syntax:

```
sum -i <IP or host name> -u <username> -p <password> -c TpmProvision --image url
<URL> [--id <id for URL> --pw <password for URL>] --cleartpm --reboot
```
#### Example:

[SUM\_HOME]# ./sum -i 192.168.34.56 -u ADMIN -p ADMIN -c TpmProvision --image\_url 'smb://192.168.35.1/MySharedPoint/MyFolder' --id smbid --pw smbpasswd --cleartpm --reboot

### **5.7.3 Providing an ISO Image as a Virtual Media through BMC and File Server**

Use the command MountIsoImage to mount ISO image as a virtual media to the managed system through SAMBA/HTTP server.

#### Syntax:

sum -i *<IP or host name>* -u *<username>* -p *<password>* -c MountIsoImage - image url <URL> [--id <id for URL> --pw <password for URL>]

#### Example:

[SUM\_HOME]# ./sum -i 192.168.34.56 -u ADMIN -p ADMIN -c MountIsoImage - image\_url 'smb://192.168.35.1/MySharedPoint/MyFolder/Image.iso' --id smbid --pw smbpasswd

[SUM\_HOME]# ./sum -i 192.168.34.56 -u ADMIN -p ADMIN -c MountIsoImage - image url 'http://192.168.35.1/MySharedPoint/MyFolder/Image.iso' --id smbid --pw smbpasswd

[SUM\_HOME]# ./sum -i 192.168.34.56 -u ADMIN -p ADMIN -c MountIsoImage - image\_url '\\192.168.35.1\MySharedPoint\MyFolder\Image.iso' --id smbid --pw smbpasswd

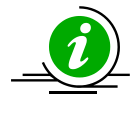

**Note:** Space character is prohibited for SAMBA password.

### **5.7.4 Removing ISO Image as a Virtual Media**

Use the command UnmountIsoImage to remove ISO image as a virtual media from the managed system.

Syntax:

sum -i *<IP or host name>* -u *<username>* -p *<password>* -c UnmountIsoImage

### Example:

[SUM\_HOME]# ./sum -i 192.168.34.56 -u ADMIN -p ADMIN -c UnmountIsoImage

# **5.8 Storage Management for a Single System**

## **5.8.1 Getting RAID Firmware Image Information**

Use the command GetRaidControllerInfo to receive the RAID firmware image information from the managed system or the RAID firmware image.

### Syntax:

```
sum [-i <IP or host name> -u <username> -p <password>] -c GetRaidControllerInfo
[--file <filename>] [--dev_id <controller_id>]
```
### Example:

```
[SUM_HOME]# ./sum -i 192.168.34.56 -u ADMIN -p XXXXXX –c GetRaidControllerInfo
--file RAID.rom
```
The console output contains the following information.

Managed System.........................192.168.34.56

RAID Controller device ID..........Device 0

RAID Controller Product Name.......Broadcom 3108 MegaRAID RO

RAID Controller Firmware Version...4.210.10-2910

Local RAID FW image file...............RAID.rom

RAID Controller Product Name.......Broadcom 3108

RAID Controller Firmware Version...4.600.00-4837-TE

### **5.8.2 Updating the RAID Firmware Image**

Use the command UpdateRaidController with RAID firmware image RAID.rom to update the managed system.

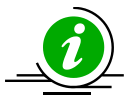

### **Note:**

The command UpdateRaidController is supported by the following firmware images:

1. RAID firmware image of version 4.650.00-8095 and later.

2. For Grantley platform, BMC firmware images of version REDFISH 3.52 and later.

3. For Greenlow platform, BMC firmware images of version ATEN X11 1.33 and later.

4. For Purley platform, BMC firmware images of version ATEN X11DP 1.10 and later.

#### Syntax:

sum [-i *<IP or host name>* -u *<username>* -p *<password>*] -c UpdateRaidController --file *<filename>* --dev\_id <RAID controller device ID> [--reboot]

#### Example:

```
[SUM_HOME]# ./sum -i 192.168.34.56 -u ADMIN -p XXXXXX -c UpdateRaidController --
file RAID.rom --reboot
```
### <span id="page-93-0"></span>**5.8.3 Receiving RAID Settings**

Use the command GetRaidCfg to execute SUM to get the current RAID settings from the managed system and save it in the RAIDCfg.xml file.

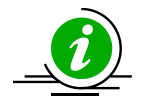

**Note:** The received tables/elements between the two managed systems might not be identical. Only the supported tables/elements for the managed system will be received.

Syntax:

```
sum [-i <IP or host name> -u <username> -p <password>] -c GetRaidCfg --file 
<RAIDCfg.xml> [--overwrite]
```
#### Example:

```
[SUM_HOME]# ./sum -i 192.168.34.56 -u ADMIN -p XXXXXX -c GetRaidCfg --file
RAIDCfg.xml --overwrite
```
### **5.8.4 Updating RAID Settings**

1. Follow the steps in [5.8.3 Receiving RAID Settings.](#page-93-0)

- 2. Edit the configurable element values in the RAID configuration text file RAIDCfg.xml as illustrated in *[4.5 Format of RAID Configuration Text File](#page-44-0)*.
- 3. Set the Action attribute as "None" to skip the unchanged tables in the text file. Note that this step is optional.
- 4. Remove the unchanged tables/elements in the text file. Note that this step is optional.
- 5. Use the command ChangeRaidCfg with the updated RAIDCfg.xml file to run SUM to update the RAID configuration.

Syntax:

```
sum [-i <IP or host name> -u <username> -p <password>] -c ChangeRaidCfg --file
<RAIDCfg.xml>
```
### Example:

[SUM\_HOME]# ./sum -i 192.168.34.56 -u ADMIN -p XXXXXX -c ChangeRaidCfg --file RAIDCfg.xml

### **5.8.5 Getting SATA HDD information**

Use the command GetSataInfo to get the current SATA HDD information under on-board AHCI controller from the managed system.

### Syntax:

sum -i *<IP or host name>* -u *<username>* -p *<password>* -c GetSataInfo

### Example:

```
[SUM_HOME]# ./sum -i 192.168.34.56 -u ADMIN -p XXXXXX -c GetSataInfo
```
The console output contains the following information.

### SATA HDD Information

====================

[HDD(0)]

Controller Name: PCH SATA

Configuration Type: AHCI

 Slot ID: 0 Slot Populated: Yes Model Name: INTEL SSDSC2BB120G4 Serial Number: PHWL542502J2120LGN HDD Firmware Version: D201037 S.M.A.R.T. Supported: Yes

## **5.8.6 Getting NVMe information**

Use the command GetNvmeInfo to get the current NVMe information from the managed system.

### Syntax:

```
sum -i <IP or host name> -u <username> -p <password> -c GetNvmeInfo [--dev_id 
<device_id> ]
```
### Example:

[SUM\_HOME]# ./sum -i 192.168.34.56 -u ADMIN -p XXXXXX -c GetNvmeInfo –dev\_id 0

The console output contains the following information.

NVMe Device information

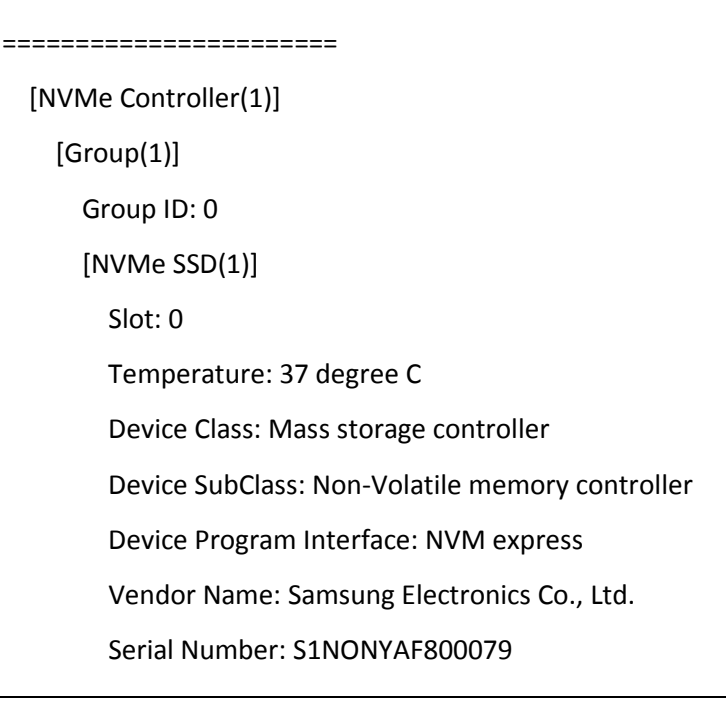

 Model Number: MZWEI400HAGM-0003 Port 0 Max Link Speed: 8 GT/s Port 0 Max Link Width: x4 Port 1 Max Link Speed: N/A Port 1 Max Link Width: N/A Initial Power Requirement: 10 Watts Max Power Requirement: 25 Watts Located Status: Not Located

# **6 Managing Multiple Systems (OOB Only)**

For managing multiple systems, SUM provides the -l option to concurrently execute OOB command on multiple systems enumerated in a system list file.

Syntax:

```
sum -l <system list file> [-u <username> -p <password>] -c <OOB command> 
[command options]
```
The managed systems should be enumerated row-by-row in the system list file. Two formats are supported for general commands as follows. (For the ActivateProductKey command, different formats are used. See *[6.2.1 Activating Multiple Managed](#page-103-0) Systems.*)

```
Format 1: BMC/CMM IP or HostName
Format 2: BMC/CMM IP or HostName Username Password
```
Options -u and -p should be specified in the command line for Format 1. In contrast, options -u and -p can be removed from the command line for Format 2. In addition, the Username/Password in the system list file overwrites the options -u and -p in the command line.

Example:

```
[SUM_HOME]# ./sum -l SList.txt -u ADMIN -p PASSWORD –c GetDmiInfo --file DMI.txt
--overwrite
```
SList.txt:

192.168.34.56

192.168.34.57 ADMIN1 PASSWORD1

For the first managed system 192.168.35.56, SUM applies -u ADMIN and -p PASSWORD in command line to execute the GetDmiInfo command. On the other hand, for the second managed system 192.168.34.57, SUM adopts username (ADMIN1) and password (PASSWORD1) filled in SList.txt to execute the GetDmiInfo

command. Two executions are run concurrently and the execution status/results can be referenced in *[6.1.2 File Output](#page-99-0), [6.1.3 Screen Output](#page-100-0)* and *[6.1.4 Log Output](#page-101-0)*.

For the usage of commands that take input files as arguments such as the UpdateBios command, see *[6.1.1](#page-99-1)  [File Input](#page-99-1)* for its usage.

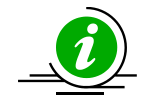

**Note:** Repeated managed system IPs or names in system list file are not allowed.

# **6.1 Input Output Controls for Multiple Systems**

## <span id="page-99-1"></span>**6.1.1 File Input**

SUM uses the input file specified in the command line (through --file option) to manage multiple systems.

Example:

[SUM\_HOME]# ./sum -l SList.txt -u ADMIN -p PASSWORD –c UpdateBios --file SMCI\_BIOS.rom

SList.txt:

192.168.34.56

192.168.34.57

In this example, SUM uses the input file SMCI\_BIOS.rom specified in the command line to concurrently update BIOS for both managed systems 192.168.34.56 and 192.168.34.57 enumerated in the SList.txt file.

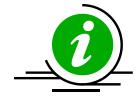

**Note**: SUM only supports single input files for managed systems in one command.

### <span id="page-99-0"></span>**6.1.2 File Output**

When SUM outputs files for managed systems, each managed system has one individual output file. The individual output file names are those specified in the command line (through --file option) appended by "." and the "BMC/CMM\_IP\_or\_Hostname", which is obtained from the system list file.

Example:

```
[SUM_HOME]# ./sum -l SList.txt -u ADMIN -p PASSWORD –c GetDmiInfo --file DMI.txt
SList.txt:
     192.168.34.56
     192.168.34.57
```
In this example, DMI information from the managed systems 192.168.34.56 and 192.168.34.57 is written to files "DMI.txt.192.168.34.56" and "DMI.txt.192.168.34.57", respectively.

### <span id="page-100-0"></span>**6.1.3 Screen Output**

When SUM begins the execution for the managed systems, progress output will be continuously updated to a log file created when SUM is invoked.

When the SUM finishes execution, the final execution status for each managed system will be shown on the screen output row-by-row. Each row consists of "System Name", "Elapsed", "Status" and "Exit Code". "System name" is the "BMC/CMM\_IP\_or\_Hostname" from the system list file. "Elapsed" is the time elapsed when the command is executed. "Status" is provided as indicator: "WAITING", "RUNNING", "SUCCESS", or "FAILED." The status summary will be shown before and after the status list. After listing the final status, SUM will exit and return the exit code of the concurrent executions.

You can also press the "ENTER" key to see the current execution status before the program is finished. The format of the current status is the same as the final status.

Example:

[SUM\_HOME]# ./sum -l SList.txt -u ADMIN -p PASSWORD –c GetDmiInfo --file DMI.txt --overwrite

SList.txt:

 192.168.34.56 192.168.34.57

#### Screen Output:

Supermicro Update Manager (for UEFI BIOS) 1.2.0 (2013/10/02) Copyright (C) 2013 Super Micro Computer, Inc. All rights reserved Start to do GetDmiInfo for machines listed in SList.txt Log file created: SList.txt.log\_2013-10-02\_15:57:40\_7370 Press ENTER to see the current execution status: ------------------Current Status----------------------------------Executed Command: ./sum -l SList.txt -u ADMIN -p \*\*\*\*\* -c GetDmiInfo --file DMI.txt --overwrite

Supermicro Update Manager User's Guide 101

Summary: 2 EXECUTIONS ( WAITING: 0 RUNNING: 1 SUCCESS: 1 FAILED: 0 ) Status List: System Name | Elapsed | Status | Exit Code 192.168.34.56 | 00:00:02 | SUCCESS | 0 192.168.34.57 | 00:00:03 | RUNNING | Summary: 2 EXECUTIONS ( WAITING: 0 RUNNING: 1 SUCCESS: 1 FAILED: 0 ) -------------------------------------------------------------------------------- ----------------------------------Final Results--------------------------------- Executed Command: ./sum -l SList.txt -u ADMIN -p \*\*\*\*\* -c GetDmiInfo --file DMI.txt --overwrite Summary: 2 EXECUTIONS ( WAITING: 0 RUNNING: 0 SUCCESS: 2 FAILED: 0 ) Status List: System Name | Elapsed | Status | Exit Code 192.168.34.56 | 00:00:02 | SUCCESS | 0 192.168.34.57 | 00:00:07 | SUCCESS | 0 Summary: 2 EXECUTIONS ( WAITING: 0 RUNNING: 0 SUCCESS: 2 FAILED: 0 ) --------------------------------------------------------------------------------

### <span id="page-101-0"></span>**6.1.4 Log Output**

When SUM is executed for the managed systems, a log file will be created. This log file will be continuously updated with the execution message for every system. The log file name, which will be shown on the screen, is the system list file name appended by ".log\_", "yyyy-mm-dd\_hh-mm-ss" (date and time) and "\_PID" (process ID). The log file consists of one "Last Update Time" section, one "Execution parameters" section, one "Summary" section, one "Status List" section and, for each system, one "Execution Message" section. The following example shows the log file SList.txt.log 2013-10-02 15:57:40 7370 which was created from the example in *[6.1.3 Screen Output](#page-100-0)*.

The SList.log will be saved in /var/log/supermicro/SUM if it exists. Otherwise, it will be saved in the same folder as SList.txt.

Example:

```
--------------------------------Last Update Time-------------------------------
2013-10-02_15:57:47
Process finished.
------------------------------Execution parameters------------------------------
IPMI server port: 38927
Executed Command:
   ./sum -l SList.txt -u ADMIN -p ***** -c GetDmiInfo --file DMI.txt --overwrite
-----------------------------------Summary-------------------------------------
     2 EXECUTIONS ( WAITING: 0 RUNNING: 0 SUCCESS: 2 FAILED: 0 )
---------------------------------Status List-----------------------------------
System Name | Start Time | End Time | Elapsed | Status | Exit Code
192.168.34.56 |10-02_15:57:40 |10-02_15:57:42 |00:00:02|SUCCESS |0
192.168.34.57 |10-02_15:57:40 |10-02_15:57:47 |00:00:07|SUCCESS |0
-------------------------------Execution Message--------------------------------
System Name
    192.168.34.56
Message
Supermicro Update Manager (for UEFI BIOS) 1.2.0 (2013/10/02) Copyright (C) 2013
Super Micro Computer, Inc. All rights reserved
File "DMI.txt.192.168.34.56" is created.
------------------------------Execution Message---------------------------------
System Name
    192.168.34.57
Message
Supermicro Update Manager (for UEFI BIOS) 1.2.0 (2013/10/02) Copyright (C) 2013
Super Micro Computer, Inc. All rights reserved
File "DMI.txt.192.168.34.57" is created.
```
# **6.2 Key Management for Multiple Systems**

## <span id="page-103-0"></span>**6.2.1 Activating Multiple Managed Systems**

You can activate multiple systems concurrently using SUM through the -l option and the command ActivateProductKey. (You should first obtain the node product keys for the managed systems. See *[3.1](#page-26-0)  [Receiving Node Product Keys from Supermicro.](#page-26-0)*)

### Syntax:

sum -l *<system list file>* [-u *<username>* -p *<password>*] -c ActivateProductKey

The managed systems should be enumerated row-by-row in the system list file. For the ActivateProductKey command, two formats are supported.

```
Format 1: BMC/CMM_IP_or_HostName Node_Product_Key
Format 2: BMC/CMM_IP_or_HostName Username Password Node Product Key
```
Options -u and -p options are required to specify in the command line for Format 1. The options -u and -p can be removed from the command line for Format 2. In addition, the Username/Password in the system list file overwrites the options -u and -p in the command line. If an option --key is specified in the command line, the exception will be thrown.

### Example:

```
[SUM_HOME]# ./sum -l SList.txt -u ADMIN -p PASSWORD –c ActivateProductKey
SList.txt:
```

```
 192.168.34.56 1111-1111-1111-1111-1111-1111
 192.168.34.57 ADMIN1 PASSWORD1 2222-2222-2222-2222-2222-2222
```
For the first managed system 192.168.34.56, SUM applies -u ADMIN and -p PASSWORD in the command line and node product key 1111-1111-1111-1111-1111-1111 to execute the command ActivateProductKey. In contrast, for the second managed system 192.168.34.57, SUM adopts username ADMIN1, password

PASSWORD1 and node product key 2222-2222-2222-2222-2222-2222 to execute the command ActivateProductKey. These two managed systems will be activated concurrently. The presentation of execution status and results will be similar to *[6.1.3 Screen Output](#page-100-0)* and *[6.1.4 Log Output](#page-101-0)*.

### <span id="page-104-0"></span>**6.2.2 Querying Node Product Key**

To query the node product keys activated in the managed systems, use the command QueryProductKey.

Syntax:

sum -l *< system list file >* [-u *<username>* -p *<password>*] -c QueryProductKey

Example:

```
[SUM_HOME]# ./sum -l SList.txt -u ADMIN -p PASSWORD –c QueryProductKey
SList.txt:
     192.168.34.56
     192.168.34.57
```
If the execution "Status" field of a managed system is SUCCESS, the node product keys activated in the managed system will be shown in the "Execution Message" section in the created log file.

### **6.2.3 Clearing Node Product Keys**

To clear the node product keys activated in the managed systems, use the command ClearProductKey. However, before executing the command ClearProductKey, query the existing NodeProductKeyName and NodeProductKeyIndex values from the output of the command "QueryProductKey" (see *[6.2.2 Querying](#page-104-0)  [Node Product Key](#page-104-0)*).

#### Syntax:

```
sum -1 < system list file > [-u <username> -p <password>] -c ClearProductKey --
key name <NodeProductKeyName>
```

```
sum -1 < system list file > [-u \quad \text{vasername}> -p \quad \text{vasaword}>] -c \quad \text{ClearProductKey} --
key_index <NodeProductKeyIndex>
```
#### Example:

[SUM\_HOME]# ./sum -l SList.txt -u ADMIN -p PASSWORD –c ClearProductKey - key\_name SUM

```
[SUM_HOME]# ./sum -l SList.txt -u ADMIN -p PASSWORD –c ClearProductKey --
key_index 1
SList.txt:
     192.168.34.56
     192.168.34.57
```
If the execution "Status" field for a managed system is SUCCESS, for the --key\_name example the SUM key is cleared from these two managed systems. For the --key\_index example, the key with index 1 is cleared in these two managed systems.

# **6.3 System Checks for Multiple System**

# **6.3.1 Checking OOB Support**

Use the command CheckOOBSupport to check if both BIOS and BMC firmware images support OOB functions for the managed systems. The received information will be the same as that in *[5.2.1 Checking](#page-59-0)  [OOB Support](#page-59-0)*.

### Syntax:

```
sum -l < system list file > [-u <username> -p <password>] -c CheckOOBSupport
```
Example:

```
[SUM_HOME]# ./sum -l SList.txt -u ADMIN -p PASSWORD –c CheckOOBSupport
SList.txt:
     192.168.34.56
     192.168.34.57
```
If the execution "Status" field for a managed system is SUCCESS, the BIOS and BMC capabilities of the managed system will be shown in the "Execution Message" section in the created log file.

# **6.3.2 Checking Asset Information**

Use the command CheckAssetInfo to check the asset information in the managed systems. The received information will be the same as that in *[5.2.2 Checking Asset Information \(OOB Only\)](#page-60-0)*.

Syntax:

```
sum -1 < system list file > [-u <username> -p <password>] -c CheckAssetInfo
```
Example:

[SUM\_HOME]# ./sum -l SList.txt -u ADMIN -p PASSWORD –c CheckAssetInfo SList.txt: 192.168.34.56 192.168.34.57

If the execution "Status" field for a managed system is SUCCESS, the asset configuration of the managed

system will be shown in the "Execution Message" section in the created log file.

## **6.3.3 Checking Sensor Data**

Use the command CheckSensorData to check the sensor data in the managed systems. The message output will be the same as that in *[5.2.3 Checking Sensor Data \(OOB Only\)](#page-68-0)*.

Syntax:

```
sum -l < system list file > [-u <username> -p <password>] -c CheckSensorData
```
Example:

```
[SUM_HOME]# ./sum -l SList.txt -u ADMIN -p PASSWORD –c CheckSensorData
SList.txt:
     192.168.34.56
     192.168.34.57
```
If the execution "Status" field for a managed system is SUCCESS, the sensor data of the managed system will be shown in the "Execution Message" section in the created log file.

# **6.3.4 Checking System Utilization**

Use the command CheckSystemUtilization to check the utilization status in the managed systems. The message output will be the same as that in *[5.2.4 Checking System Utilization \(OOB Only\)](#page-69-0)*.

Syntax:

```
sum -l < system list file > [-u <username> -p <password>] -c 
CheckSystemUtilization
```
Example:

```
[SUM_HOME]# ./sum -l SList.txt -u ADMIN -p PASSWORD –c CheckSystemUtilization
SList.txt:
     192.168.34.56
     192.168.34.57
```
If the execution "Status" field for a managed system is SUCCESS, the utilization status of the managed system will be shown in the "Execution Message" section in the created log file.
## **6.4 BIOS Management for Multiple Systems**

## **6.4.1 Getting BIOS Firmware Image Information**

Use the command GetBiosInfo to receive the BIOS firmware image information from the managed systems as well as the input BIOS firmware image. The message output will be the same as that in *[5.3.1 Getting](#page-72-0)  [BIOS Image Information](#page-72-0)*

### Syntax:

```
sum -l <system list file> [-u <username> -p <password>] -c GetBiosInfo [--file
<filename>]
```
### Example:

```
[SUM_HOME]# ./sum -l SList.txt -u ADMIN -p PASSWORD –c GetBiosInfo --file 
SMCI_BIOS.rom
```
SList.txt:

192.168.34.56

192.168.34.57

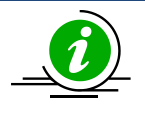

**Note:** If the execution "Status" field of a managed system is SUCCESS, the BIOS information of the managed system will be shown in its "Execution Message" section in the created log file.

## **6.4.2 Updating the BIOS Firmware Image**

Use the command UpdateBios with the BIOS firmware image SMCI\_BIOS.rom to update managed systems. For detailed usage notes of the UpdateBios command, see the usage notes in *[5.3.2 Updating](#page-72-1) the BIOS [Image](#page-72-1)*.

### Syntax:

```
sum -l <system list file> [-u <username> -p <password>] -c UpdateBios --file
<filename> [options…]
```
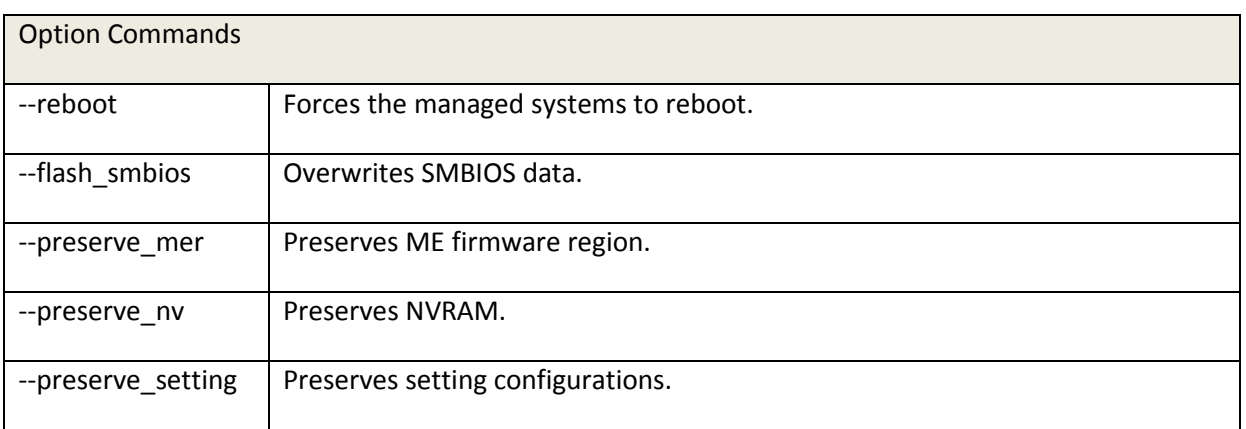

#### Example:

```
[SUM_HOME]# ./sum -l SList.txt -u ADMIN -p PASSWORD -c UpdateBios --file
SMCI_BIOS.rom
```
SList.txt:

 192.168.34.56 192.168.34.57

The execution progress for the managed system will be continuously updated to the "Execution Message" section of the managed system in the created log file.

## **6.4.3 Receiving Current BIOS Settings**

Use the command GetCurrentBiosCfg to get the current BIOS settings from the managed systems and save it in the output files individually for each managed system enumerated in the system list file. Note that Purley and the platforms of later versions support HII configurations. A file in XML format will be generated for HII while a plain text file will be generated for DAT.

### Syntax:

```
sum -l <system list file> [-u <username> -p <password>] -c GetCurrentBiosCfg --
file <USER_SETUP.file> [--overwrite]
```
### Example:

[SUM\_HOME]# ./sum -l SList.txt -u ADMIN -p PASSWORD -c GetCurrentBiosCfg --file USER SETUP.file --overwrite

SList.txt: 192.168.34.56 192.168.34.57

If the execution "Status" field for a managed system (e.g. 192.168.34.56) is SUCCESS, its current settings are stored in its output file, e.g. USER\_SETUP.file.192.168.34.56. The option --overwrite is used to force overwrite the existing file, e.g. USER\_SETUP.file.192.168.34.56, if the output file already exists.

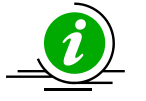

## **Notes:**

- Purley and the platforms of later versions support HII. The current BIOS settings will be generated as a file in XML format and plain text file for HII and DAT, respectively.
- BIOS configuration XML file contains extended ASC-II characters. Please use ISO 8859-1 encoding to view BIOS configuration XML file.

## <span id="page-110-0"></span>**6.4.4 Updating BIOS Settings Based on a Current Sample Settings**

- 1. Select one managed system as the golden sample for current BIOS settings.
- 2. Follow the steps in *[5.3.3 Receiving Current BIOS Settings](#page-75-0)* for that system.
- 3. Edit the item/variable values in the user setup file USER\_SETUP.file to the desired values as illustrated

in *[4.1 Format of BIOS Settings Text File](#page-33-0)* (for DAT) or *[4.2 Format of BIOS Settings XML File](#page-35-0)* (for HII).

- 4. Remove unchanged items/variables in the text file. Note that this step is optional.
- 5. Use the command ChangeBiosCfg with the modified USER\_SETUP.file to update the BIOS configurations for managed systems.

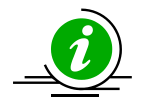

## **Notes:**

- The uploaded configurations will only take effect after the managed systems reboot or power up.
- For HII, when the new BIOS firmware image is flashed, there may be conflicts between the XML files of new and old BIOS settings. The XML file of current BIOS settings should be re-downloaded, re-modified and then updated.
- BIOS configuration XML file contains extended ASC-II characters. Please use ISO 8859- 1 encoding to view and save BIOS configuration XML file.

Syntax:

sum -l *<system list file>* [-u *<username>* -p *<password>*] -c ChangeBiosCfg --file *<USER\_SETUP.file>* [--reboot]

### Example:

```
[SUM_HOME]# ./sum -l SList.txt -u ADMIN -p PASSWORD -c ChangeBiosCfg --file
USER SETUP.file --reboot
```
SList.txt: 192.168.34.56

192.168.34.57

### **6.4.5 Receiving Factory BIOS Settings**

Use the command GetDefaultBiosCfg to get the default factory BIOS settings from the managed systems and save it in the output files individually for each managed system enumerated in the system list file.

Syntax:

```
sum -l <system list file> [-u <username> -p <password>] -c GetDefaultBiosCfg --
file <USER_SETUP.file> [--overwrite]
```
Example:

```
[SUM_HOME]# ./sum -l SList.txt -u ADMIN -p PASSWORD -c GetDefaultBiosCfg --file
USER_SETUP.file
```
SList.txt:

192.168.34.56

192.168.34.57

If the execution "Status" field for a manged system (e.g. 192.168.34.56) is SUCCESS, its default settings are saved in its output file, e.g. USER\_SETUP.file.192.168.34.56. The option --overwrite is used to force overwrite the existing file, e.g. USER\_SETUP.file.192.168.34.56, if the output file already exists.

### **6.4.6 Updating BIOS Settings Based on Factory Sample Settings**

- 1. Select one managed system as the golden sample for factory default BIOS settings.
- 2. Follow the steps in *[5.3.5 Receiving Factory BIOS Settings](#page-76-0)* for that system.
- *3.* Follow steps 3 to 5 in *[6.4.4 Updating BIOS Settings Based on a Current Sample Settings](#page-110-0)*.

## **6.4.7 Loading Factory BIOS Settings**

Use the command LoadDefaultBiosCfg to reset the BIOS settings of the managed systems to the factory

default settings.

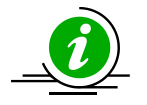

**Note:** The uploaded configurations will only take effect after the managed systems reboot or power up.

Syntax:

```
sum -l <system list file> [-u <username> -p <password>] -c LoadDefaultBiosCfg [-
-reboot]
```
Example:

```
[SUM_HOME]# ./sum -l SList.txt -u ADMIN -p PASSWORD -c LoadDefaultBiosCfg --
reboot
```
SList.txt:

 192.168.34.56 192.168.34.57

## **6.4.8 Receiving DMI Information**

Use the command GetDmiInfo to get the current supported editable DMI information from the managed systems and save it in the output files individually for each managed system enumerated in the system list file. For detailed usage notes of the command GetDmiInfo, see *[5.3.8 Receiving DMI Information](#page-77-0)*

Syntax:

```
sum -l <system list file> [-u <username> -p <password>] -c GetDmiInfo --file 
<DMI.txt> [--overwrite]
```
Example:

```
[SUM_HOME]# ./sum -l SList.txt -u ADMIN -p PASSWORD -c GetDmiInfo --file DMI.txt 
--overwrite
SList.txt:
     192.168.34.56
     192.168.34.57
```
If the execution "Status" field for a managed system (e.g. 192.168.34.56) is SUCCESS, its DMI settings are saved in its output file, e.g. DMI.txt.192.168.34.56. The option --overwrite is used to force overwrite its existing file, e.g.DMI.txt.192.168.34.56, if the output file already exists.

### **6.4.9 Editing DMI Information**

Use the command EditDmiInfo to edit the editable DMI items. For details on the EditDmiInfo command, refer to *[5.3.9 Editing DMI Information](#page-78-0)*.

### Syntax:

sum -l *<system list file>* [-u *<username>* -p *<password>*] -c EditDmiInfo --file *<DMI.txt>* --item\_type *<Item Type>* --item\_name *<Item Name>* --value *<Item Value>* sum -l *<system list file>* [-u *<username>* -p *<password>*] -c EditDmiInfo --file *<DMI.txt>* --shn *<Item Short Name>* --value *<Item Value>* sum -l *<system list file>* [-u *<username>* -p *<password>*] -c EditDmiInfo --file *<DMI.txt>* --shn *<Item Short Name>* --default

#### Example:

[SUM\_HOME]# ./sum -l SList.txt -u ADMIN -p PASSWORD -c EditDmiInfo --file DMI.txt --item\_type *"*System*"* --item\_name *"*Version*"* --value *"*1.01*"*

[SUM\_HOME]# ./sum -l SList.txt -u ADMIN -p PASSWORD -c EditDmiInfo --file DMI.txt --shn SYVS --value *"*1.01*"*

[SUM\_HOME]# ./sum -l SList.txt -u ADMIN -p PASSWORD -c EditDmiInfo --file DMI.txt --shn SYVS --default

SList.txt:

 192.168.34.56 192.168.34.57

If the execution "Status" field for a managed system (e.g. 192.168.34.56) is "SUCCESS", its edited DMI information are updated in its output file, e.g. DMI.txt.192.168.34.56.

## **6.4.10 Updating DMI Information Based on a Sample DMI Information**

1. Select one managed system as the golden sample for DMI information.

- 2. Follow the steps in *[5.3.9 Editing DMI Information](#page-78-0)* to prepare the edited DMI.txt file for updating DMI information.
- 3. Use the command ChangeDmiInfo with the edited DMI.txt file to update the DMI information for the managed systems.

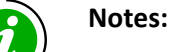

- The uploaded information will only take effect after the managed systems reboot or power up.
- For detailed usage notes of the command ChangeDmiInfo, see *[5.3.10 Updating DMI](#page-79-0)  [Information](#page-79-0)*.

Syntax:

```
sum -l <system list file> [-u <username> -p <password>] -c ChangeDmiInfo --file
<DMI.txt> [--reboot]
```
### Example:

```
[SUM_HOME]# ./sum -l SList.txt -u ADMIN -p PASSWORD -c ChangeDmiInfo --file
```
DMI.txt --reboot

SList.txt:

 192.168.34.56 192.168.34.57

## **6.4.11 Set BIOS Action**

Use the command SetBiosAction to show/hide BBS priority related settings.

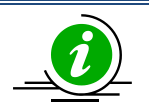

**Note:** The uploaded configurations will only take effect after the managed systems reboot or power up.

Syntax:

```
sum -l <system list file> [-u <username> -p <password>] -c SetBiosAction -–BBS 
<yes/no> [--reboot]
```
Example:

```
[SUM_HOME]# ./sum -l SList.txt -u ADMIN -p PASSWORD -c SetBiosAction –-BBS 
<yes/no> --reboot
```
SList.txt:

192.168.34.56

192.168.34.57

## **6.5 BMC Management for Multiple Systems**

## **6.5.1 Getting BMC Firmware Image Information**

Use the command GetBmcInfo to receive the BMC firmware image information from the managed systems as well as the input BMC firmware image. The information will be the same as that in *[5.4.1 Getting BMC](#page-82-0)  [Image Information](#page-82-0)*.

### Syntax:

```
sum -l <system list file> [-u <username> -p <password>] -c GetBmcInfo [--file
<filename>]
```
#### Example:

```
[SUM_HOME]# ./sum -l SList.txt -u ADMIN -p PASSWORD –c GetBmcInfo --file 
SMCI_BMC.rom
```
SList.txt:

192.168.34.56

192.168.34.57

If the execution "Status" field for a managed system is SUCCESS, the BMC information of the managed system will be shown in the "Execution Message" section of the managed system in the created log file.

### **6.5.2 Updating the BMC Firmware Image**

Use the command UpdateBmc with BMC firmware image SMCI\_BMC.rom to update managed systems. For detailed usage notes of the UpdateBmc command, see the usage notes in *[5.4.2 Updating the BMC Image](#page-82-1)*.

### Syntax:

```
sum -1 <system list file> [-u <username> -p <password>] -c UpdateBmc --file
<filename> [--overwrite_cfg] [--overwrite_sdr]
```
### Example:

```
[SUM_HOME]# ./sum -l SList.txt -u ADMIN -p PASSWORD -c UpdateBmc --file
SMCI_BMC.rom
```

```
SList.txt:
     192.168.34.56
     192.168.34.57
```
The execution progress for the managed system will be continuously updated to the "Execution Message" section of the manged system in the created log file.

## **6.5.3 Receiving BMC Settings**

Use the command GetBmcCfg to get the current BMC settings from the managed systems and save it in the output files individually for each managed system enumerated in the system list file. For detailed usage notes of the GetBmcCfg command, see the usage notes in *[5.4.3 Receiving BMC Settings](#page-83-0)*.

### Syntax:

```
sum -l <system list file> [-u <username> -p <password>] -c GetBmcCfg --file <
BMCCfg.xml > [--overwrite]
Example: 
[SUM_HOME]# ./sum -l SList.txt -u ADMIN -p PASSWORD -c GetBmcCfg --file
BMCCfg.xml --overwrite
SList.txt:
     192.168.34.56
     192.168.34.57
```
If the execution "Status" field for a managed system (e.g. 192.168.34.56) is SUCCESS, its current settings will be stored in its output file, e.g. BMCCfg.xml.192.168.34.56. The option --overwrite is used to force overwrite its existing file, e.g. BMCCfg.xml.192.168.34.56, if the output file already exists.

## **6.5.4 Updating BMC Settings**

- 1. Select one managed system as the golden sample for current BMC settings.
- 2. Follow the steps in *[5.4.3 Receiving BMC Settings](#page-83-0)* for the managed system.
- 3. Edit the configurable element values in the BMC configuration text file BMCCfg.xml to the desired values as illustrated in *[4.4 Format of BMC Configuration Text File](#page-42-0)*.
- 4. Skip unchanged tables in the text file by setting Action attribute as "None". Note that this step is optional.
- 5. Remove unchanged tables/elements in the text file. Note that this step is optional.
- 6. Use the command ChangeBmcCfg with the modified BMCCfg.xml file to update the BMC configurations for multiple systems.

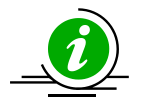

## **Notes:**

- Some table settings cannot be applied to each managed system uniformly, e.g., FRU and LAN configurations. You might need to change its table action to "None" in step 4 or remove tables/elements in step 5.
- LAN *IPAddress* field will be skipped in multiple system usage.
- For detailed usage notes of the ChangeBmcCfg command, see the usage notes in *[5.4.4](#page-84-0)  [Updating BMC Settings](#page-84-0)*.

### Syntax:

sum -l *<system list file>* [-u *<username>* -p *<password>*] -c ChangeBmcCfg --file *<BMCCfg.xml>*

### Example:

[SUM\_HOME]# ./sum -l SList.txt -u ADMIN -p PASSWORD -c ChangeBmcCfg --file BMCCfg.xml

SList.txt:

192.168.34.56

192.168.34.57

If the execution "Status" field for a managed system is SUCCESS, its BMC settings are updated.

## **6.6 Event Log Management for Multiple Systems**

## **6.6.1 Getting System Event Log**

Use the command GetEventLog to show the current system event log (including both BIOS and BMC event log) from the managed systems and save them in the output files individually for each managed system enumerated in the system list file with the --file option. Without --file option, you can choose to show the event log in the execution log file instead. For detailed execution notes, see *[5.5.1 Getting System Event](#page-85-0)  [Log](#page-85-0)*.

### Syntax:

```
sum -l <system list file> [-u <username> -p <password>] -c GetEventLog [--file 
<EventLog.txt>] [--overwrite]
```
### Example:

```
[SUM_HOME]# ./sum -l SList.txt -u ADMIN -p PASSWORD -c GetEventLog --file
EventLog.txt
```
SList.txt: 192.168.34.56 192.168.34.57

If the execution "Status" field for a managed system (e.g. 192.168.34.56) is SUCCESS, its event logs are stored in its output file, e.g. EventLog.txt.192.168.34.56. The option --overwrite is used to force overwrite its existing file, e.g. EventLog.txt.192.168.34.56, if the output file already exists. If --file option is not used, the event log for each managed system will be shown in the "Execution Message" section of the managed system in the created execution log file.

## **6.6.2 Clearing System Event Log**

Use the command ClearEventLog to clear the event log (both BMC and BIOS event log) for each managed systems. For detailed execution notes, see *[5.5.2 Clearing System Event Log](#page-85-1)*.

### Syntax:

sum -l *<system list file>* [-u *<username>* -p *<password>*] -c ClearEventLog [- reboot]

### Example:

[SUM\_HOME]# ./sum -l SList.txt -u ADMIN -p PASSWORD -c ClearEventLog --reboot

SList.txt:

192.168.34.56

192.168.34.57

If the execution "Status" field for a managed system is SUCCESS, its event logs are cleared.

## **6.7 CMM Management for Multiple Systems**

## **6.7.1 Receiving CMM Image Information**

Use the command GetCmmInfo to receive the CMM firmware image from the managed systems as well as the input CMM firmware image. The information will be the same as that in *[5.6.1 Getting CMM](#page-86-0) Image [Information](#page-86-0)*.

### Syntax:

```
sum -l <system list file> [-u <username> -p <password>] -c GetCmmInfo [--file
<filename>]
```
### Example:

```
[SUM_HOME]# ./sum -l SList.txt -u ADMIN -p PASSWORD –c GetCmmInfo --file 
SMCI_CMM.rom
```
SList.txt:

192.168.34.56

192.168.34.57

If the Status field for a managed system shows "SUCCESS", the CMM information of the managed system will be shown in the "Execution Message" section of the managed system in the created log file.

## **6.7.2 Updating the CMM Firmware Image**

Use the command UpdateCmm with the CMM firmware image SMCI\_CMM.rom to update managed systems. For details on the UpdateCmm command, see the notes in *[5.6.2 Updating the CMM](#page-86-1) Image*.

### Syntax:

```
sum -1 <system list file> [-u <username> -p <password>] -c UpdateCmm --file
<filename> [--overwrite_cfg]
```
### Example:

```
[SUM_HOME]# ./sum -l SList.txt -u ADMIN -p PASSWORD -c UpdateCmm --file
SMCI CMM.rom
```

```
SList.txt:
     192.168.34.56
     192.168.34.57
```
The execution progress of the system will be continuously updated in the "Execution Message" section of the managed system in the created log file.

## **6.7.3 Receiving CMM Settings**

Use the command GetCmmCfg to get the current CMM settings from managed systems and save it in the output files individually for each managed system enumerated in the system list file. For details on the GetCmmCfg command, see the notes in *[5.6.3 Receiving CMM](#page-87-0) Settings*.

Syntax:

```
sum -l <system list file> [-u <username> -p <password>] -c GetCmmCfg --file <
CMMCfg.xml > [--overwrite]
Example: 
[SUM_HOME]# ./sum -l SList.txt -u ADMIN -p PASSWORD -c GetCmmCfg --file
CMMCfg.xml --overwrite
SList.txt:
     192.168.34.56
```
192.168.34.57

If the Status field of the managed system (e.g. 192.168.34.56) shows SUCCESS, its current settings are stored in its output file, e.g. CMMCfg.xml.192.168.34.56. The option --overwrite is used to force overwrite its existing file, e.g. CMMCfg.xml.192.168.34.56, if the output file already exists.

## **6.7.4 Updating CMM Settings**

- 1. Select one managed system as the golden sample for the current CMM settings.
- 2. Follow the steps in *[5.6.3 Receiving CMM settings](#page-87-0)*.
- 3. Edit the configurable element values in the CMM configuration text file CMMCfg.xml to the desired values as illustrated in *[4.6 Format of CMM Configuration Text File](#page-53-0)*.
- 4. Set the Action attribute as "None" to skip unchanged tables in the text file. Note that this step is optional.
- 5. Remove any unchanged tables/elements in the text file. Note that this step is optional.
- 6. Use the command ChangeCmmCfg with the modified CMMCfg.xml file to update the CMM configurations for multiple systems.

## **Notes:**

- Some table settings cannot be applied to each managed system uniformly, e.g., LAN configurations. You might need to change its table action to "None" in step 4 or remove tables/elements in step 5.
- LAN *IPAddress* field will be skipped in multiple system usage.
- For details on the ChangeCmmCfg command, see the notes in *[5.6.4 Updating CMM](#page-88-0) [Settings](#page-88-0)*.

### Syntax:

sum -l *<system list file>* [-u *<username>* -p *<password>*] -c ChangeCmmCfg --file *<CMMCfg.xml>*

### Example:

```
[SUM_HOME]# ./sum -l SList.txt -u ADMIN -p PASSWORD -c ChangeCmmCfg --file
CMMCfg.xml
```
SList.txt:

192.168.34.56

192.168.34.57

If the Status field of a managed system shows "SUCCESS", its CMM settings are updated.

## **6.8 Applications for Multiple Systems**

## **6.8.1 Providing TPM Module Capabilities**

Use the command TpmProvision to enable TPM module capabilities for managed systems. Before executing the command, the TPM modules should be installed on managed systems. For detailed notes of the TpmProvision command, see *[5.7.1 Providing TPM Module Capabilities](#page-89-0)*.

### Syntax:

```
sum -l <system list file> [-u <username> -p <password>]-c TpmProvision --
image url <URL> --reboot --lock <yes> [--id <id for URL> --pw <password for URL>]
```
### Example:

[SUM\_HOME]# ./sum -l SList.txt -u ADMIN -p ADMIN -c TpmProvision --image\_url 'smb://192.168.35.1/MySharedPoint/MyFolder/' --id smbid --pw smbpasswd --reboot -–lock yes

[SUM\_HOME]# ./sum -l SList.txt -u ADMIN -p ADMIN -c TpmProvision --image\_url 'http://192.168.35.1/MySharedPoint/MyFolder/' --id smbid --pw smbpasswd --reboot -–lock yes

[SUM\_HOME]# ./sum -l SList.txt -u ADMIN -p ADMIN -c TpmProvision --image\_url '\\192.168.35.1\MySharedPoint\MyFolder\' --id smbid --pw smbpasswd --reboot – lock yes

SList.txt:

 192.168.34.56 192.168.34.57

If the execution "Status" field for a managed system is SUCCESS, its TPM capabilities are enabled.

## **6.8.2 Clearing TPM Module Capabilities**

Use the command TpmProvision with options --cleartpm and --reboot to clear TPM module capabilities from managed systems. For detailed notes of the --cleartpm option usage, see *[5.7.2 Clearing TPM Module](#page-90-0)  [Capabilities.](#page-90-0)*

### Syntax:

sum -1 <system list file> [-u <username> -p <password>] -c TpmProvision -image url <URL> [--id <id for URL> --pw <password for URL>] --cleartpm --reboot

### Example:

```
[SUM_HOME]# ./sum -l SList.txt -u ADMIN -p ADMIN -c TpmProvision --image_url 
'\\192.168.35.1\MySharedPoint\MyFolder' --id smbid --pw smbpasswd --cleartpm --
reboot
```
SList.txt:

192.168.34.56

192.168.34.57

If the execution "Status" field for a managed system is SUCCESS, its TPM capabilities are cleared.

## **6.8.3 Providing an ISO Image as a Virtual Media through BMC and File Server**

Use the command MountIsoImage to mount ISO image as a virtual media to managed systems through SAMBA/HTTP server. For detailed MountIsoImage command notes, see *[5.7.3 Providing an ISO Image as a](#page-90-1)  [Virtual Media through BMC and File Server](#page-90-1)*.

#### Syntax:

sum -1 <system *list file>* [-u <username> -p <password>] -c MountIsoImage -image url <URL> --reboot [--id <id for URL> --pw <password for URL>]

#### Example:

```
[SUM_HOME]# ./sum -l SList.txt -u ADMIN -p ADMIN -c MountIsoImage --image_url 
'smb://192.168.35.1/MySharedPoint/MyFolder/Image.iso' --id smbid --pw smbpasswd
[SUM_HOME]# ./sum -l SList.txt -u ADMIN -p ADMIN -c MountIsoImage --image_url 
'http://192.168.35.1/MySharedPoint/MyFolder/Image.iso' --id smbid --pw smbpasswd
[SUM_HOME]# ./sum -l SList.txt -u ADMIN -p ADMIN -c MountIsoImage --image_url 
'\\192.168.35.1\MySharedPoint\MyFolder\Image.iso' --id smbid --pw smbpasswd
```
SList.txt:

192.168.34.56

192.168.34.57

If the execution "Status" field for a managed system is SUCCESS, the Image.iso is mounted as a virtual media to the managed system.

### **6.8.4 Removing ISO Image as a Virtual Media**

Use the command UnmountIsoImage to unmount ISO image as a virtual media from managed system.

### Syntax:

sum -l *<system list file>* [-u *<username>* -p *<password>*] -c UnmountIsoImage

### Example:

```
[SUM_HOME]# ./sum -l SList.txt -u ADMIN -p ADMIN -c UnmountIsoImage
```
SList.txt:

 192.168.34.56 192.168.34.57

If the execution "Status" field for a managed system is SUCCESS, the mounted virtual media will be removed from the managed system.

## **6.9 Storage Management for Multiple Systems**

## **6.9.1 Getting RAID Firmware Image Information**

Use the command GetRaidControllerInfo to receive the RAID firmware image information from the managed systems as well as the input RAID firmware image. The information will be the same as that in *[5.8.1 Getting RAID Image Information](#page-92-0)*.

### Syntax:

```
sum -l <system list file> [-u <username> -p <password>] -c GetRaidControllerInfo
[--dev_id <controller_id>] [--file <filename>]
```
### Example:

```
[SUM_HOME]# ./sum -l SList.txt -u ADMIN -p PASSWORD –c GetRaidControllerInfo --
file RAID.rom
```
SList.txt:

192.168.34.56

192.168.34.57

If the execution "Status" field for a managed system is SUCCESS, the RAID information of the managed system will be shown in the "Execution Message" section of the managed system in the created log file.

## **6.9.2 Updating the RAID Firmware Image**

Use the command UpdateRaidController with the RAID firmware image RAID.rom to update multiple systems. For details on using the UpdateRaidController command, see the usage notes in *[5.8.2 Updating](#page-92-1)  [the RAID Image](#page-92-1)*.

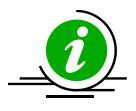

## **Note:**

The command UpdateRaidController is supported by the following firmware images:

- 1. RAID firmware image of version 4.650.00-8095 and later.
- 2. For Grantley platform, BMC firmware images of version REDFISH 3.52 and later.
- 3. For Greenlow platform, BMC firmware images of version ATEN X11 1.33 and later.

4. For Purley platform, BMC firmware images of version ATEN X11DP 1.10 and later.

### Syntax:

sum -l *<system list file>* [-u *<username>* -p *<password>*] -c UpdateRaidController --dev\_id *<controller\_id>* --file *<filename>*

### Example:

```
[SUM_HOME]# ./sum -l SList.txt -u ADMIN -p PASSWORD -c UpdateRaidController --
file SMCI_RAID.rom
SList.txt:
     192.168.34.56
     192.168.34.57
```
The execution progress for the managed system will be continuously updated in the "Execution Message" section of the managed system in the created log file.

## **6.9.3 Receiving RAID Settings**

Use the command GetRaidCfg to get the current RAID settings from managed systems, and save them separately for each managed system enumerated in the system list file. For details on using the GetRaidCfg command, see the usage notes in *[5.8.3 Receiving RAID Settings](#page-93-0)*.

Syntax:

```
sum -l <system list file> [-u <username> -p <password>] -c GetRaidCfg --file <
RAIDCfg.xml > [--overwrite]
```
Example:

```
[SUM_HOME]# ./sum -l SList.txt -u ADMIN -p PASSWORD -c GetRaidCfg --file
RAIDCfg.xml --overwrite
```
SList.txt:

 192.168.34.56 192.168.34.57 If the execution "Status" field for a managed system (e.g. 192.168.34.56) is SUCCESS, its current settings are stored in its output file, e.g. RAIDCfg.xml.192.168.34.56. The option --overwrite is used to force overwrite its existing file, e.g. RAIDCfg.xml.192.168.34.56, if the output file already exists.

## **6.9.4 Updating RAID Settings**

- 1. Select one managed system as the golden sample for current RAID settings.
- 2. Follow the steps in *[5.8.3 Receiving](#page-93-0) RAID Settings*.
- 3. Edit the configurable element values in the RAID configuration text file RAIDCfg.xml as illustrated in *[4.5 Format of the RAID Configuration Text File](#page-44-0)*.
- 4. Set Action attribute as "None" to skip the unchanged tables in the text file. Note that this step is optional.
- 5. Remove the unchanged tables/elements in the text file. Note that this step is optional.
- 6. Use the command ChangeRaidCfg with the modified RAIDCfg.xml file to update the RAID configurations for multiple systems.

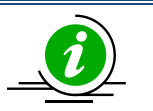

## **Notes:**

- Some table settings cannot be uniformly applied to each managed system. You might need to change its table action to "None" in step 4 or remove the tables/elements in step 5.
- For details on the ChangeRaidCfg command, see the usage notes in *[5.8.4 Updating](#page-93-1)  [RAID Settings](#page-93-1)*.

### Syntax:

```
sum -l <system list file> [-u <username> -p <password>] -c ChangeRaidCfg --file 
<RAIDCfg.xml>
```
### Example:

```
[SUM_HOME]# ./sum -l SList.txt -u ADMIN -p PASSWORD -c ChangeRaidCfg --file
RAIDCfg.xml
```
#### SList.txt:

192.168.34.56

### 192.168.34.57

If the execution "Status" field for a managed system is SUCCESS, its RAID settings are updated.

### **6.9.5 Getting SATA HDD Information**

Use the command GetSataInfo to receive the SATA HDD information from the managed systems. The information will be the same as that in *5.8.5 Getting SATA HDD Information*.

### Syntax:

```
sum -l <system list file> [-u <username> -p <password>] -c GetSataInfo
```
#### Example:

[SUM\_HOME]# ./sum -l SList.txt -u ADMIN -p PASSWORD –c GetSataInfo

SList.txt:

192.168.34.56

192.168.34.57

If the execution "Status" field for a managed system is SUCCESS, the SATA HDD information of the managed system will be shown in the console.

### **6.9.6 Getting NVMe Information**

Use the command GetNvmeInfo to receive the NVMe information from managed systems. The information will be the same as that in *[5.8.6 Getting NVMe Information](#page-95-0)*.

### Syntax:

```
sum -l <system list file> [-u <username> -p <password>] -c GetNvmeInfo [ --dev_id 
<device_id> ]
```
### Example:

```
[SUM_HOME]# ./sum -l SList.txt -u ADMIN -p PASSWORD –c GetNvmeInfo
```
SList.txt:

 192.168.34.56 192.168.34.57

If the execution "Status" field for a managed system is SUCCESS, the NVMe information of the managed system will be shown on the console.

# **Appendix A. SUM Exit Codes**

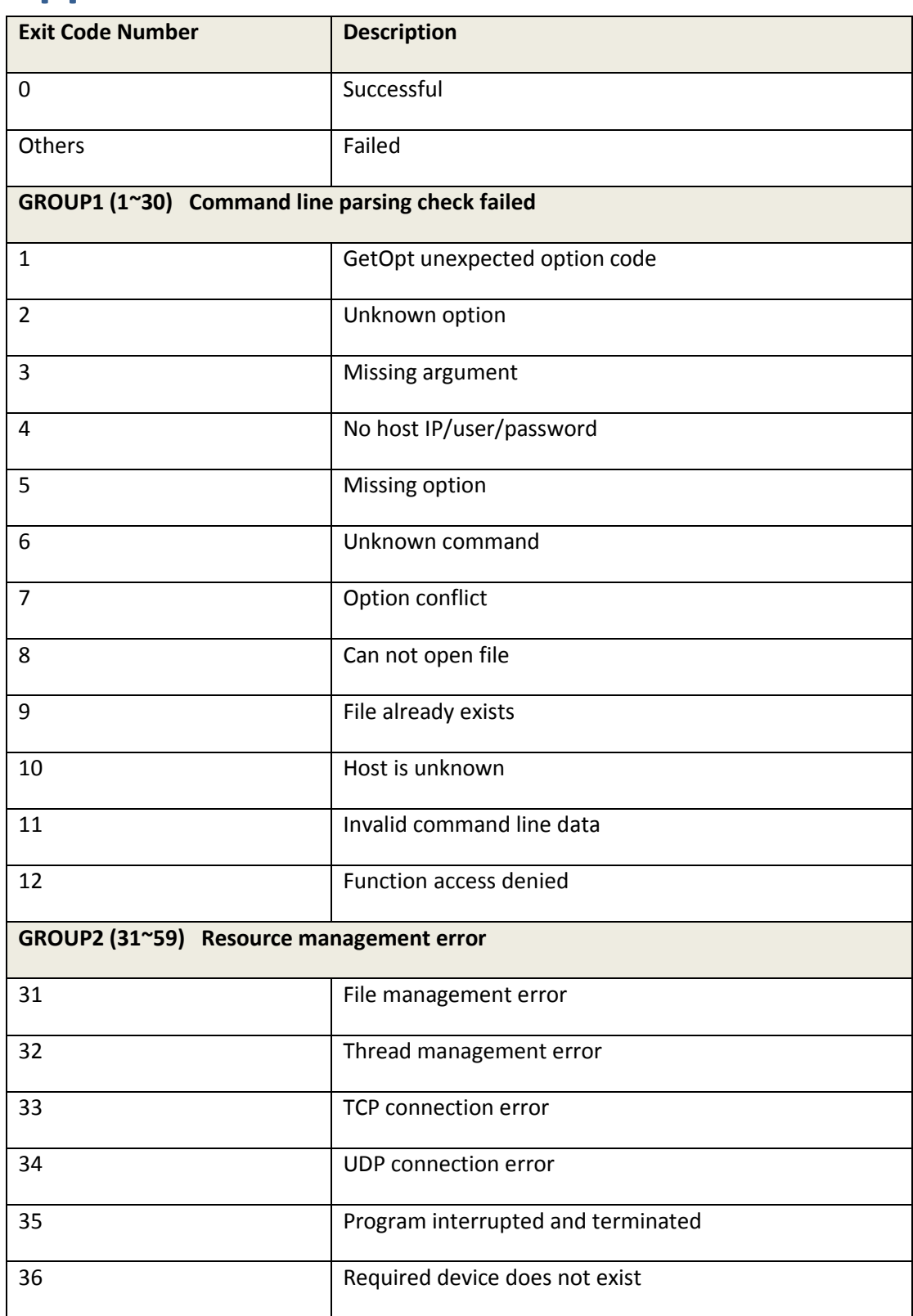

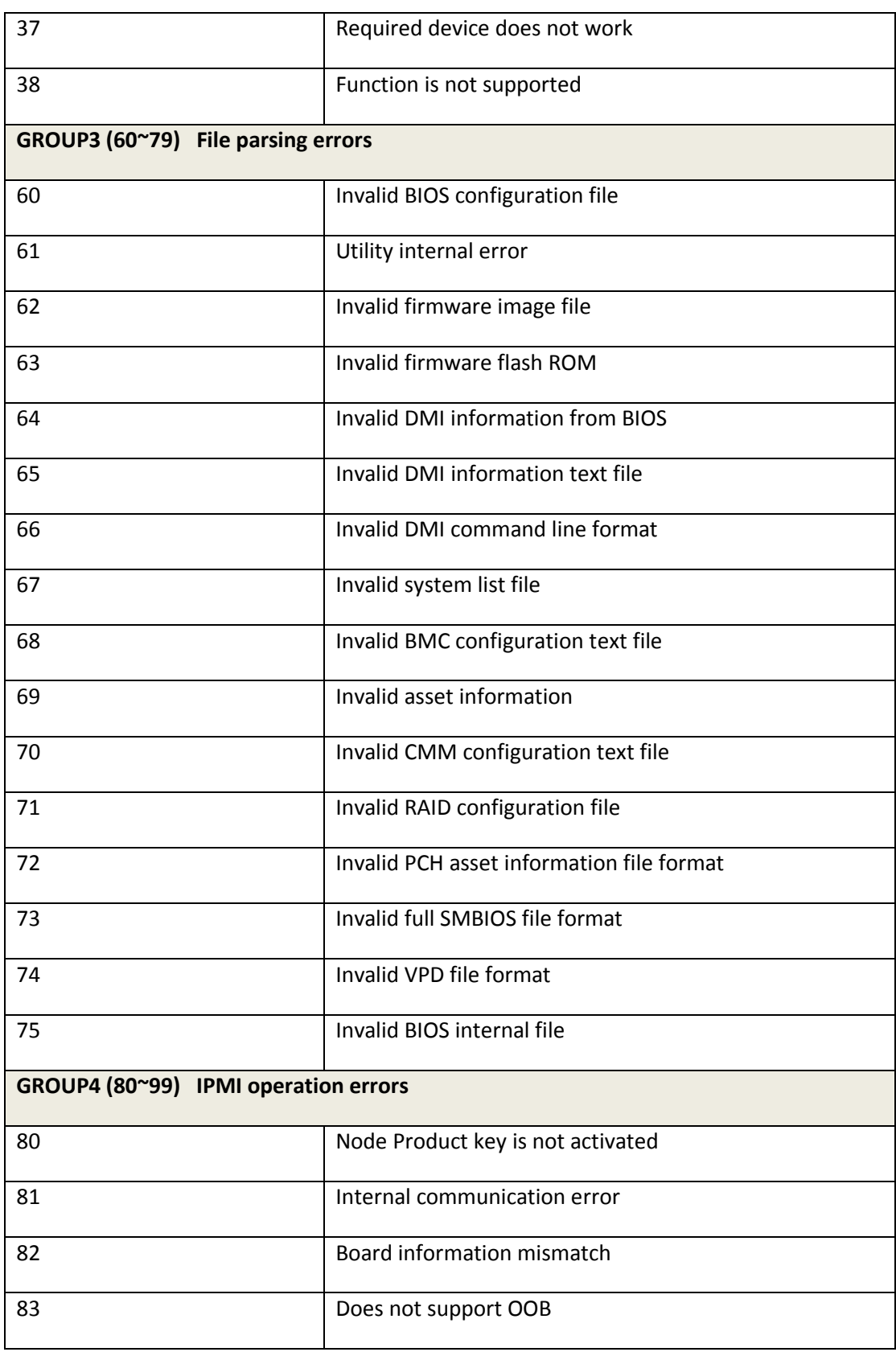

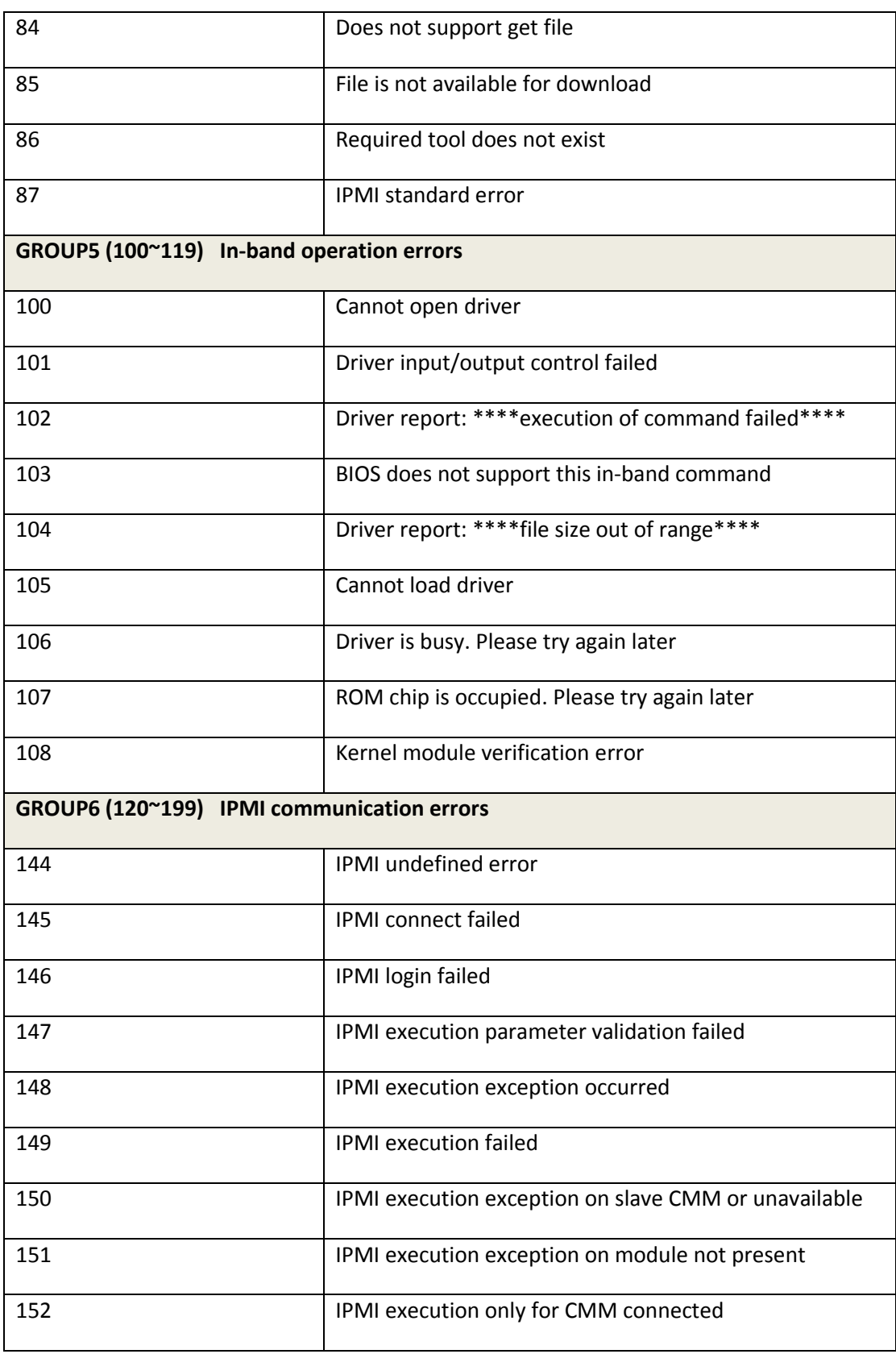

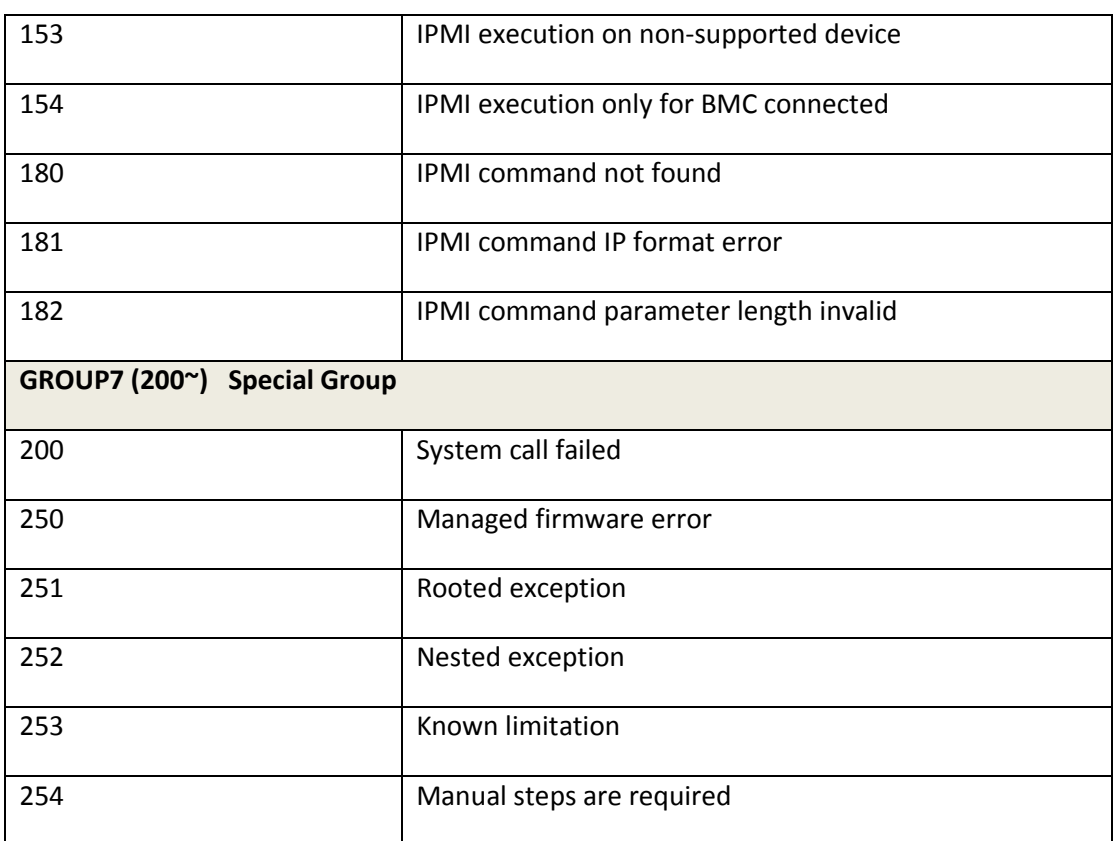

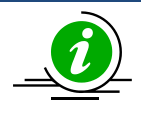

**Note:** When using in-band commands with --reboot option through SSH connection to the managed OS, SSH connection would be closed by the managed OS when the system starts to reboot.

# **Appendix B. Management Interface and License Requirements**

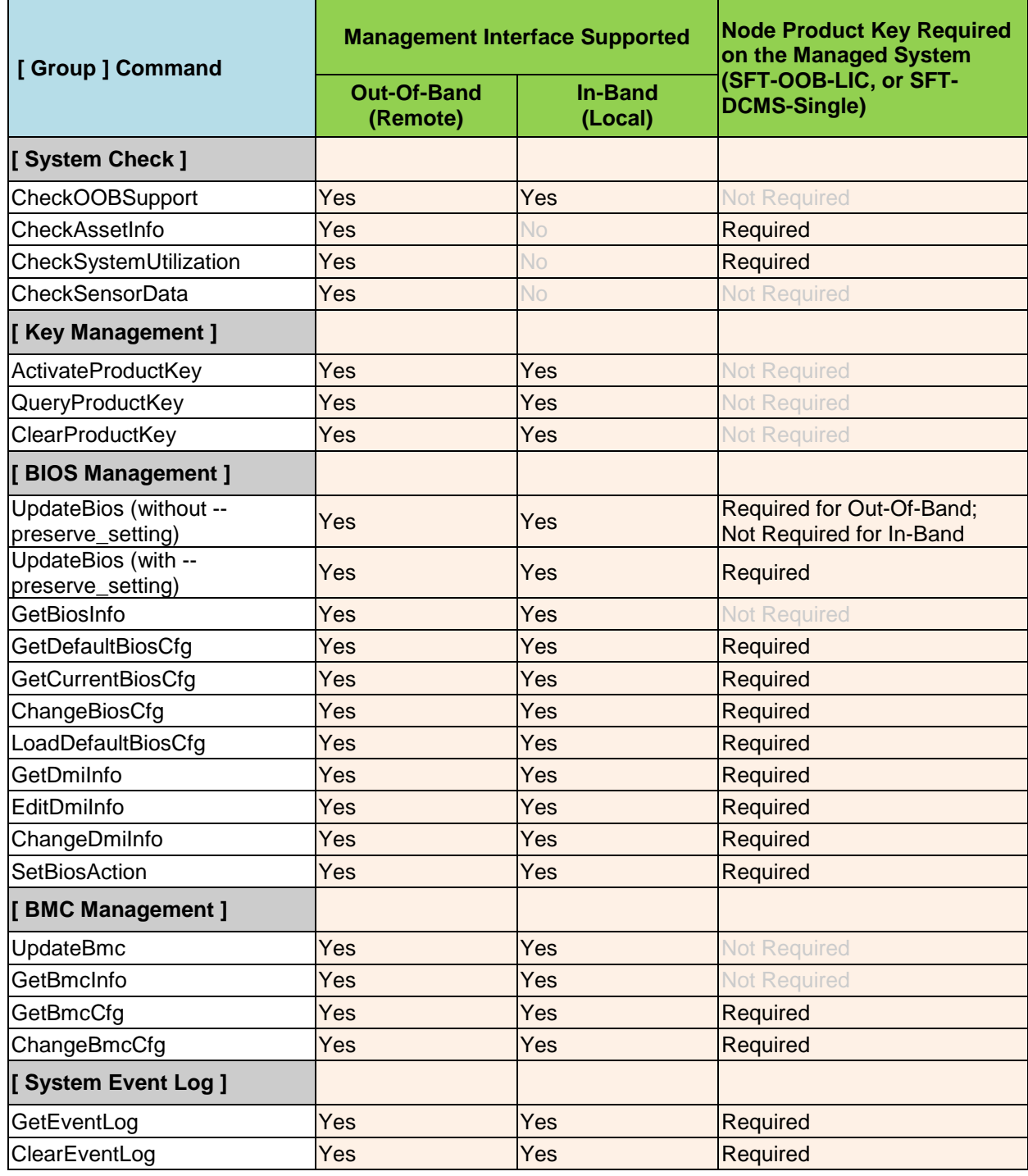

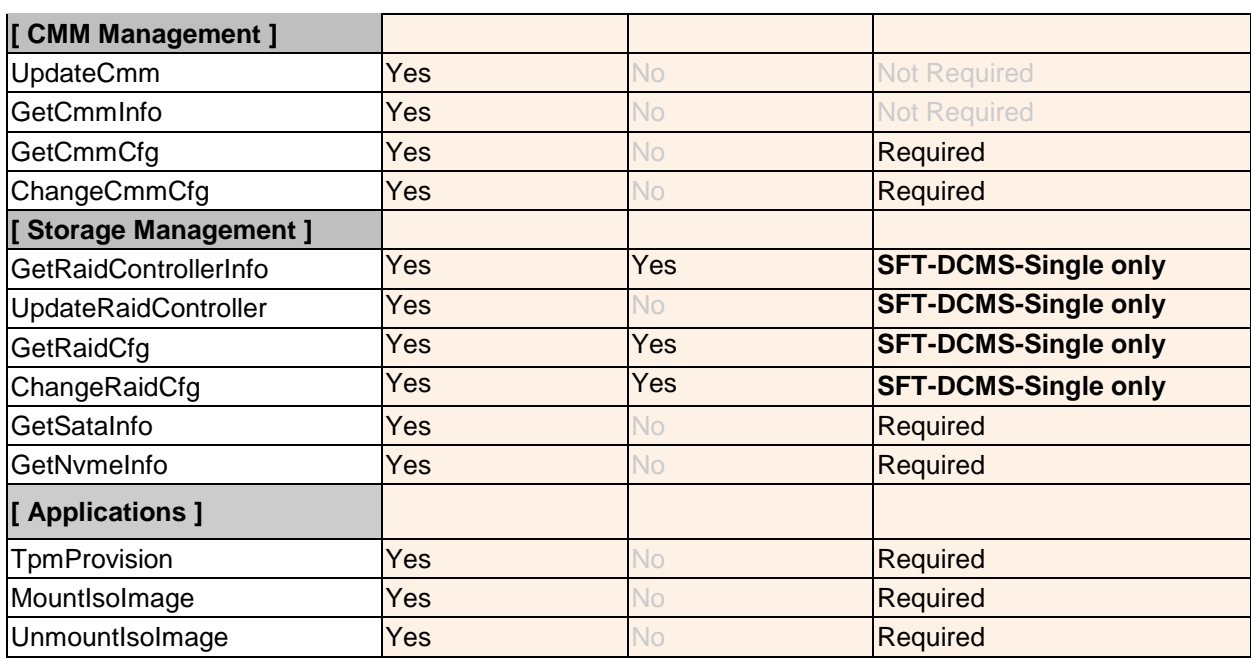

# **Appendix C. Platform Feature Support Matrix**

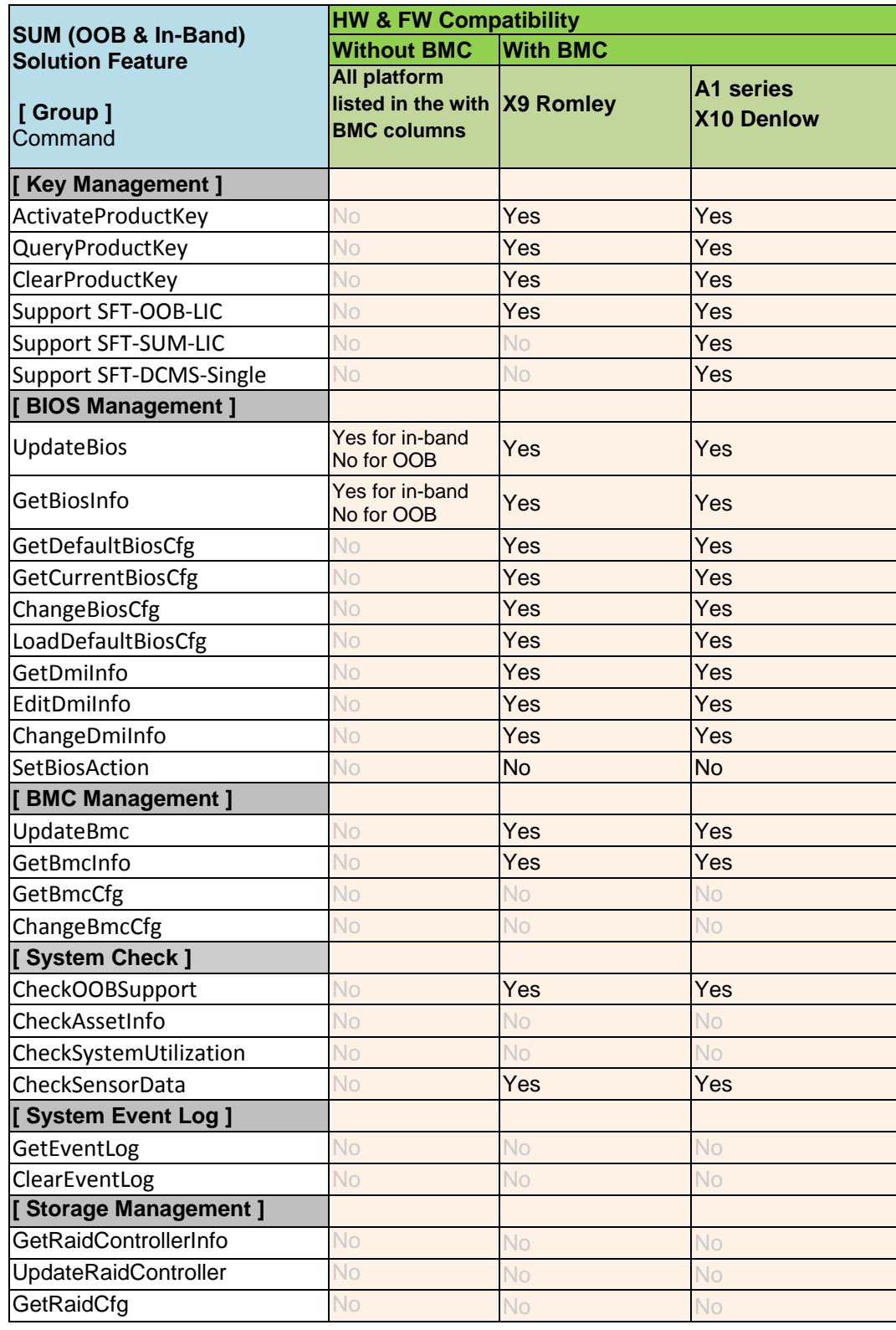

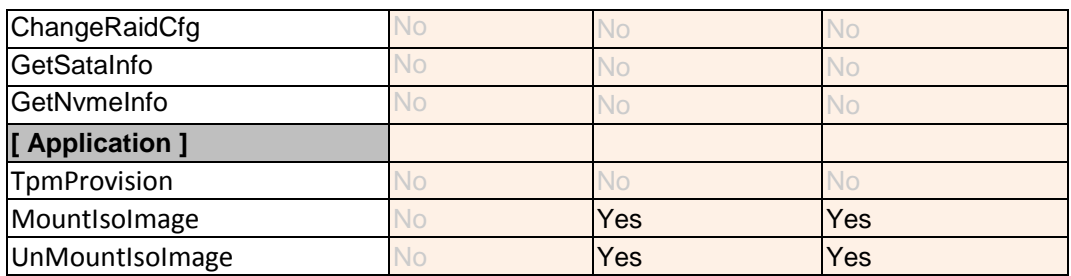

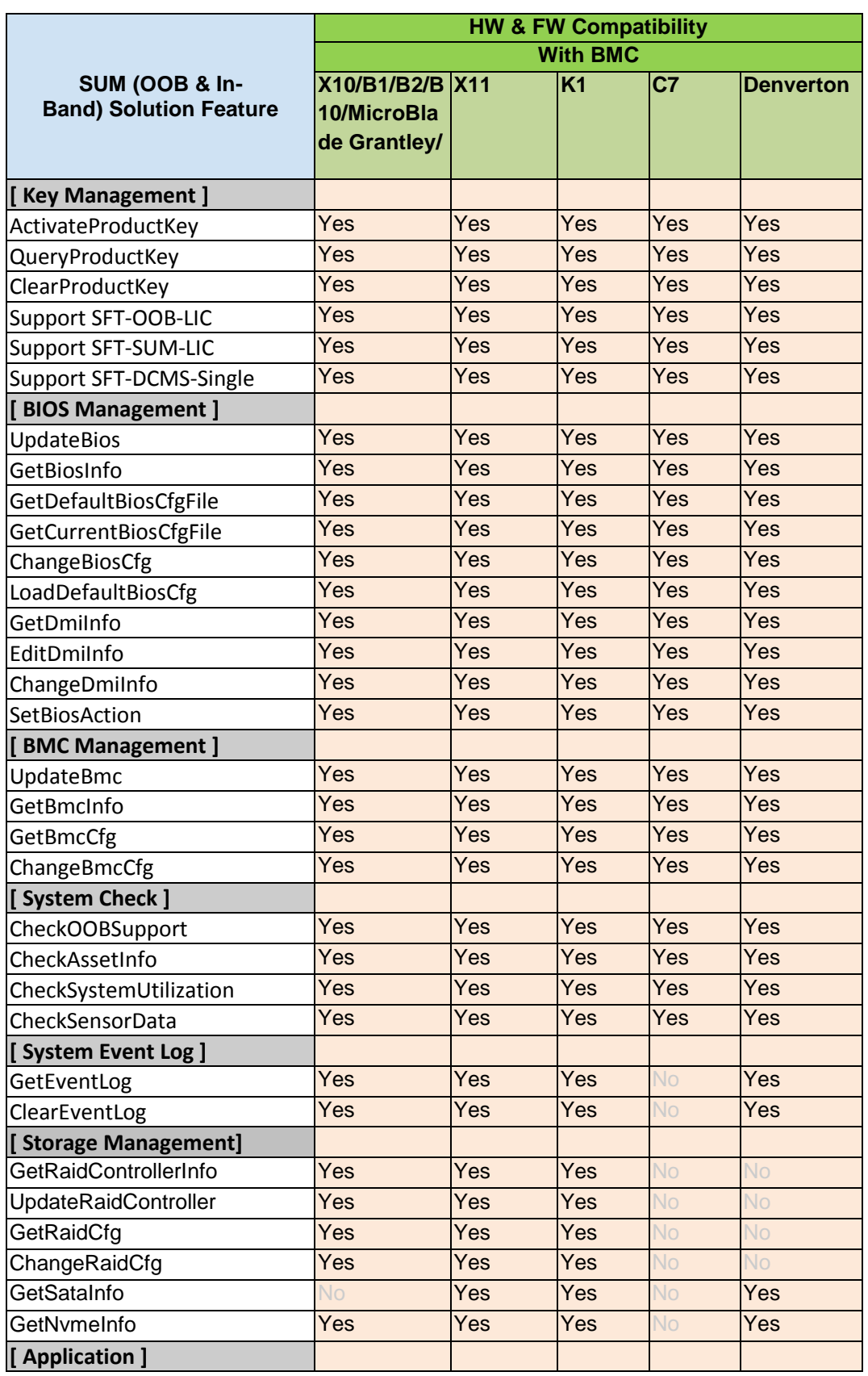

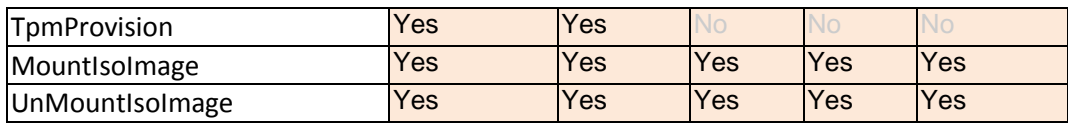

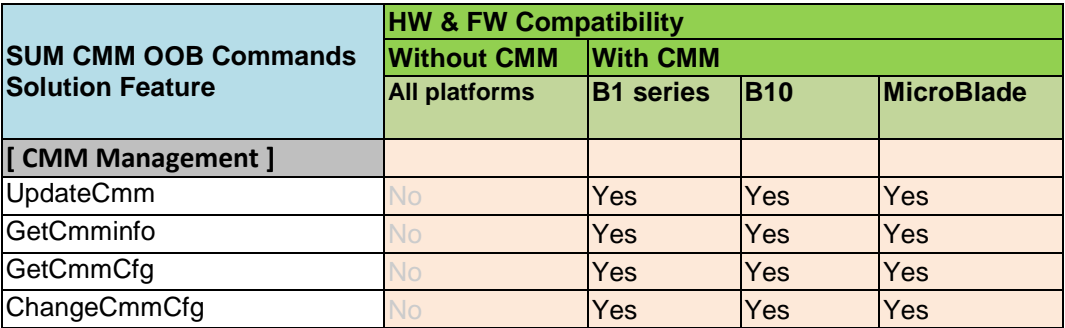

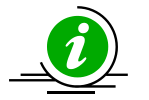

## **Notes:**

- In-band UpdateBmc command does not support AMI BMC firmware image.
- OOB UpdateBios command does not support for MBs that implemented client ME such as X11SAE-F, X11SAT-F, X11SSZ-(Q)F/LN4F and X11SBA-(LN4)F. Besides, it does not support C7-series platform as well.
- DMI information related functions does not work for X9DRL-iF/3F MB

# **Appendix D. Third-Party Software**

The following open source libraries are used in SUM package:

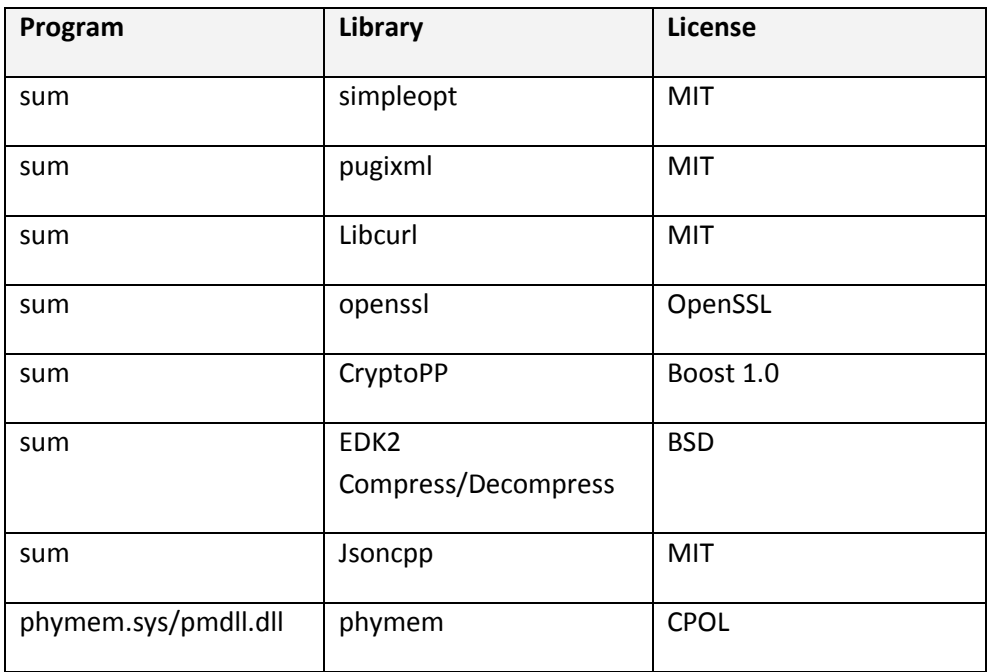

# **Appendix E. How to Change BIOS Configurations in XML Files**

Five major setting types, Numeric, CheckBox, Option, Password and String, are provided as files in XML format.

## **E.1 Numeric**

In Information, it contains the maximum value "MaxValue"/minimum value "MinValue", default value, and the amount to increment or decrement the value when a user requests a value change (StepSize) each time. "settingValue" is the value that you want to apply to BIOS setting. "Help" contains the explanation to the setting.

- 1. Open the XML file in Notepad++ (Windows) or vim (Linux).
- 2. Find the setting "Correctable Error Threshold" in the XML file.

```
<Setting name="Correctable Error Threshold" settingValue="10" <mark>Lype="Numeri</mark>c">
  <Information>
    <QuestionId>5904</QuestionId>
    <MaxValue>32767</MaxValue>
    <MinValue>O</MinValue>
    <StepSize>1</StepSize>
    <DefaultUalue>10</DefaultUalue>
    <Help><![CDATA[Correctable Error Threshold (1 - 32767) used for sparing, tagging, and leaky bucket]]></Help>
 </Information>
</Setting>
```
3. Change the "settingValue" value in "Correctable Error Threshold."

```
<Setting name="Correctable Error Threshold" settingValue="20" type="Numeric">
  <Information>
    <QuestionId>5904</QuestionId>
    <MaxUalue>32767</MaxUalue>
    <MinValue>O</MinValue>
    <StepSize>1</StepSize>
    <DefaultValue>10</DefaultValue>
    <Help><![CDATA[Correctable Error Threshold (1 - 32767) used for sparing, tagging, and leaky bucket]]></Help>
  </Information>
</Setting>
```
4. Save the XML file and then execute the command "ChangeBiosCfg."
#### **E.2 CheckBox**

In CheckBox, the allowed input value in "checkedStatus" would be marked as"Checked" or "Unchecked." "checkedStatus" is the value that you want to apply to BIOS setting. "Help" contains the explanation to the setting.

- 1. Open the XML file in Notepad++ (Windows) or vim (Linux).
- 2. Find the setting "Serial Port" in the XML file.

```
<Setting name="Serial Port" order="1" checkedStatus="Checked" type="CheckBox">
  <!--Checked/Unchecked-->
  <Information>
    <QuestionId>147</QuestionId>
    <DefaultStatus>Checked</DefaultStatus>
    <Help><![CDATA[Enable or Disable Serial Port (COM)]]></Help>
  </Information>
</Setting>
```
3. Change the "checkedStatus" value in "Serial Port."

```
<Setting name="Serial Port" order="1" checkedStatus="Unchecked" type="CheckBox">
 <!--Checked/Unchecked-->
  <Information>
   <QuestionId>147</QuestionId>
   <DefaultStatus>Checked</DefaultStatus>
   <Help><![CDATA[Enable or Disable Serial Port (COM)]]></Help>
  </Information>
</Setting>
```
4. Save the XML file and then execute the command "ChangeBiosCfg."

### **E.3 Option**

In Option, you may choose one option in "AvailableOptions." "selectedOption" is the value that you want to apply to BIOS setting. "Help" contains the explanation to the setting.

## **E.3.1 Setting Up the "SATA RAID Option ROM/UEFI Driver"**

- 1. Open the XML file in Notepad++ (Windows) or vim (Linux).
- 2. Find the setting "SATA RAID Option ROM/UEFI Driver" in the XML file.

```
<Setting name=<mark>"SATA RAID Option ROM</mark>/UEFI Driver" selectedOption="Legacy" type="Option">
 <Information>
   <AvailableOptions>
     <0ption value="0">Disable</0ption>
     <0ption value="1">EFI</0ption>
     <0ption value="2">Legacy</0ption>
   </AvailableOptions>
   <QuestionId>154</QuestionId>
   <Default0ption>Legacy</Default0ption>
   <Help><![CDATA[In RAID mode load EFI driver. (If disabled loads LEGACY OPROM)]]></Help>
   </Information>
</Setting>
```
- 3. Change "selectedOption" in "SATA RAID Option ROM/UEFI Driver."
- 4. Find the setting "Configure SATA as" in the XML file.

```
<Setting name="Configure SATA as" selectedOption="AHCI" type="Option">
  <Information>
    <AvailableOptions>
      <0ption value="0">AHCI</0ption>
      <0ption value="1">RAID</0ption>
    </AvailableOptions>
    <QuestionId>147</QuestionId>
    <Default0ption>AHCI</Default0ption>
    <Help><![CDATA[Identify the SATA port is connected to Solid State Drive or Hard Disk Drive]]></Help>
    <WorkIf><![CDATA[ 0 != SATA Controller ]]></WorkIf>
  </Information>
</Setting>
```
- 5. Change "selectedOption" in "Configure SATA as" to be "RAID."
- 6. Find the setting "SATA Controller."

```
<Setting name="SATA Controller" selectedOption="Enable" type="Option">
  <Information>
   <AvailableOptions>
      <Option value="0">Disable</Option>
      <0ption value="1">Enable</0ption>
   </AvailableOptions>
   <QuestionId>146</QuestionId>
    <Default0ption>Enable</Default0ption>
   <Help><![CDATA[Enable or Disable SATA Controller]]></Help>
  </Information>
</Setting>
```
- 7. Change "selectedOption" in "SATA Controller" to be "Enable."
- 8. Save the XML file and then execute command "ChangeBiosCfg."

#### **E.3.2 Enabling the Support for Ipv4 PXE**

- 1. Open the XML file in Notepad++ (Windows) or vim (Linux).
- 2. Find the setting "Ipv4 PXE Support" in the XML file.

```
<Setting name="Ipv4 PXE Support" selectedOption="Disabled" tupe="Option">
  <Information>
    <Available0ptions>
      <0ption value="0">Disabled</0ption>
       <0ption value="1">Enabled</0ption>
    </AvailableOptions>
    <QuestionId>61</QuestionId>
    <Default0ption>Disabled</Default0ption>
    <Help><![CDATA[Enable Ipv4 PXE Boot Support. If disabled IPV4 PXE boot option will not be created]]></Help><br><WorkIf><![CDATA[ 0 != Network Stack ]]></WorkIf>
  </Information>
</Setting>
                                   and the companies
                                                       Contract Contract Contract
```
- 3. Change the "selectedOption" in "Ipv4 PXE Support" to be "Enabled."
- 4. Find the setting "Network Stack" in the XML file.

```
<Setting name="Network Stack" selectedOption="Disabled" tupe="Option">
  <Information>
    <Available0ptions>
      <0ption value="0">Disabled</0ption>
      <0ption value="1">Enabled</0ption>
    </AvailableOptions>
    <QuestionId>60</QuestionId>
    <Default0ption>Disabled</Default0ption>
    <Help><![CDATA[Enable/Disable UEFI Network Stack]]></Help>
  </Information>
</Setting>
```
- 5. Change the "selectedOption" in "Network Stack" to be "Enabled."
- 6. Save the XML file and then execute command "ChangeBiosCfg."

#### **E.3.3 Selecting the Link Speed**

- 1. Open the XML file in Notepad++ (Windows) or vim (Linux).
- 2. Find the setting "Link Speed" in the XML file.

```
<Setting name="Link Speed" order="1" selectedOption="Auto" type="Option">
  <Information>
    <Available0ptions>
      <0ption value="0">Auto</0ption>
      <Option value="1">Gen 1 (2.5 GT/s)</Option>
      <0ption value="2">Gen 2 (5 GT/s)</0ption>
      <0ption value="3">Gen 3 (8 GT/s)</0ption>
    </AvailableOptions>
    <QuestionId>2056</QuestionId>
    <Default0ption>Auto</Default0ption>
    <Help><![CDATA[Choose Link Speed for this PCIe port]]></Help>
  </Information>
</Setting>
```
- 3. Change "selectedOption" in "Link Speed."
- 4. Save the XML file and then execute the command "ChangeBiosCfg."

#### **E.4 Password**

In Password, you have to set "NewPassword" and "ConfirmNewPassword" the same so that the new password is in effect. The password length is limited, as "MinSize" represents the minimum length and MaxSize represents the maximum length. At first, "HasPassword" is false by default. "Help" contains the explanation to the setting.

- 1. Open the XML file in Notepad++ (Windows) or vim (Linux).
- 2. Find the setting "User Password" in the XML file.
- 3. Change "NewPassword" and "ConfirmNewPassword" in "User Password."

```
<Setting name="User Password" <mark>type="Passwor</mark>d">
 <Information>
    <QuestionId>218</QuestionId>
    <Help>Set User Password</Help>
   <MinSize>3</MinSize>
   <MaxSize>20</MaxSize>
   <HasPassword>False</HasPassword>
 </Information>
 <NewPassword><![CDATA[123456]]></NewPassword>
 <ConfirmNewPassword><![CDATA[123456]]></ConfirmNewPassword>
</Setting>
```
- 4. Save the XML file, and execute command "ChangeBiosCfg."
- 5. If you want to change the password again, use the command "GetCurrentBiosCfg" to download the XML file again.

After the password is set, "HasPassword" turned to be "True".

#### **E.4.1 Changing a New Password**

You have to input the "CurrentPassword" consistent with the old password to change a new password.

- 1. Find the setting "User Password" in the XML file.
- 2. Change "NewPassword" and "ConfirmNewPassword" in "User Password." You have to input the old password in "CurrentPassword."

```
<Setting name="User Password" type="Password">
 <Information>
   <QuestionId>218</QuestionId>
   <Help>Set User Password</Help>
   <MinSize>3</MinSize>
   <MaxSize>20</MaxSize>
   <HasPassword>True</HasPassword>
 </Information>
 <CurrentPassword><![CDATA[123456]]></CurrentPassword>
 <NewPassword><![CDATA[111111]]></NewPassword>
 <ConfirmNewPassword><![CDATA[111111]]></ConfirmNewPassword>
</Setting>
```
3. Save the XML file, and then execute the command "ChangeBiosCfg."

#### **E.5 String**

In String, you can fill a string with the minimum (MinSize) and maximum (MaxSize) length. The option AllowingMultipleLine indicates that you can input multiple lines in StringValue. The default string value is DefaultString. "StringValue" is the value that you want to apply to BIOS setting. "Help" contains the explanation to the setting.

- 1. Open the XML file in Notepad++ (Windows) or vim (Linux).
- 2. Find the setting "Add boot option" in the XML file.

```
<Setting name="Add boot option" type="String">
  <Information>
    <QuestionId>261</QuestionId>
    <MinSize>3</MinSize>
    <MaxSize>20</MaxSize>
    <DefaultString></DefaultString>
    <Help><![CDATA[Specify name for new boot option]]></Help>
    <AllowingMultipleLine>False</AllowingMultipleLine>
  </Information>
  <StringValue><![CDATA[]]></StringValue>
</Setting>
```
3. Change the "StringValue" in "Add boot option"

```
<Setting name="Add boot option" type="String">
  <Information>
    <QuestionId>261</QuestionId>
    <MinSize>3</MinSize>
    <MaxSize>20</MaxSize>
    <DefaultString></DefaultString>
    <Help><![CDATA[Specify name for new boot option]]></Help>
    <AllowingMultipleLine>False</AllowingMultipleLine>
  </Information>
  <<mark>String</mark>Value><![CDATA[ATAPI: TSSTcorp DVD+"]]></<mark>String</mark>Value>
</setting>
```
4. Save the XML file and then execute command "ChangeBiosCfg."

In addition, WorkIf contains the settings dependency. Always verify the expression to be true before changing the setting; otherwise, a warning message will appear and the related setting will not be changed.

# **Appendix F. Using the Command Line Tool (XMLStarlet) to Edit XML Files**

### **F.1 Introduction**

XMLStarlet is a set of command line utilities (tools) which can be used to transform, query, validate, and edit XML files. Two examples are in the following sections.

### **F.2 Getting/Setting a XML Value (XML Element)**

```
<?xml version="1.0"?>
<BmcCfg>
  <!--Usage notes:-->
  <!--You can remove unnecessary elements so that-->
  <!--their values will not be changed after update-->
  <!--Please refer to SUM User's quide '4.3 Format of the BMC Configuration Text File' for more details.-->
  <StdCfg Action="Change">
   <!--Supported Action:None/Change-->
    <!--Standard BMC configuration tables-->
    <FRU Action="None">
    <!--Supported Action:None/Change-->
     <Configuration>
      <!--Configuration for FRU data-->
        <BoardMfgName>SUPERMICRO</BoardMfgName>
```
To get a value (SUPERMICRO) from an element from

a xpath(/BmcCfg/StdCfg/FRU/Configuration/BoardMfgName) and a filename(BMCCfg.xml),

run the command

*[shell]# xmlstarlet select --template -v "/BmcCfg/StdCfg/FRU/Configuration/BoardMfgName"*

*BMCCfg.xml*

To set a value (SUPERMICRO) to an element from

a xpath(/BmcCfg/StdCfg/FRU/Configuration/BoardMfgName) and a filename(BMCCfg.xml),

run the command

*[shell]# xmlstarlet edit --inplace --update "/BmcCfg/StdCfg/FRU/Configuration/BoardMfgName" - value SUPERMICRO BMCCfg.xml*

### **F.3 Getting/Setting a XML Value (XML Attribute)**

```
\langle?xml version="1.0"?>
<BmcCfq>
  <!--Usage notes:-->
  <!--You can remove unnecessary elements so that-->
  <!--their values will not be changed after update-->
  <!--Please refer to SUM User's guide '4.3 Format of the BMC Configuration Text File' for more details.-->
  <StdCfg Action="Change">
    <!--Supported Action:None/Change-->
    <!--Standard BMC configuration tables-->
    <FRU Action="None">
```
To get the value (None) from an attribute

a xpath(/BmcCfg/StdCfg/FRU/@Action) and a filename(BMCCfg.xml),

run the command

*[shell]# xmlstarlet sel -t -v /BmcCfg/StdCfg/FRU/@Action BMCCfg.xml*

To set the value (None) to an attribute

a xpath(/BmcCfg/StdCfg/FRU/@Action) and a filename(BMCCfg.xml),

run the command

*[shell]# xmlstarlet ed -L -P -u /BmcCfg/StdCfg/FRU/@Action -v None BMCCfg.xml* 

# **Contacting Supermicro**

Headquarters

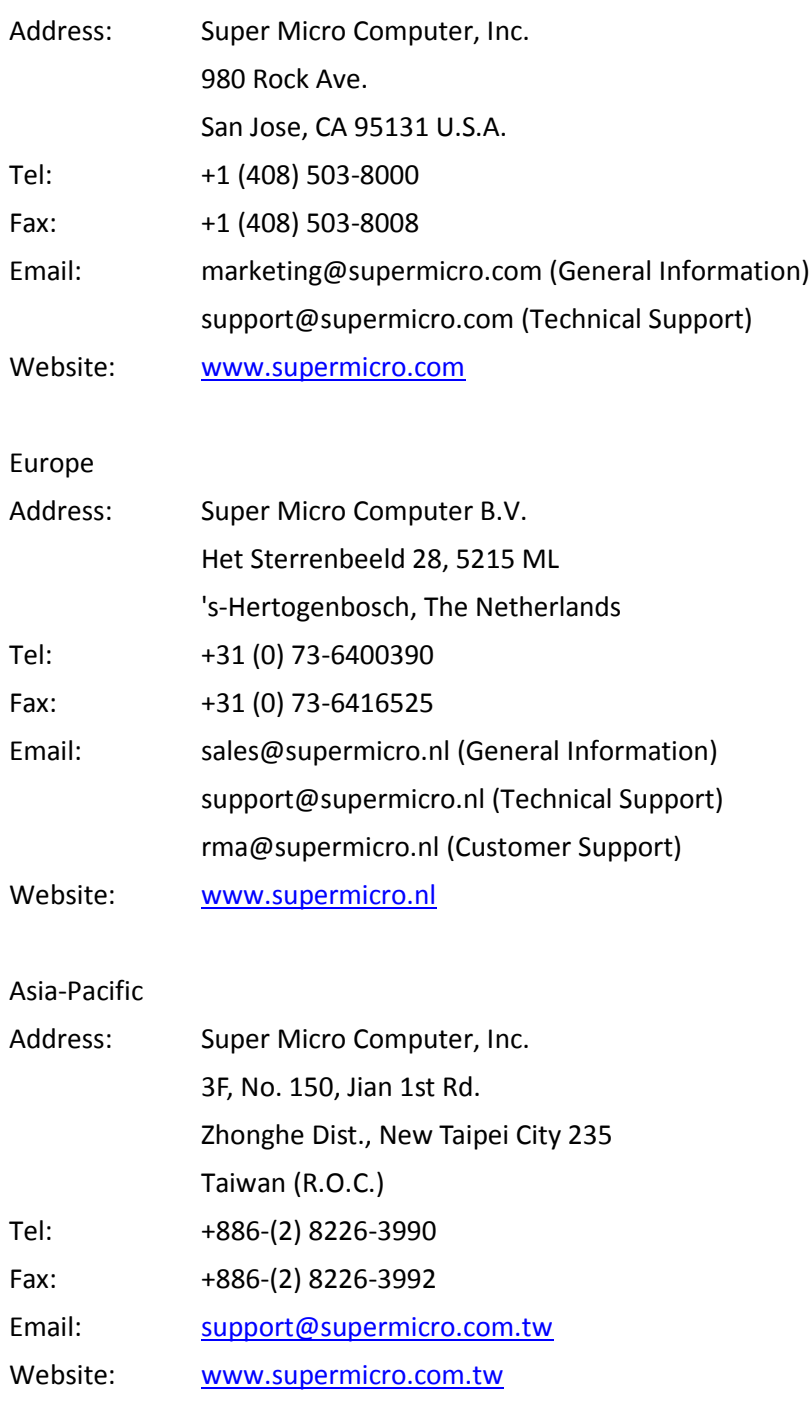